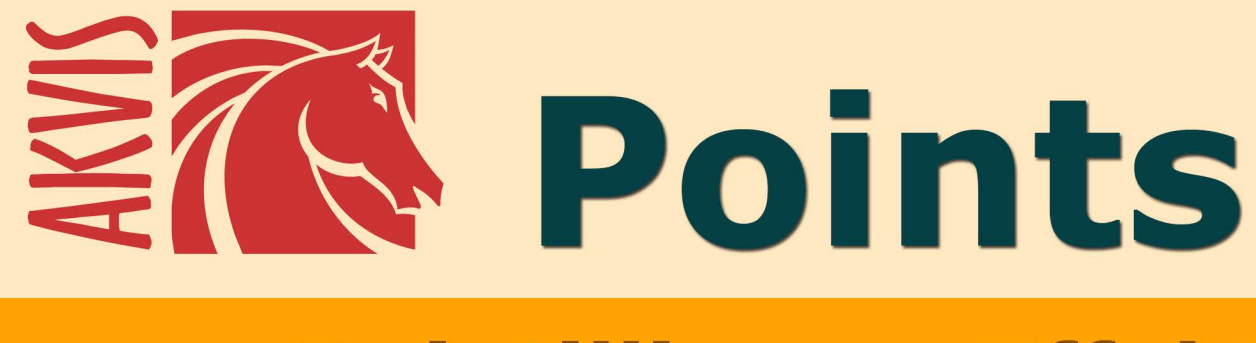

# **Pointillismus-Effekt**

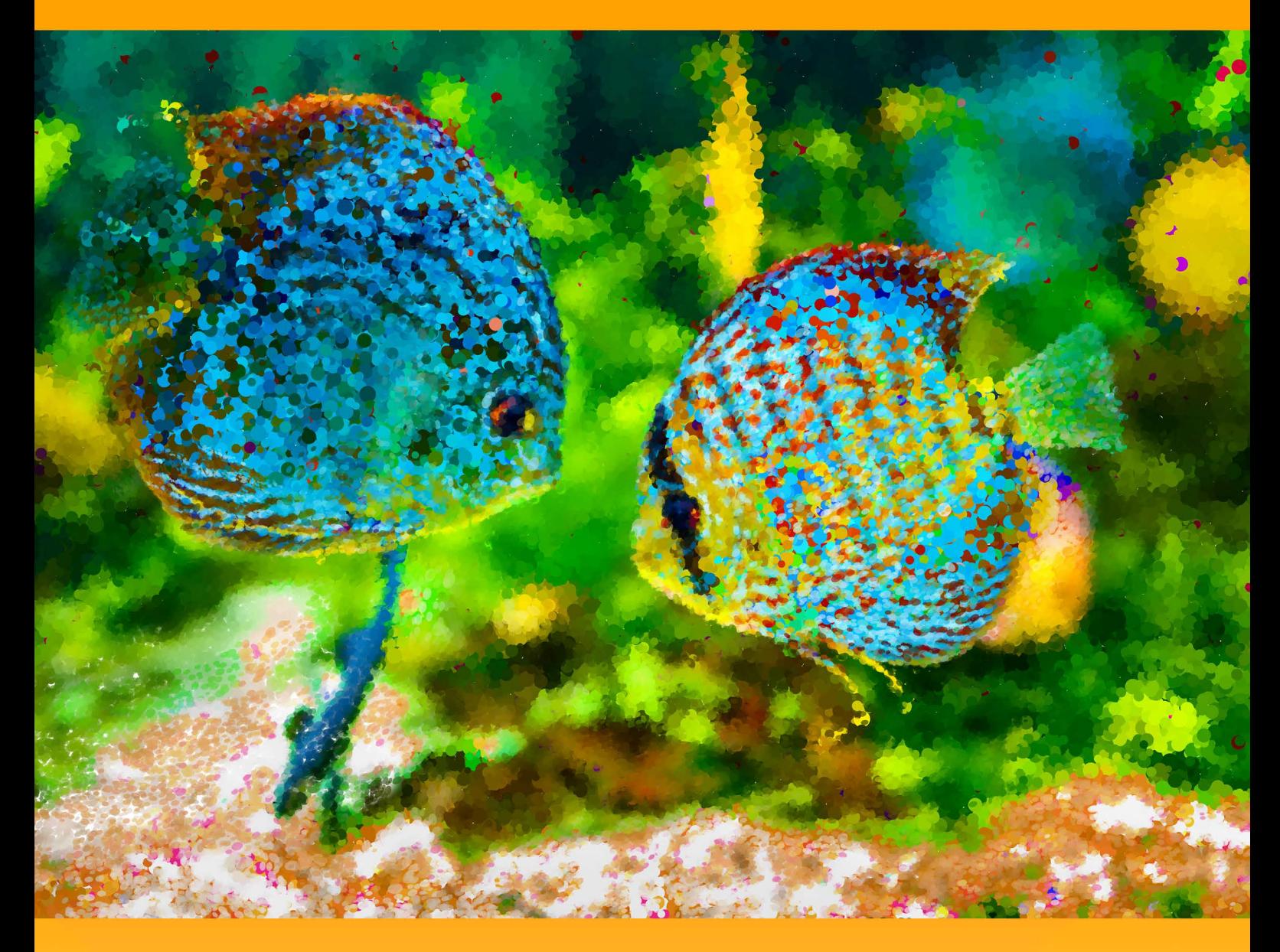

akvis.com

# **INHALT**

- **[Anwendung](#page-2-0)**
- [Installation unter Windows](#page-6-0)
- **.** [Installation unter Mac](#page-9-0)
- [Installation unter Linux](#page-11-0)
- [Programmregistrierung](#page-13-0)
- Funktionsweise
	- [Arbeitsbereich](#page-16-0)
	- [Funktionsweise](#page-19-0)
	- [Pointillismus-Effekt](#page-23-0)
	- [Timeline](#page-28-0)
	- [Werkzeugpalette](#page-31-0)
	- [Auf Leinwand](#page-35-0)
	- [Rahmen](#page-36-0)
	- [Text hinzufügen](#page-37-0)
	- [Presets benutzen](#page-38-0)
	- [Optionen](#page-39-0)
	- [Stapelverarbeitung](#page-40-0) **o** [Drucken des Bildes](#page-45-0)
- Beispiele
	- [Points Galerie](#page-47-0)
	- [Schöne Braut im Herbstpark](#page-52-0)
	- [Sonnenmorgen](#page-55-0)
- [AKVIS Software](#page-59-0)

# <span id="page-2-0"></span>**AKVIS POINTS 6.1** | POINTILLISMUS-EFFEKT IN FOTOS

**AKVIS Points** lässt digitale Fotos wie Pointillismus-Gemälde aussehen.

**Pointillismus** ist eine impressionistische Maltechnik, die durch eine besondere Art des Farbauftrags gekennzeichnet ist. Die Farben werden in kleinen Punkten oder Flecken auf die Leinwand gesetzt. Komplexe Farbtöne zerfallen in nebeneinandergesetzte Farbtupfer in reinen Farben. Durch optisches Zusammenwirken formen sich die einzelnen Punkte zu Gestalten und das Bild wird als Ganzes wahrgenommen.

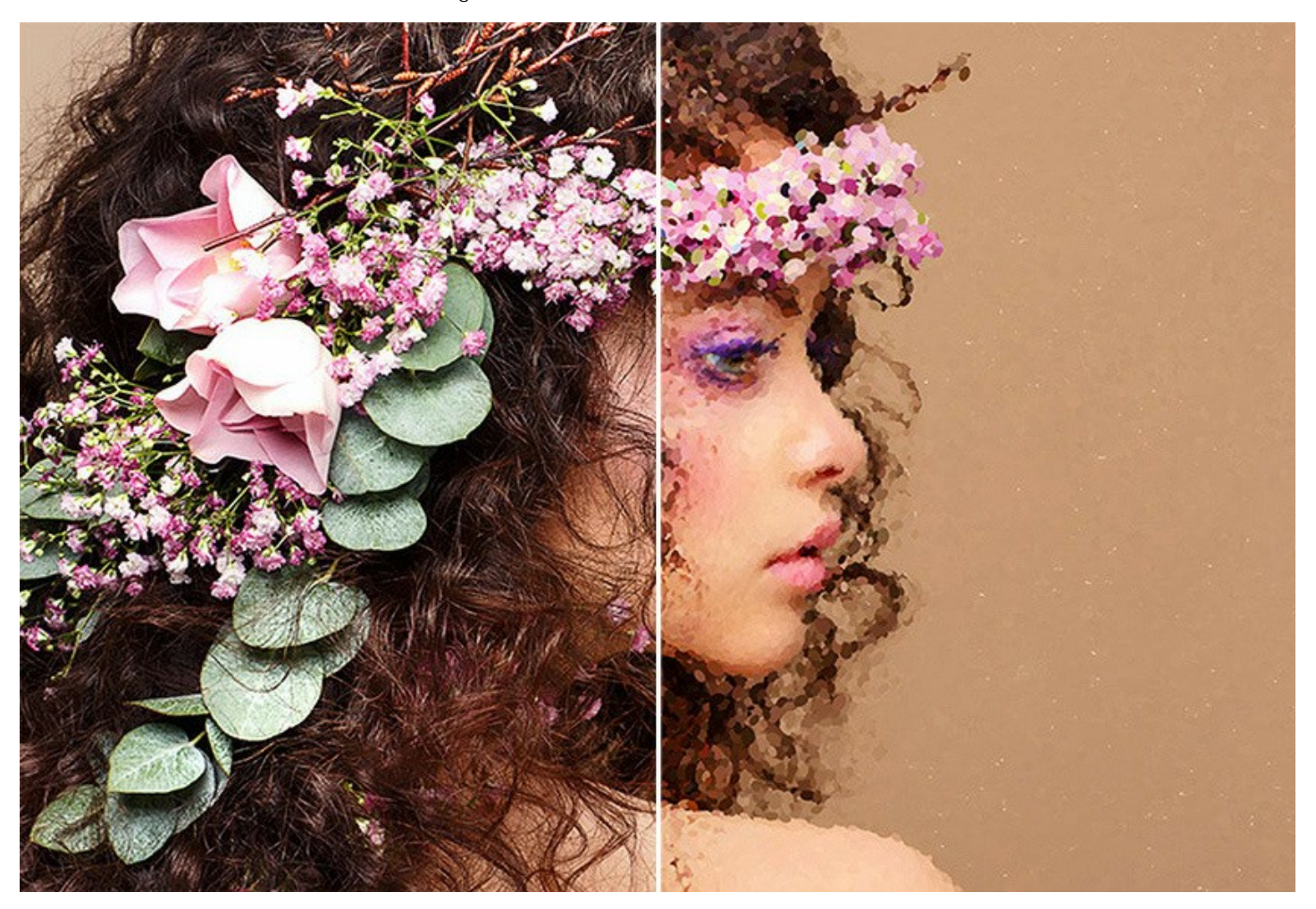

Es ist das gleiche wie ein Computerbildschirm Bilder anzeigt: heutige Pixelbilder sind mit Gemälden in [pointillistischem](#page-23-0) Stil vergleichbar.

Mit **AKVIS Points** können Sie ganz einfach herrliche Kunstwerke in pointillistischer Maltechnik erstellen.

Verwandeln Sie Ihre Fotos in wunderschöne Bilder im Stil eines Georges Seurat und Paul Signac! Tauchen Sie in die bunte Welt der Farben ein!

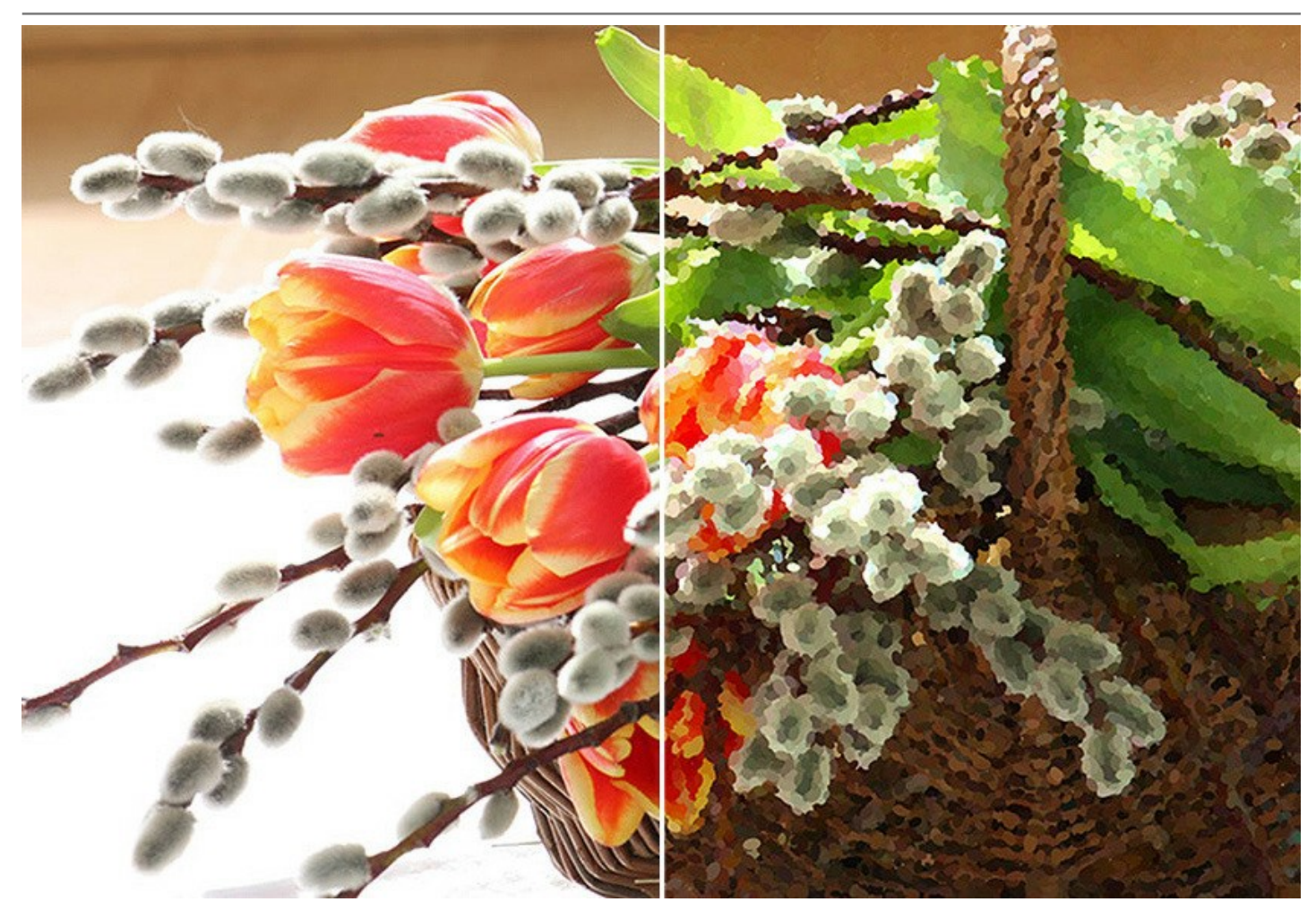

Die Software enthält gebrauchsfertige [Presets](#page-38-0), die Ihnen helfen sollen, schnell zu einem gewünschten Effekt zu gelangen. Sie können eigene Presets erstellen, indem Sie Ihre Lieblingseinstellungen speichern.

Das Programm bietet die Wahl zwischen einem flachen Blatt Papier und einer [rauen Oberfläche](#page-35-0), die den Eindruck noch lebhafter macht. Außerdem können Sie dem Bild eine Signatur, ein Copyright-[Wasserzeichen](#page-37-0) oder einen [Bilderrahmen](#page-36-0) hinzufügen.

Die [Stapelverarbeitung](#page-40-0) erlaubt es, eine große Anzahl von Bilddateien automatisiert zu bearbeiten. Mit der Funktion können Sie eine Reihe von Gemälden im gleichen Stil für ein Buch bzw. ein Blog erstellen sowie ein Video in einen Cartoon in der Pointillismus-Technik umwandeln.

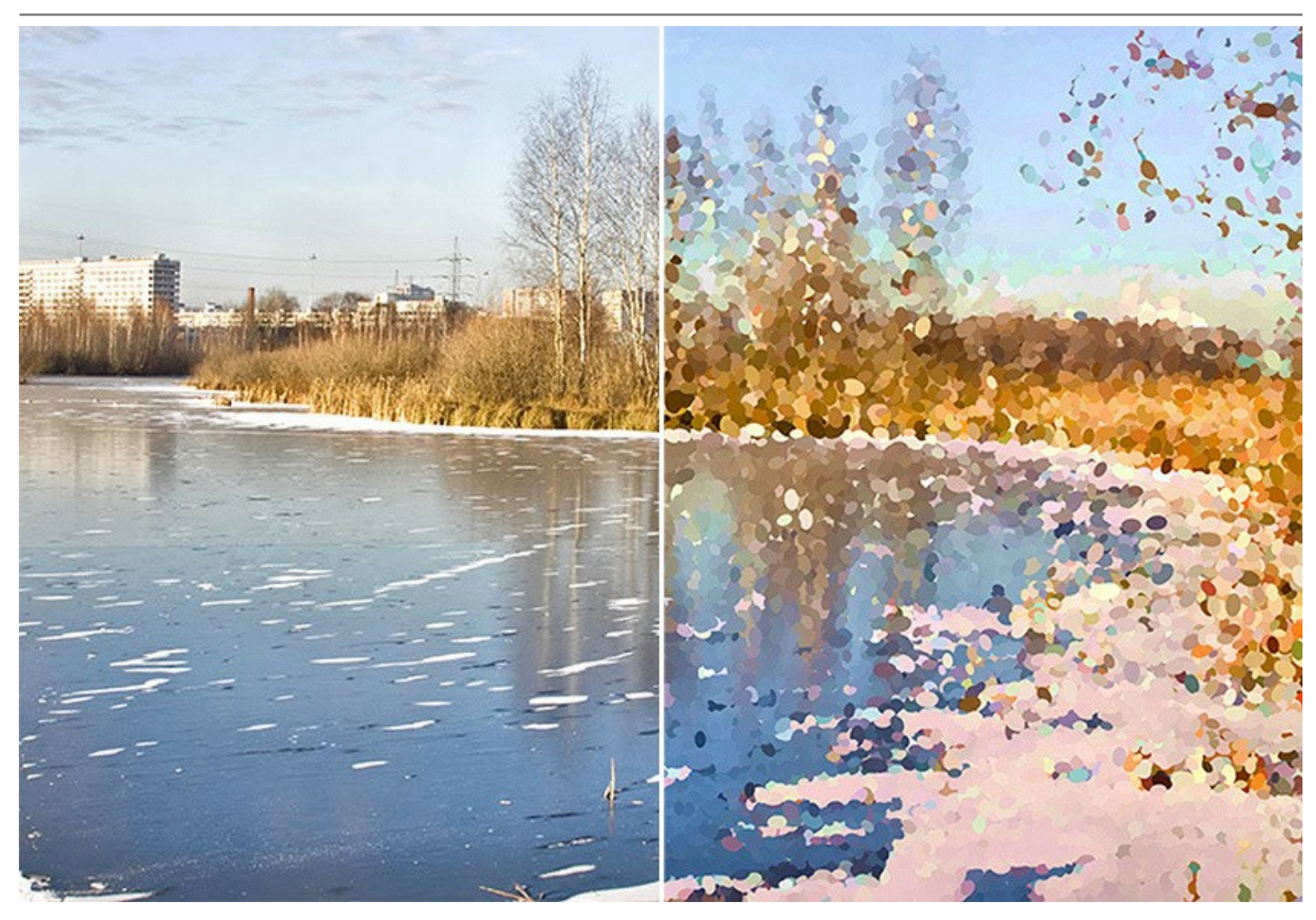

Die Funktionalität des Programms hängt vom Lizenztyp ab. Einige Funktionen sind nur für Lizenzen *Home Deluxe* und *Business* verfügbar. Während der Testperiode können Sie alle Optionen testen und entscheiden, welcher Lizenztyp Ihren Bedürfnissen am besten entspricht.

#### *Spezielle Deluxe/Business-Funktionen*:

Während der Bildbearbeitung erstellt das Programm Schnappschüsse von Zwischenschritten. Aufgrund der [Timeline-](#page-28-0)Funktion können die erzeugten Aufnahmen in einer Liste angeschaut und per Mausklick ausgewählt werden.

Das Programm stellt Ihnen spezielle [Nachbearbeitungswerkzeuge](#page-32-0) zur Verfügung, die erlauben es Ihnen, Ihrem Meisterwerk den letzten Schliff zu geben und den Pointillismus-Effekt in bestimmten Bereichen zu reduzieren bzw. zu verstärken.

Weitere Informationen zu Lizenzen und Funktionen finden Sie in der [Vergleichstabelle.](https://akvis.com/de/points/comparison.php?utm_source=help)

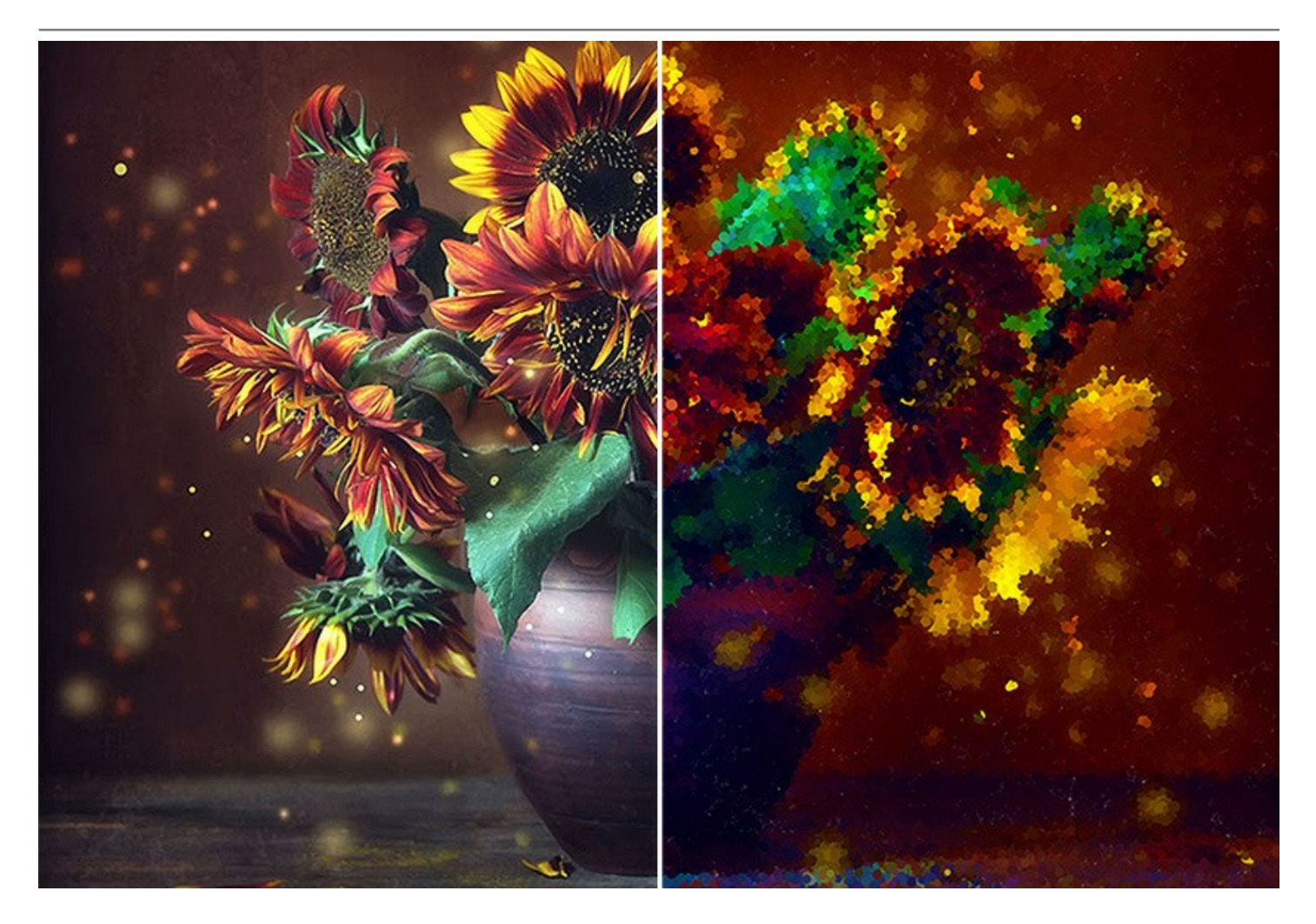

**AKVIS Points** gibt es als Zusatzmodul zur Integration in ein Bildbearbeitungsprogramm (*Plugin*) sowie als eigenständige Version (*Standalone*).

Die Plugin-Version ist mit [AliveColors](https://alivecolors.com/de/about-alivecolors.php), Adobe Photoshop, Photoshop Elements, Corel PaintShop Pro u.a. kompatibel. [Konsultieren Sie die Kompatibilitätstabelle](https://akvis.com/de/compatibility-software.php?utm_source=help) für weitere Details.

Die [Funktionalität](https://akvis.com/de/points/comparison.php?utm_source=help) des Programms hängt vom Lizenztyp ab. Während der Testperiode können Sie alle Optionen testen und entscheiden, welcher Lizenztyp Ihren Bedürfnissen am besten entspricht.

## <span id="page-6-0"></span>**INSTALLATION UNTER WINDOWS**

Nachfolgend finden Sie Anweisungen zur Installation der Programme von AKVIS unter Windows.

Sie müssen über Administratorrechte verfügen, um das Programm auf Ihrem Computer zu installieren.

Bevor Sie die AKVIS-Plugins installieren, vergewissern Sie sich bitte, dass der Bildeditor, in dem Sie die Plugins installieren möchten, geschlossen ist. Oder führen Sie den Bildeditor nach der Installation des Plugins erneut aus.

- 1. Starten Sie die ausführbare Setupdatei (mit **.exe**-Dateiendung).
- 2. Wählen Sie die Sprache aus und klicken Sie auf **Installieren**, um den Installationsvorgang zu starten.
- 3. Um den Installationsvorgang fortzusetzen, müssen Sie die **Lizenzbedingungen** durchlesen und akzeptieren.

Aktivieren Sie das Kontrollkästchen **"Ich stimme den Bedingungen der Lizenzvereinbarung zu"** und klicken Sie auf **Weiter**.

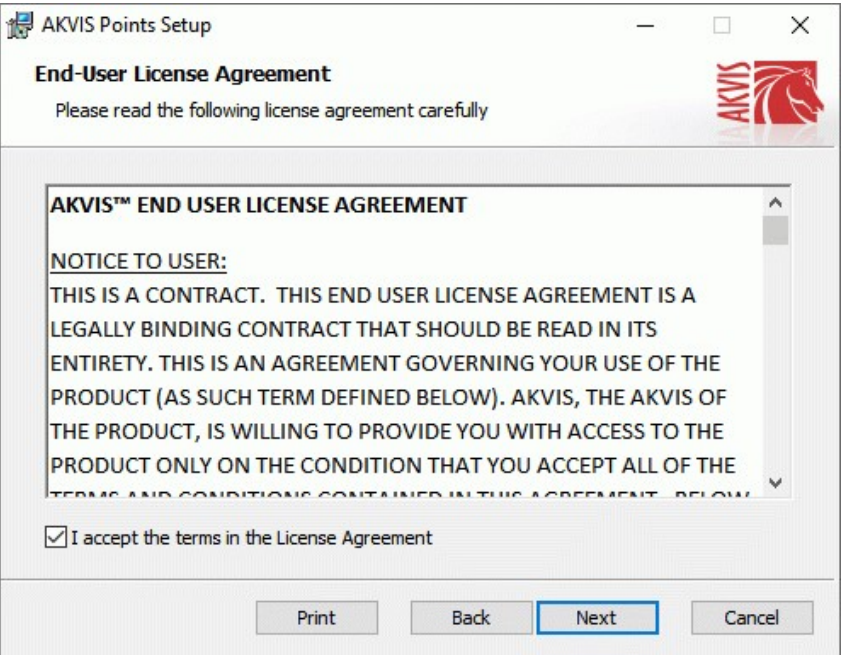

4. Um das **Plugin** zu installieren, wählen Sie Ihre Bildbearbeitungssoftware aus der Liste aus.

Um die **Standalone**-Version zu installieren, stellen Sie sicher, dass das Kontrollkästchen **Standalone** aktiviert ist. Um eine Verknüpfung des Programms auf dem Desktop zu erstellen, aktivieren Sie den Punkt **Verknüpfung auf Desktop**.

Klicken Sie auf die Schaltfläche **Weiter**.

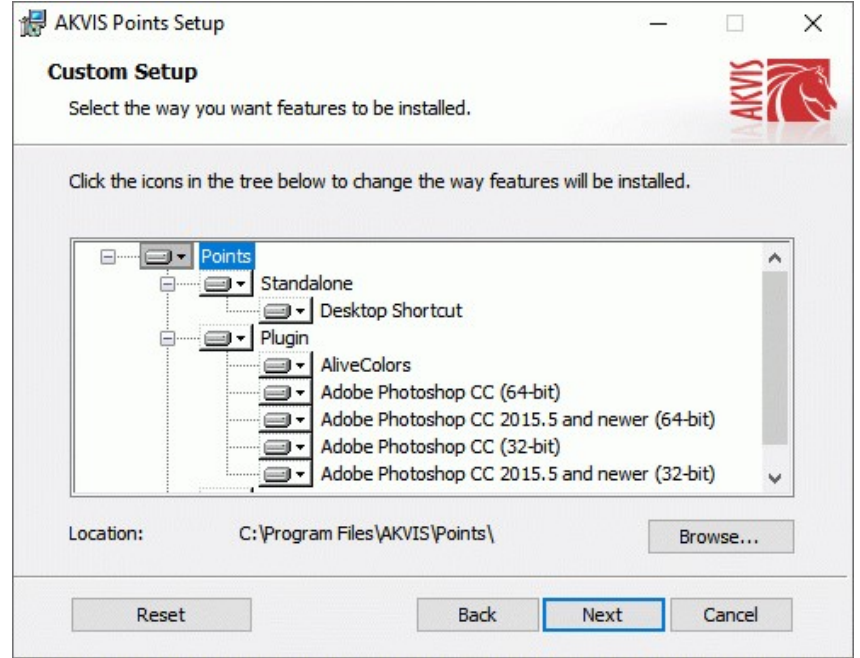

5. Klicken Sie auf die Schaltfläche **Installieren**.

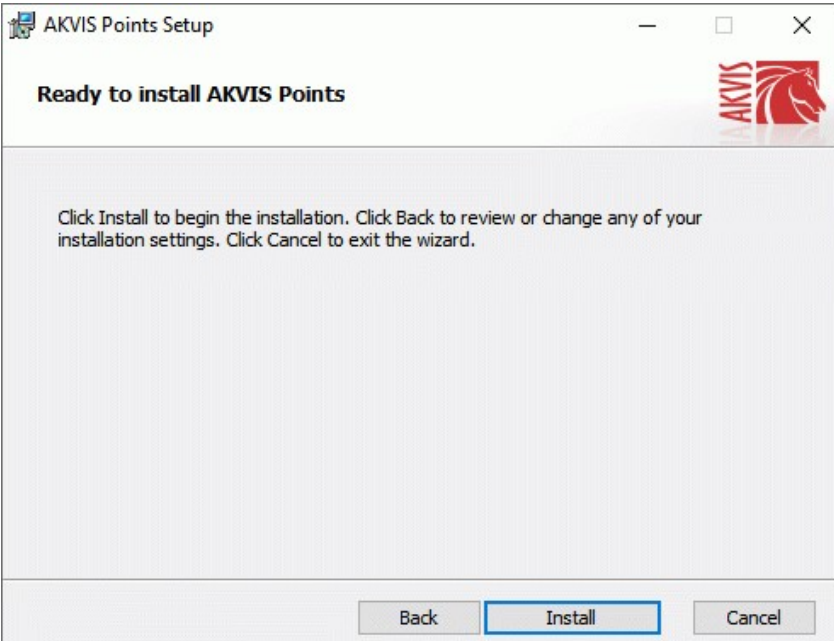

6. Die Installation ist gerade im Gange.

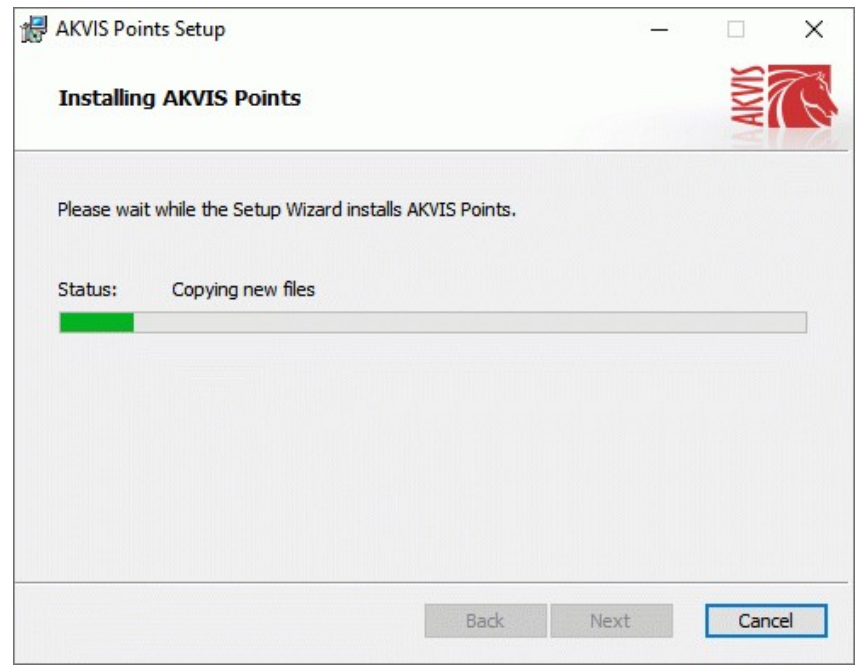

7. Die Installation ist beendet.

Sie können **AKVIS Newsletter** abonnieren, um Informationen über neue Produkte und spezielle Angebote aus erster Hand zu erhalten. Geben Sie Ihre Email-Adresse ein.

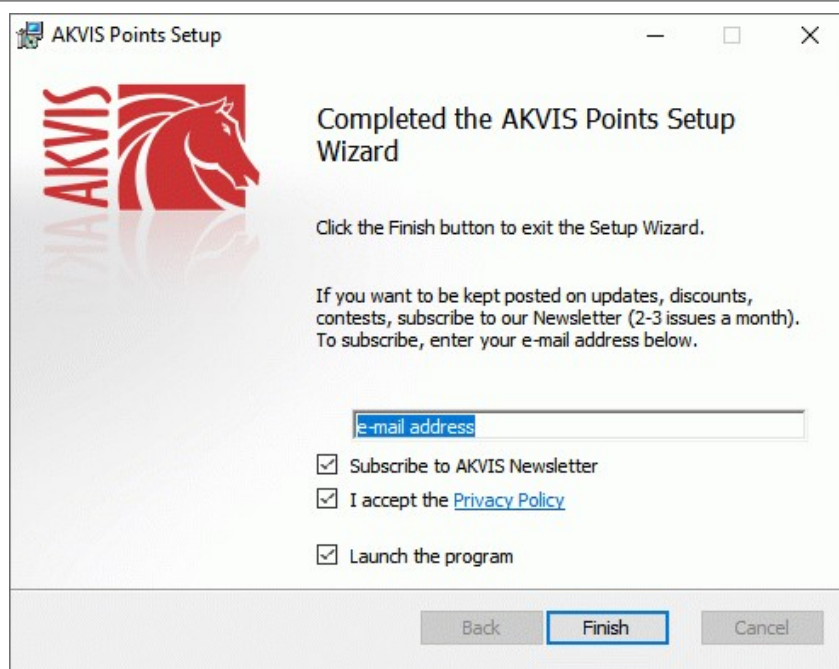

8. Klicken Sie auf **Fertig stellen**, um das Setup zu beenden.

Nach der Installation der **Standalone**-Version von AKVIS Points sehen Sie einen neuen Eintrag im Menü **Start**: **AKVIS** - **Points**. Auf dem Desktop erscheint das Symbol der Verknüpfung, wenn Sie während der Installation das Kästchen **Verknüpfung auf Desktop** aktiviert haben.

Nach der Installation der **Plugins**-Version von Points sehen Sie einen neuen Eintrag im Filter/Effekte-Menü Ihrer Bildbearbeitungssoftware. Z.B. in **Photoshop**: **Filter -> AKVIS –> Points**, in **AliveColors**: **Effekte -> AKVIS –> Points**.

## <span id="page-9-0"></span>**INSTALLATION UNTER MAC**

Befolgen Sie die Anweisungen zur Installation der AKVIS-Software unter Mac.

Sie müssen über Administratorrechte verfügen, um das Programm auf Ihrem Computer zu installieren.

- 1. Öffnen Sie die virtuelle **dmg**-Disk:
	- **akvis-points-app.dmg**, um die eigenständige **Standalone**-Version zu installieren.
	- **akvis-points-plugin.dmg**, um die **Plugin**-Version in einem Bildbearbeitungsprogramm zu installieren.
- 2. Lesen Sie die **Lizenzvereinbarung** und klicken Sie auf **Akzeptieren**, wenn Sie die Bedingungen annehmen.

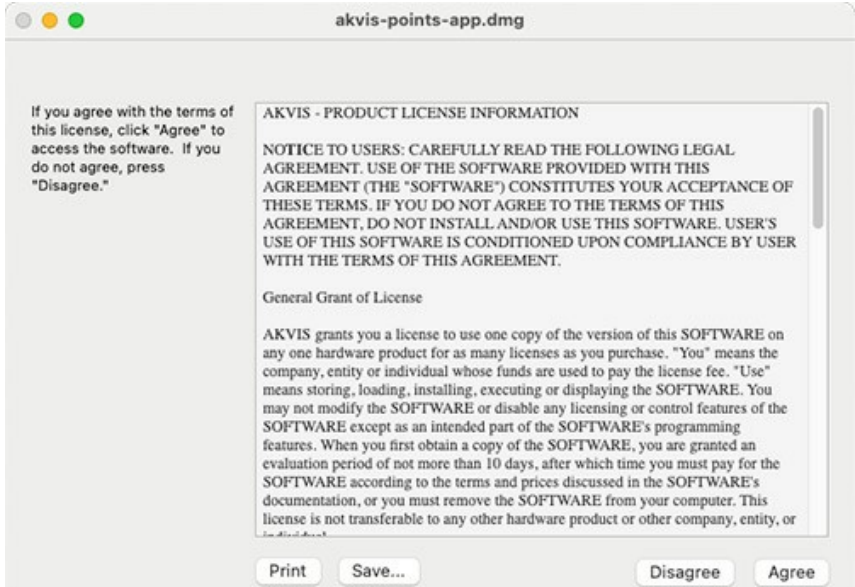

3. **Finder** öffnet sich und Sie sehen einen Ordner mit Dateien: **AKVIS Points Application** oder **AKVIS Points Plugin**.

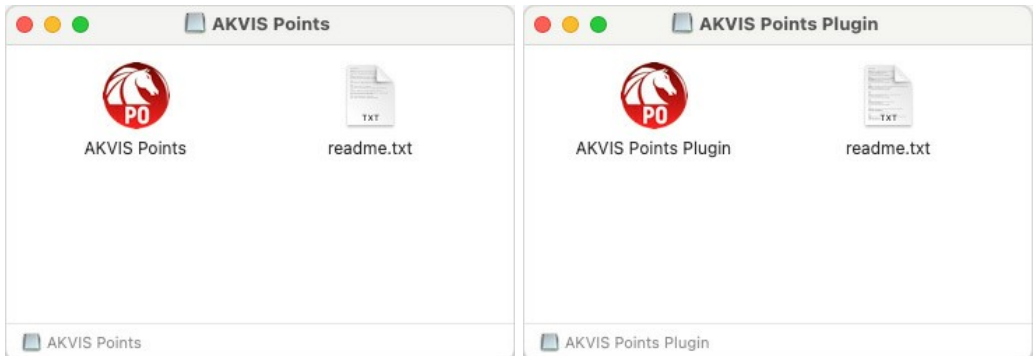

4. Um die **Standalone**-Version zu installieren, ziehen Sie **AKVIS Points Application** in den Ordner **Programme** oder ein Verzeichnis Ihrer Wahl.

Um die **Plugin**-Version zu installieren, ziehen Sie den ganzen Ordner **AKVIS Points Plugin** in den **Plug-Ins** Ordner Ihres Bildbearbeitungsprogramms:

**AliveColors**: Sie können den Ordner für Plugins in den **Optionen** des Programms auswählen.

**Photoshop CC 2023, CC 2022, CC 2021, CC 2020, CC 2019, CC 2018, CC 2017, CC 2015.5**: **Library/Application Support/Adobe/Plug-Ins/CC**.

**Photoshop CC 2015**: **Applications/Adobe Photoshop CC 2015/Plug-ins**.

**Photoshop CS6**: **Applications/Adobe Photoshop CS6/Plug-ins**.

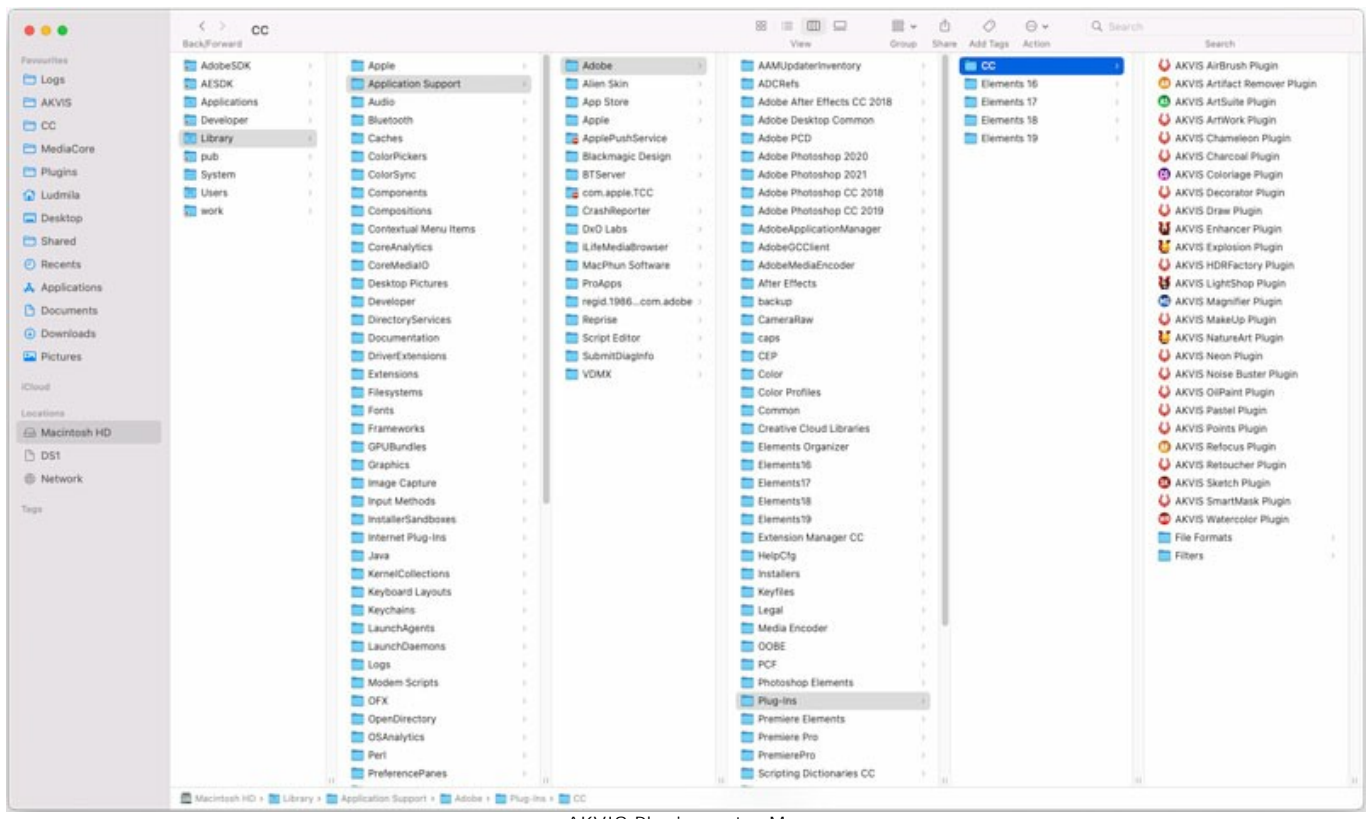

AKVIS Plugins unter Mac (klicken um zu vergrößern)

Nach der Installation des Plugins AKVIS Points sehen Sie einen neuen Eintrag in dem Filter/Effekte-Menü Ihres Bildbearbeitungsprogramms. Wählen Sie in **Photoshop**: **Filter -> AKVIS -> Points**, in **AliveColors**: **Effekte -> AKVIS -> Points** aus.

Führen Sie die Standalone-Version aus, indem Sie im **Finder** auf das entsprechende Symbol doppelklicken.

Sie können das AKVIS-Programm auch über die **Photos**-App ausführen, indem Sie den Befehl **Bild -> Bearbeiten mit** auswählen (in High Sierra und späteren Versionen von macOS).

### <span id="page-11-0"></span>**INSTALLATION UNTER LINUX**

Befolgen Sie die Anweisungen, um die AKVIS-Software auf einem Linux-Computer zu installieren.

**Hinweis:** Die AKVIS-Programme sind mit **Linux kernel 5.0+ 64-Bit** kompatibel. Sie können die Kernel-Version mit dem Befehl **uname -srm** herausfinden.

Installation auf **Debian**-basierten Systemen:

**Hinweis:** Sie benötigen apt-install- oder apt-get-Berechtigungen, um Software zu installieren.

- 1. Führen Sie das Terminal aus.
- 2. Erstellen Sie ein Verzeichnis zum Speichern von Schlüsseln:
- **sudo mkdir -p /usr/share/keyrings**
- 3. Laden Sie den Schlüssel herunter, mit dem das Repository signiert wurde: **curl -fsSL https://akvis.com/akvis.gpg | sudo tee /usr/share/keyrings/akvis.gpg >/dev/null** oder **wget -O - https://akvis.com/akvis.gpg | sudo tee /usr/share/keyrings/akvis.gpg >/dev/null**
- 4. Fügen Sie das Repository der Liste hinzu, in der das System nach zu installierenden Paketen sucht: **echo 'deb [arch-=i386 signed-by=/usr/share/keyrings/akvis.gpg] https://akvisdeb.sfo2.cdn.digitaloceanspaces.com akvis non-free' | sudo tee /etc/apt/sources.list.d/akvis.list**
- 5. Aktualisieren Sie die Liste der bekannten Pakete:
- **sudo apt-get update** 6. Installieren Sie AKVIS Points:
- **sudo apt-get install akvis-points**
- 7. Die Installation ist abgeschlossen.

Starten Sie das Programm über das Terminal oder über die Programmverknüpfung.

8. Für automatische Updates verwenden Sie den Befehl: **sudo apt-get upgrade**

So entfernen Sie das Programm: **sudo apt-get remove akvis-points --autoremove**

Installation auf **RPM**-basierten Systemen (**CentOS**, **RHEL**, **Fedora**):

- 1. Führen Sie das Terminal aus.
- 2. Registrieren Sie den Schlüssel, mit dem das Repository signiert wurde: **sudo rpm --import https://akvis.com/akvis.asc**
- 3. Fügen Sie das Repository dem System hinzu:
- **sudo wget -O /etc/yum.repos.d/akvis.repo https://akvis.com/akvis.repo**
- 4. Aktualisieren Sie die Paketliste:

beim Verwenden des **dnf**-Paketmanagers: **sudo dnf update**

beim Verwenden des **yum**-Paketmanagers: **sudo yum update**

5. Installieren Sie AKVIS Points:

beim Verwenden des **dnf**-Paketmanagers: **sudo dnf install akvis-points**

beim Verwenden des **yum**-Paketmanagers: **sudo yum install akvis-points**

6. Die Installation ist abgeschlossen.

Starten Sie das Programm über das Terminal oder über die Programmverknüpfung.

7. Für automatische Updates verwenden Sie den Befehl:

beim Verwenden des **dnf**-Paketmanagers: **sudo dnf upgrade**

beim Verwenden des **yum**-Paketmanagers: **sudo yum upgrade**

8. So entfernen Sie das Programm:

beim Verwenden des **dnf**-Paketmanagers: **sudo dnf remove akvis-points**

beim Verwenden des **yum**-Paketmanagers: **sudo yum remove akvis-points**

Installation auf **openSUSE**.

- 1. Führen Sie das Terminal aus.
- 2. Melden Sie sich als Root-Benutzer an.
- 3. Fügen Sie den Schlüssel hinzu, mit dem das Repository signiert wurde: **rpm --import http://akvis.com/akvis.asc**
- 4. Fügen Sie das Repository dem System hinzu: **zypper ar -r https://akvis.com/akvis.repo akvis**
- 5. Aktualisieren Sie die Paketliste: **zypper ref**
- 6. Installieren Sie AKVIS Points: **zypper install akvis-points**
- 7. Die Installation ist abgeschlossen.

Starten Sie das Programm über das Terminal oder über die Programmverknüpfung.

8. Für automatische Updates: **zypper update**

> So entfernen Sie das Programm: **zypper remove akvis-points**

Um die Programmoberfläche korrekt anzuzeigen, empfiehlt es sich, den Compton oder Picom Composite-Manager zu installieren.

#### <span id="page-13-0"></span>**SO AKTIVIERT MAN AKVIS SOFTWARE**

**Achtung!** Während des Aktivierungsvorgangs muss Ihr Computer mit dem Internet verbunden sein.

Wenn Ihr Computer keinen Internetzugang hat, bieten wir Ihnen eine alternative Aktivierungsmöglichkeit an (siehe unten [Aktivierung ohne Internetzugang](#no-inet)).

Laden Sie **[AKVIS Points](#page-2-0)** herunter und installieren Sie das Programm. Bevor Sie mit der Installation beginnen, lesen Sie die [Installationsanleitung](https://akvis.com/de/tutorial/install-akvis/index.php?utm_source=help).

Jedes Mal, wenn Sie eine unregistrierte Version starten, wird das Anfangsfenster angezeigt. Hier finden Sie allgemeine Informationen über die Version des Programms und die Anzahl der restlichen Tage bis zum Ablauf der Testzeit.

Außerdem können Sie das Fenster **Über das Programm** öffnen, indem Sie auf die Schaltfläche **in der Optionsleiste des** Programms klicken.

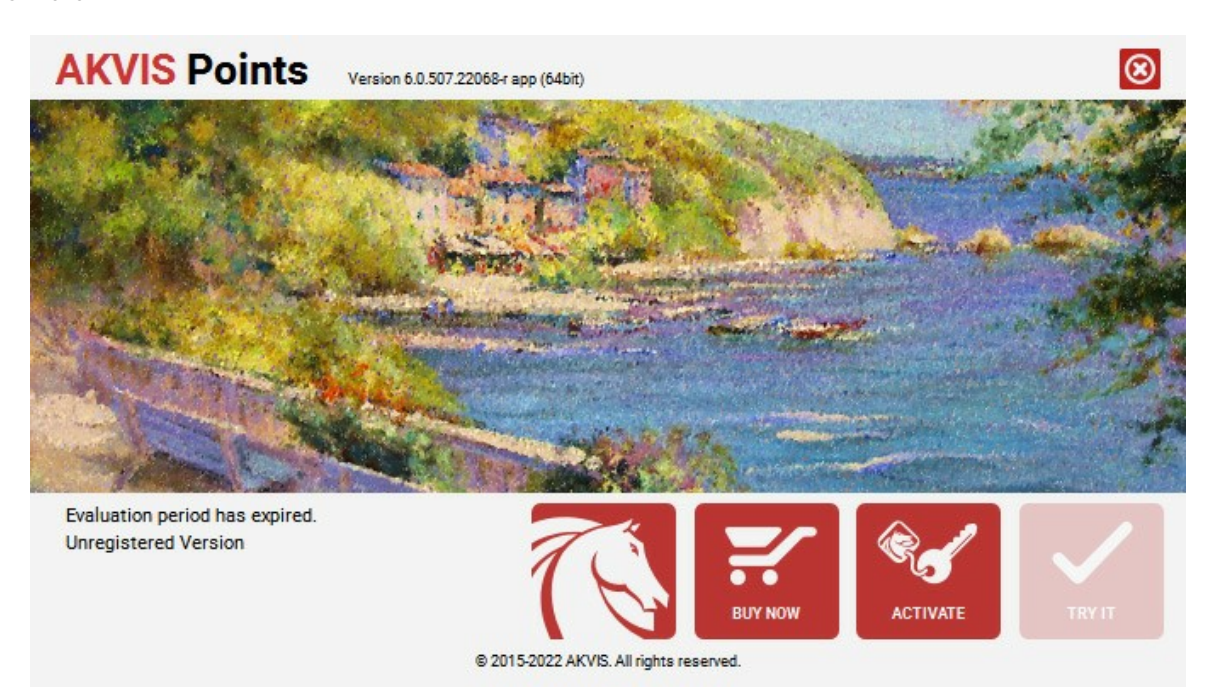

Klicken Sie auf **TESTEN**, um die Software zu evaluieren. Ein neues Fenster mit Lizenz-Varianten zum Testen wird angezeigt.

Sie können das Programm ohne Anmeldung und Registrierung während der Testperiode ausprobieren (10 Tage nach dem ersten Start).

Während der Testperiode können Sie alle Optionen testen und entscheiden, welcher Lizenztyp Ihren Bedürfnissen am besten entspricht. Wählen Sie eine der angebotenen Lizenztypen: **Home** (Plugin oder Standalone), **Home Deluxe**, oder **Business**. Die Funktionalität des Programms hängt von einem Lizenztyp ab. Für eine detailliertere Übersicht konsultieren Sie bitte die [Vergleichstabelle](https://akvis.com/de/points/comparison.php?utm_source=help).

Klicken Sie auf **KAUFEN**, um eine Lizenz zu bestellen.

Sobald die Zahlung erfolgt ist, erhalten Sie Ihre persönliche Seriennummer an Ihre E-mail-Adresse innerhalb weniger Minuten.

Klicken Sie auf **AKTIVIEREN**, um den Aktivierungsvorgang zu starten.

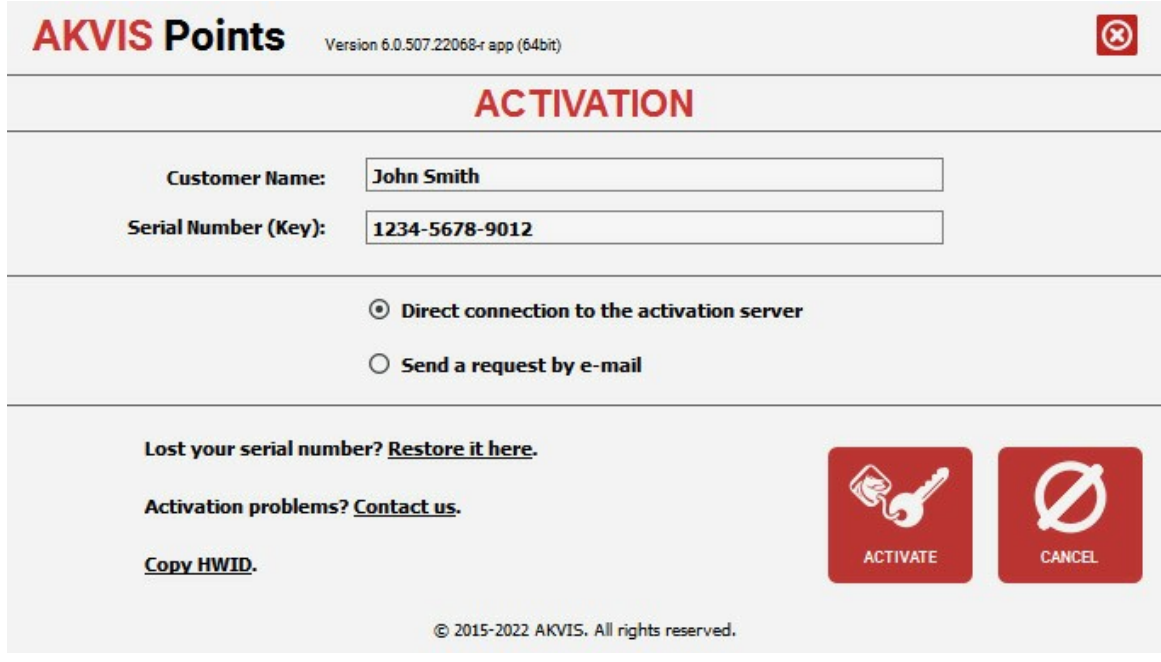

Geben Sie Ihren Namen ein (das Programm wird auf diesen Namen registriert).

Geben Sie Ihre Seriennummer (Ihren Lizenzschlüssel) ein.

Wählen Sie eine Aktivierungsmethode — entweder direkte Verbindung zum Aktivierungsserver oder per E-Mail.

#### **Direkte Verbindung zum Aktivierungsserver**:

Es ist die einfachste Möglichkeit der Aktivierung.

Bei dieser Aktivierungsmethode muss Ihr Computer mit dem Internet verbunden sein.

#### Drücken Sie auf **AKTIVIEREN**.

Die Aktivierung ist nun abgeschlossen!

#### **Aktivierungsanfrage per E-Mail senden**:

Falls Sie die Aktivierung per E-Mail ausgewählt haben, erstellt das Programm eine Nachricht mit allen notwendigen Informationen.

**HINWEIS**: Sie können diese Methode auch bei der **Aktivierung ohne Internetzugang** nutzen.

Wenn Ihr Computer nicht mit dem Internet verbunden sind, übertragen Sie die Aktivierungsanfrage auf einen anderen Computer mit Internetzugang, z.B. per USB-Stick. Senden Sie uns diese Anfrage an: [activate@akvis.com](mailto:activate@akvis.com).

**Bitte senden Sie keine Screenshots!** Man muss den Text einfach kopieren und speichern.

Wir brauchen Ihre Seriennummer für die Software, Ihren Namen und Hardware ID (HWID) Ihres Computers.

Eine Lizenzdatei (**Points.lic**) wird erstellt und Ihnen per E-Mail übersendet.

Speichern Sie die erhaltene .**lic**-Datei auf einen USB Stick und verlegen sie auf den Computer, auf welchem Sie das Programm aktivieren möchten. Öffnen Sie die Datei nicht! Legen Sie die Lizenzdatei im **AKVIS**-Ordner ab:

**Windows**:

#### **C:\Users\Public\Documents\AKVIS**

(Dieser PC > Lokale Festplatte (C:) > Benutzer > Öffentlich > Dokumente > AKVIS)

**Mac**:

## **/Users/Shared/AKVIS**

Öffnen Sie den **Finder**, wählen Sie das Menü **Gehe zu**, wählen Sie dann **Gehe zum Ordner...** (⌘ +Shift +G ), geben Sie "/Users/Shared/AKVIS" ein und klicken Sie auf **Öffnen**.

**Linux**:

#### **/var/lib/AKVIS**

Die Aktivierung ist nun abgeschlossen!

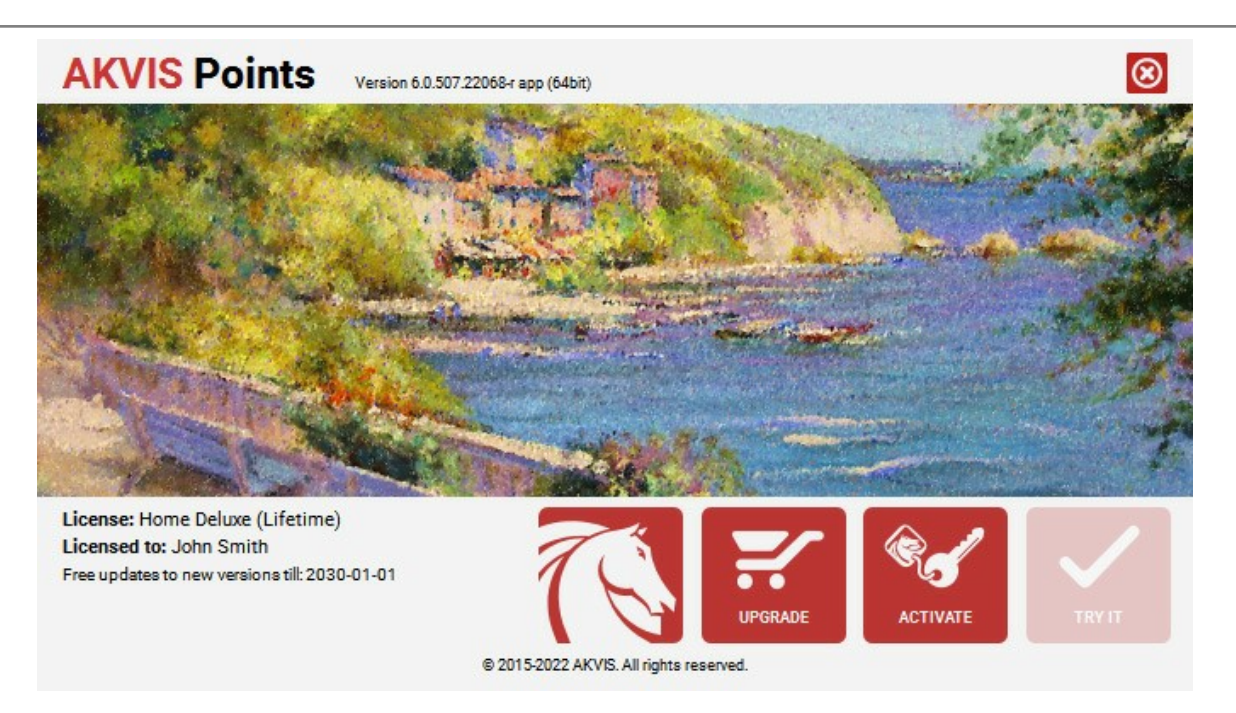

Nach der Aktivierung wird die Schaltfläche **KAUFEN** durch die Schaltfläche **UPGRADE** ersetzt. Mithilfe dieses Buttons können Sie Ihre Lizenz verbessern (beispielsweise **Home**-Lizenz auf **Home Deluxe** oder **Business** upgraden).

## <span id="page-16-0"></span>**ARBEITSBEREICH**

**[AKVIS Points](#page-2-0)** verwandelt Ihre Fotos in pointillistische Kunstwerke. Die Software steht in *Standalone*- und *Plugin*-Version zur Verfügung.

*Standalone* ist ein eigenständiges Programm. Klicken Sie auf das Piktogramm des Programms, um es zu öffnen.

Um die Standalone-Version zu starten:

Unter Windows - wählen Sie das Programm im **Start**-Menü oder benutzen Sie die Verknüpfung des Programms auf dem Desktop.

Unter Mac - starten Sie die Software aus dem **Programmordner**.

*Plugin* ist ein Zusatzmodul zur Integration in ein [Bildbearbeitungsprogramm,](https://akvis.com/de/compatibility-software.php?utm_source=help) z.B. in Photoshop.

Um das Plugin aufzurufen, [wählen Sie es im Filter-Menü](#page-19-0) Ihres Bildbearbeitungsprogramms.

#### Der Arbeitsbereich wird nach dem gewählten Modus angepasst: **Express** oder **Erweitert**.

Im **Express**-Modus ist der Arbeitsbereich sehr vereinfacht. Es werden nur die wichtigsten Parameter angezeigt, die meistens ausreichen, um ein gutes Ergebnis schnell zu erreichen.

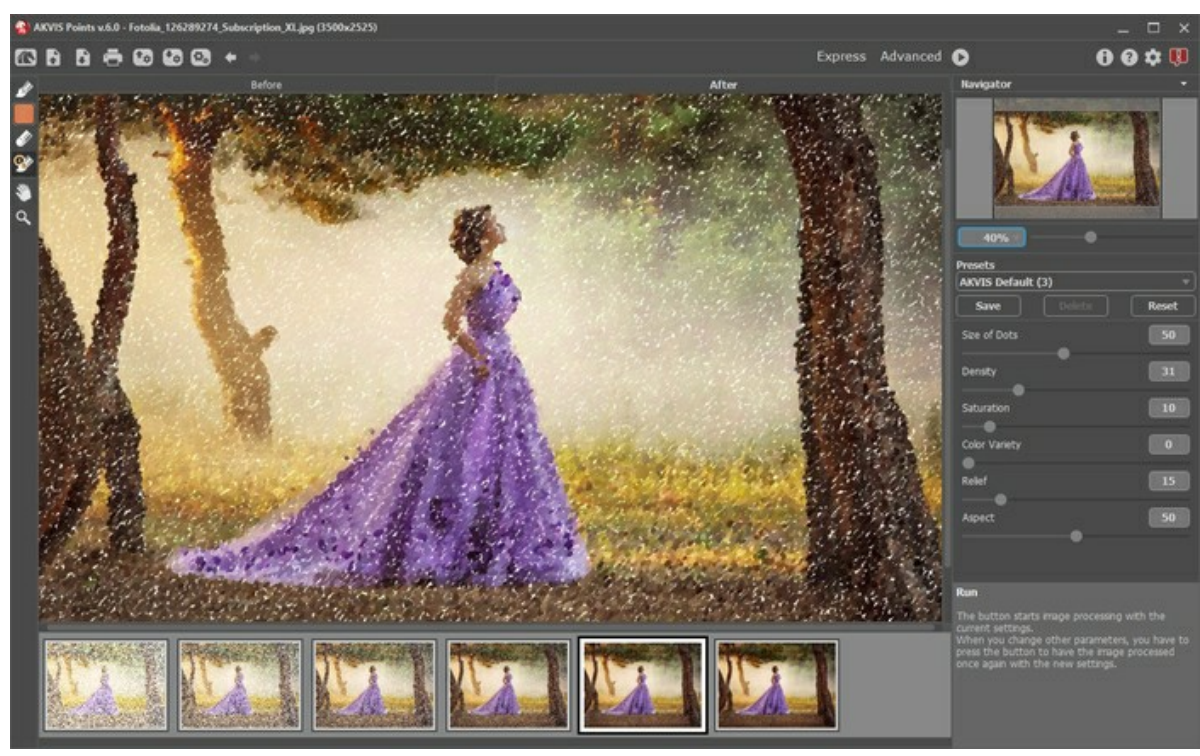

Arbeitsbereich von AKVIS Points (Express)

Im **Erweitert**-Modus wird die ganze Funktionalität des Programms angeboten. Hier findet man alle Parameter.

**Hinweis:** Der **Express**-Modus stellt nur eine Vereinfachung des Interfaces dar. In diesem Modus sind alle Funktionen und Parameter des Programms aktiv. Einige Parameter werden nur versteckt und stattdessen Standardwerte oder ein gewähltes Preset verwendet.

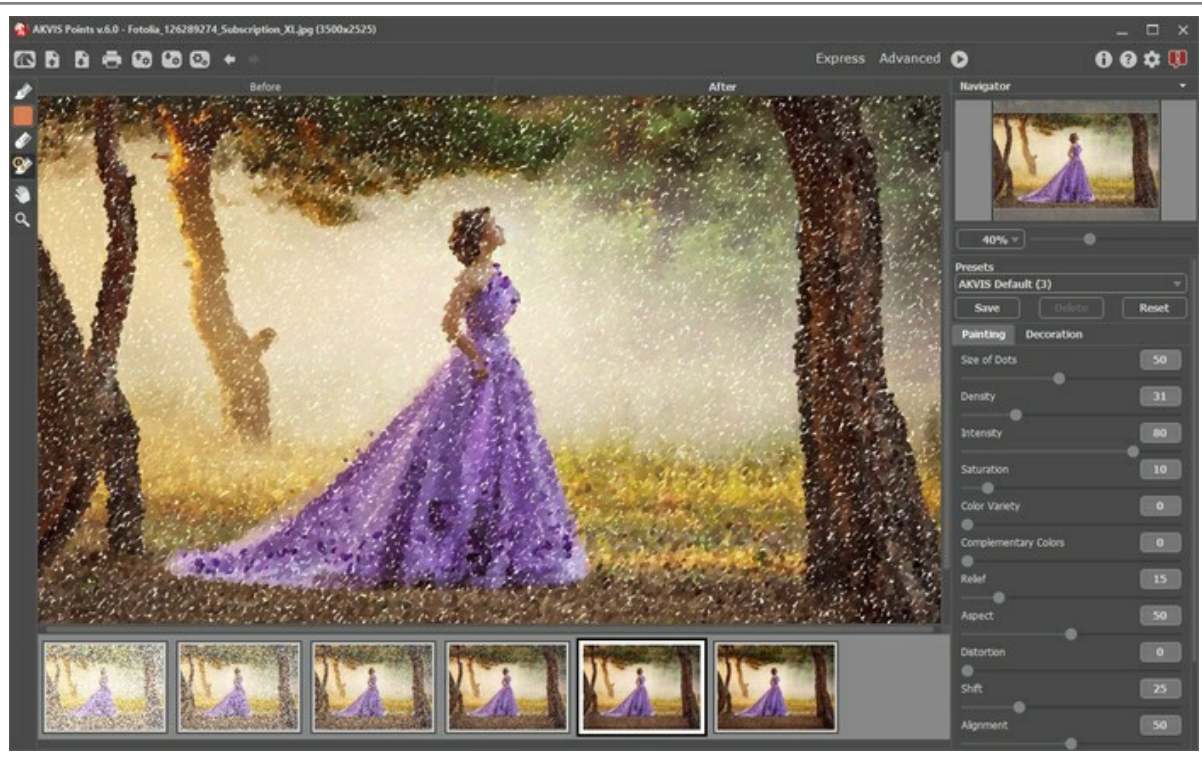

Arbeitsbereich von AKVIS Points (Erweitert)

Das **Bildfenster** mit den Registern **Original** und **Ergebnis** nimmt den größeren Teil der Benutzeroberfläche ein. Das Originalbild wird im **Original**-Fenster gezeigt, das bearbeitete Bild wird im **Ergebnis**-Fenster gezeigt. Um das Originalbild mit dem Ergebnis zu vergleichen, klicken Sie einfach das Foto im **Ergebnis**-Fenster an.

Im oberen Teil des Fensters befindet sich die **Optionsleiste**:

Die Schaltfläche öffnet die Webseite von **[AKVIS Points](#page-2-0)**.

<span id="page-17-0"></span>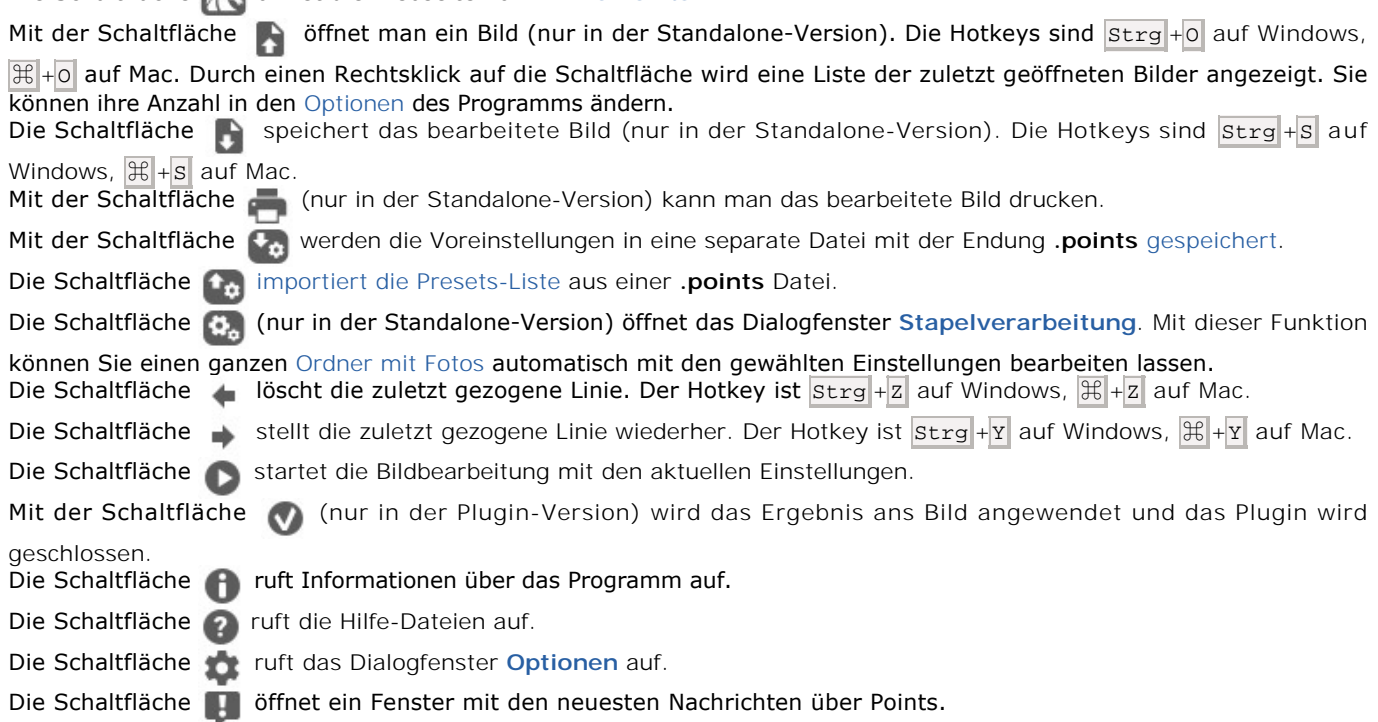

Auf der linken Seite des **Bildfensters** befindet sich die **[Werkzeugpalette](#page-31-0)**. Verschiedene Werkzeuge werden in den **Original/Ergebnis**-Registern angezeigt. Die Werkzeuge werden in drei Gruppen unterteilt: [Vorbearbeitungswerkzeuge](#page-31-1) (**Original**-Register), [Nachbearbeitungswerkzeuge](#page-32-0) (**Ergebnis**-Register) und [Hilfswerkzeuge](#page-34-0) (in beiden Registern).

Das vorläufige Ergebnis wird automatisch im **Vorschaufenster** im **Original**-Register angezeigt. Im **Navigator**-Fenster kann man das Bild skalieren. Der rote Rahmen zeigt den Bereich des Bildes, der im **Bildfenster** angezeigt wird. Wenn Sie den roten Rahmen über das Bild verschieben, ändert sich der sichtbare Bereich im **Bildfenster**. Um den roten Rahmen zu verschieben, bringen Sie den Cursor in den Rahmen hinein und ziehen Sie den Rahmen bei gedrückter Maustaste.

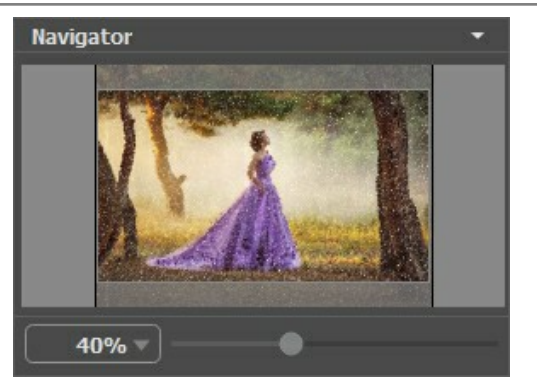

Navigator

Außerdem ist es möglich, das Bild im **Bildfenster** zu scrollen, indem Sie die Leertaste auf der Tastatur drücken und das Bild mit der linken Maustaste ziehen. Benutzen Sie das Mausrad, um das Bild nach oben und nach unten zu verschieben; wenn die Strg-Taste gedrückt wird, wird das Bild nach links oder nach rechts verschoben; wenn die Alt-Taste gedrückt wird, kann man das Bild skalieren. Mit einem Rechtsklick auf die Bildlaufleiste kann man das Menü Schnellnavigation öffnen.

Mit dem Schieberegler können Sie die Skalierung des Hauptbildes ändern. Indem Sie den Schieberegler nach rechts verschieben, vergrößern Sie das Bild; indem Sie den Schieberegler nach links verschieben, verringern Sie das Bild im **Bildfenster**.

Außerdem können Sie einen Wert ins Feld eingeben.

Auch mit den Tasten + und Strg ++ ( $\#$ ++ unter Mac) können Sie die Skalierung erhöhen und mit - und Strg +- ( $\#$ +unter Mac) die Skalierung verringern.

Unter dem **Navigator**-Fenster befindet sich die **Einstellungsleiste** mit zwei Registerkarten:

- **Bild**: Auf der Registerkarte kann man die [Parameter der Umwandlung in Zeichnung](#page-23-0) anpassen.
- **Gestaltung**: Sie können Ihr Bild mit einem [Text,](#page-37-0) einer [Leinwand-](#page-35-0)Textur und einem [Rahmen](#page-36-0) versehen.

Im **[Presets](#page-38-0)**-Bereich kann man die aktuellen Einstellungen speichern, um sie später zu verwenden. Nach dem Start des Programms werden die Einstellungen des zuletzt benutzten Presets verwendet.

Unter der **Einstellungsleiste** werden die **Hinweise** für die Parameter und die Schaltflächen angezeigt, über welche Sie mit dem Cursor gehen. In den **Optionen** des Programms kann man die Position des Hinweisfensters anpassen oder die Hinweise ausblenden.

#### <span id="page-19-0"></span>**FUNKTIONSWEISE**

**[AKVIS Points](#page-2-0)** lässt digitale Fotos wie Gemälde in pointillistischer Malweise aussehen. Das Programm gibt es sowohl als eigenständiges Programm (*Standalone*) als auch als Photoshop-*Plugin*.

Folgen Sie der Anleitung, um ein Gemälde zu erstellen:

**Schritt 1.** Öffnen Sie ein Bild zur Bearbeitung:

- Wenn Sie mit der eigenständigen Version arbeiten:

Öffnen Sie das Dialogfenster **Bild öffnen** mit einem Doppelklick auf den leeren Arbeitsbereich des Programms oder mit einem Klick [auf](#page-17-0) **A**. Benutzen Sie die Hotkeys: Strg +O auf Windows,  $\frac{1}{2}$  +O auf Mac. Sie können das

gewünschte Bild einfach in den Arbeitsbereich des Programms mit der Maus ziehen. Die eigenständige Version von **AKVIS Points** unterstützt die folgenden Formate: **BMP**, **JPEG**, **RAW**, **PNG**, **WEBP** und **TIFF**.

- Wenn Sie mit der Plugin-Version arbeiten:

Öffnen Sie ein Bild in Ihrem Bildbearbeitungsprogramm mit dem Befehl **Datei -> Öffnen**.

Rufen Sie das **AKVIS Points**-Plugin auf:

in **AliveColors**: Effekte -> AKVIS -> Points; in **Adobe Photoshop** und **Photoshop Elements**: Filter -> AKVIS -> Points; in **Corel PaintShop Pro**: Effects -> Plugins -> AKVIS -> Points; in **Corel Photo-Paint**: Effects -> AKVIS -> Points.

Beim ersten Starten des Programms wird der Arbeitsbereich im **Express**-Modus angezeigt. In diesem Modus ist der Arbeitsbereich sehr vereinfacht. Es werden nur die wichtigsten Parameter angezeigt, die man braucht, um schnell ein gutes Ergebnis zu erreichen.

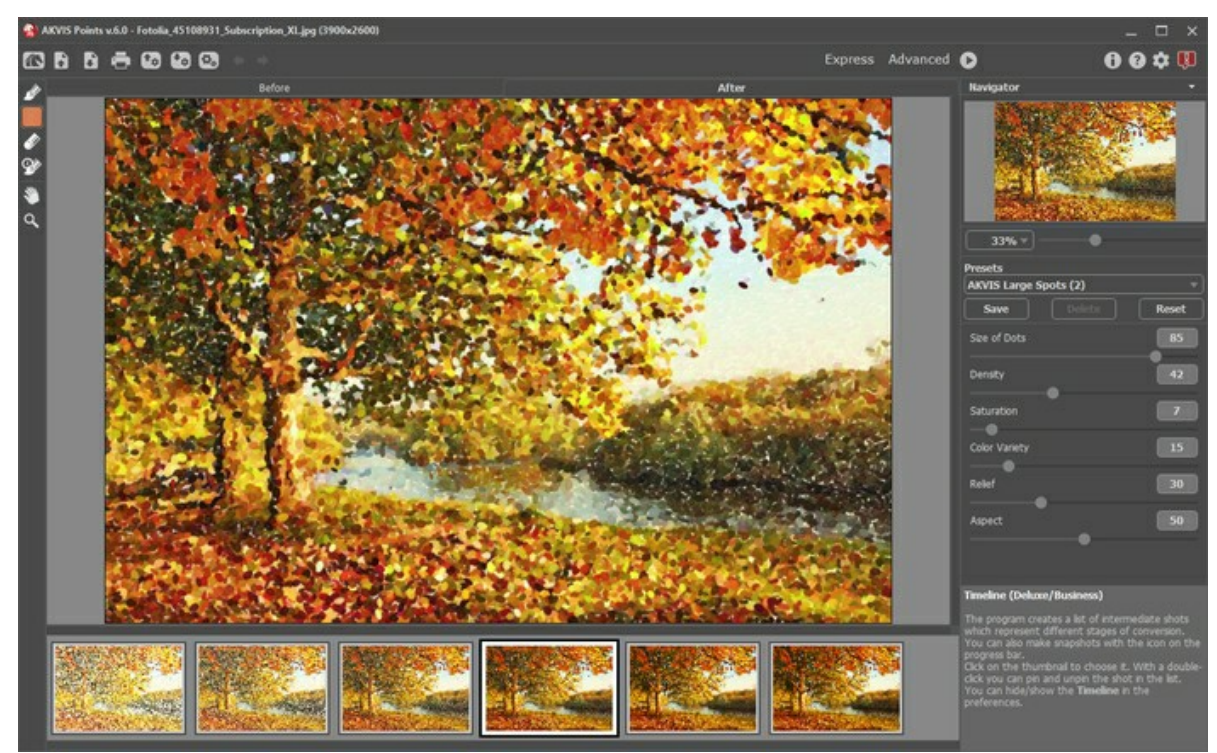

Arbeitsbereich von AKVIS Points (Express)

Die erfahrenen User, die mit der Funktionalität von **AKVIS Points** vertraut sind, können in den **Erweiterten**-Modus umschalten. Klicken Sie auf den Button **Erweitert** in der Optionsleiste, um den Zugang zu allen Parameter zu erhalten.

**Hinweis:** Der **Express**-Modus stellt nur eine Vereinfachung des Interfaces dar. In diesem Modus sind alle Funktionen und Parameter des Programmes aktiv, sie werden lediglich versteckt und stattdessen Standardwerte oder ein gewähltes Preset angesetzt.

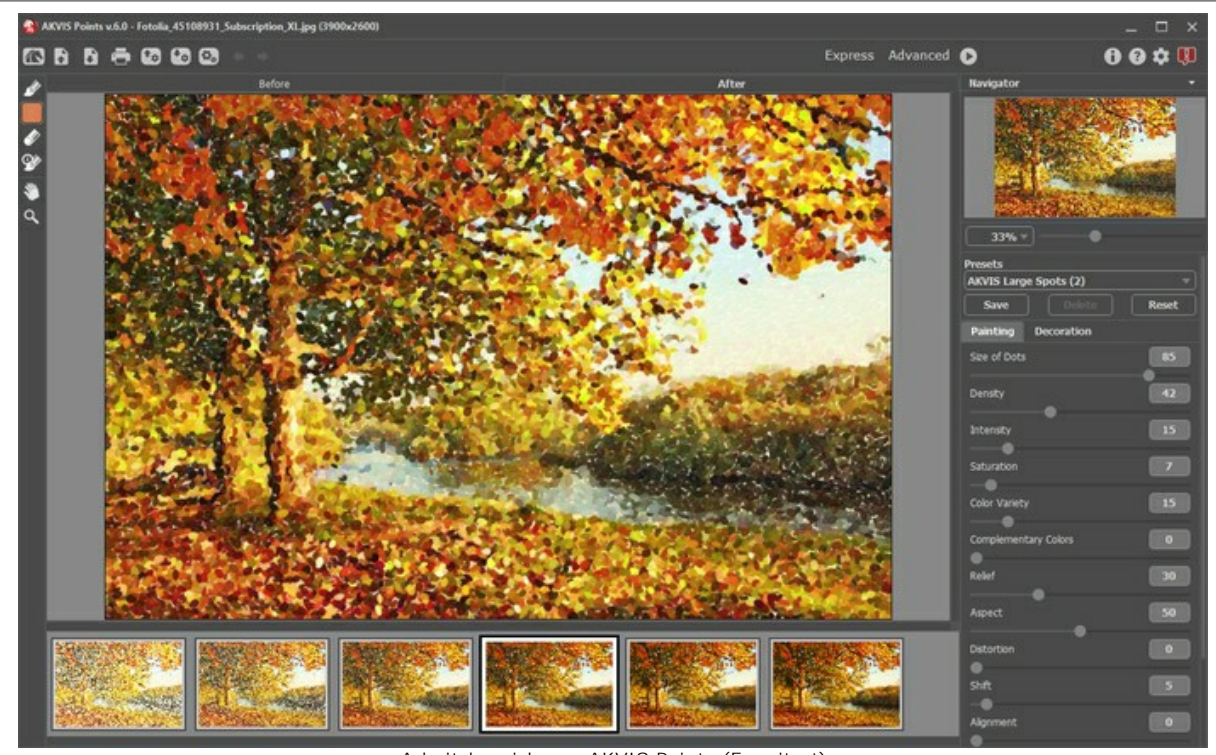

Arbeitsbereich von AKVIS Points (Erweitert) Andersbereich von ANVIS Ponds (Liwerer) *(Der Letterly*<br>**Schritt 2.** Vor der Anwendung des Effekts in der *Standalone*-Version können Sie das [Freistellen](#page-31-2)-Werkzeug benutzen, um unerwünschte Teile der Bilder abzuschneiden und ihre Größe zu reduzieren. Wenn Sie die Plugin-Version verwenden, können Sie das Bild in Ihrem Bildbearbeitungsprogramm freistellen.

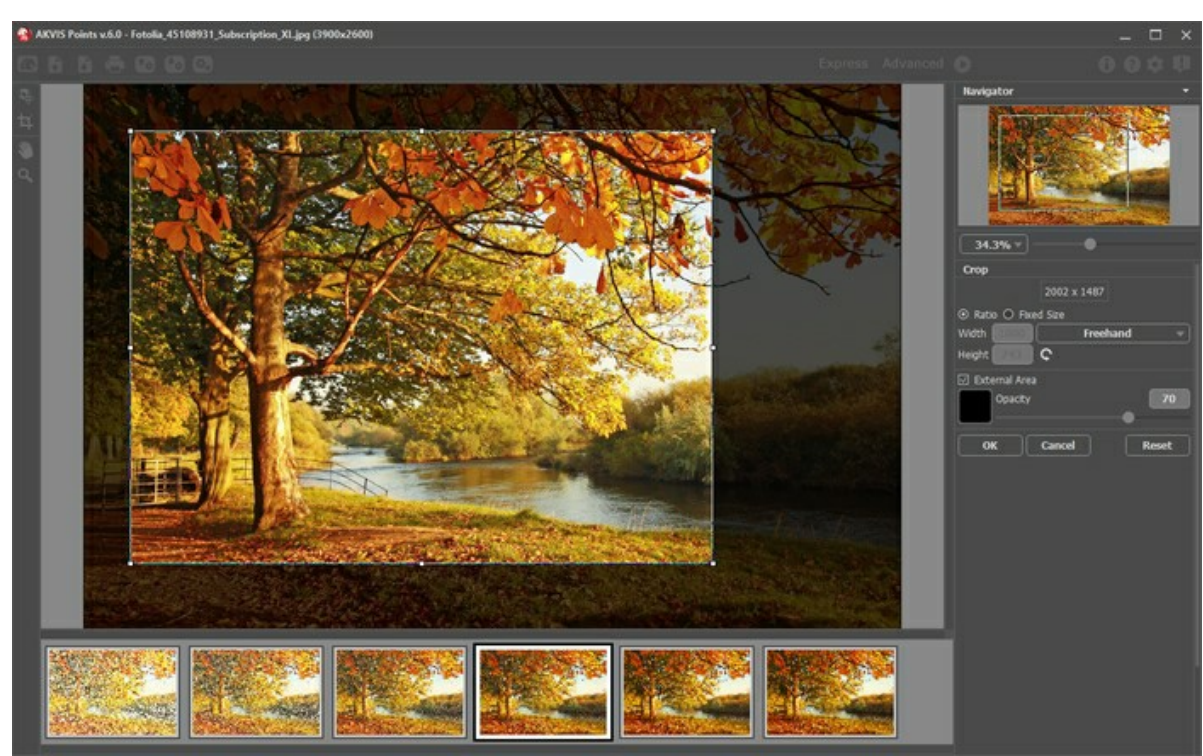

Freistellen-Werkzeug

**Schritt 3.** Passen Sie die Einstellungen in der Registerkarte **Bild** an. Sie können eines der einsatzbereiten *[Presets](#page-38-0)* benutzen oder die Parameter nach eigenem Ermessen anpassen.

<span id="page-20-0"></span>Das Ergebnis wird sofort in dem [Vorschaufenster](#page-31-1) angezeigt, das in dem **Original**-Register bei gedrückter Taste sichtbar ist.

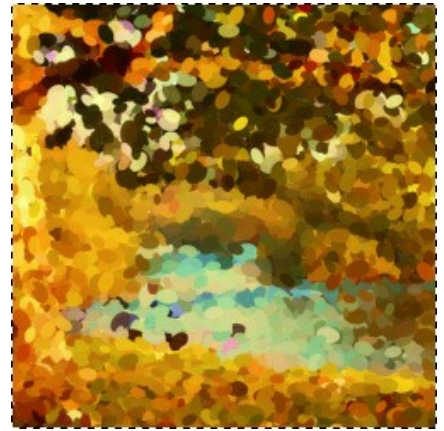

Vorschaufenster

Schritt 4. Klicken Sie auf , um das Bild in eine Zeichnung mit den ausgewählten Einstellungen zu konvertieren.

Der Fortschrittsbalken informiert Sie immer über den aktuellen Fortschritt, wenn Sie den Bildbearbeitungsprozess gestartet haben. Benutzen Sie die Schaltfläche **[61]**, um einen Schnappschuss zu machen und die Stop-Taste, um den Bearbeitungsprozess zu unterbrechen.

**Schritt 5.** Benutzen Sie die **Gestaltung**-Optionen, um Ihr Bild mit einer [Leinwand-](#page-35-0)Textur, einem [Rahmen](#page-36-0) oder einem [Text](#page-37-0) zu versehen.

**Hinweis:** Die Reihenfolge der Anwendung von **Leinwand/Rahmen/Text** hängt von der Position der Registerkarten ab. Ziehen Sie die Registerkarten, um die Reihenfolge zu ändern.

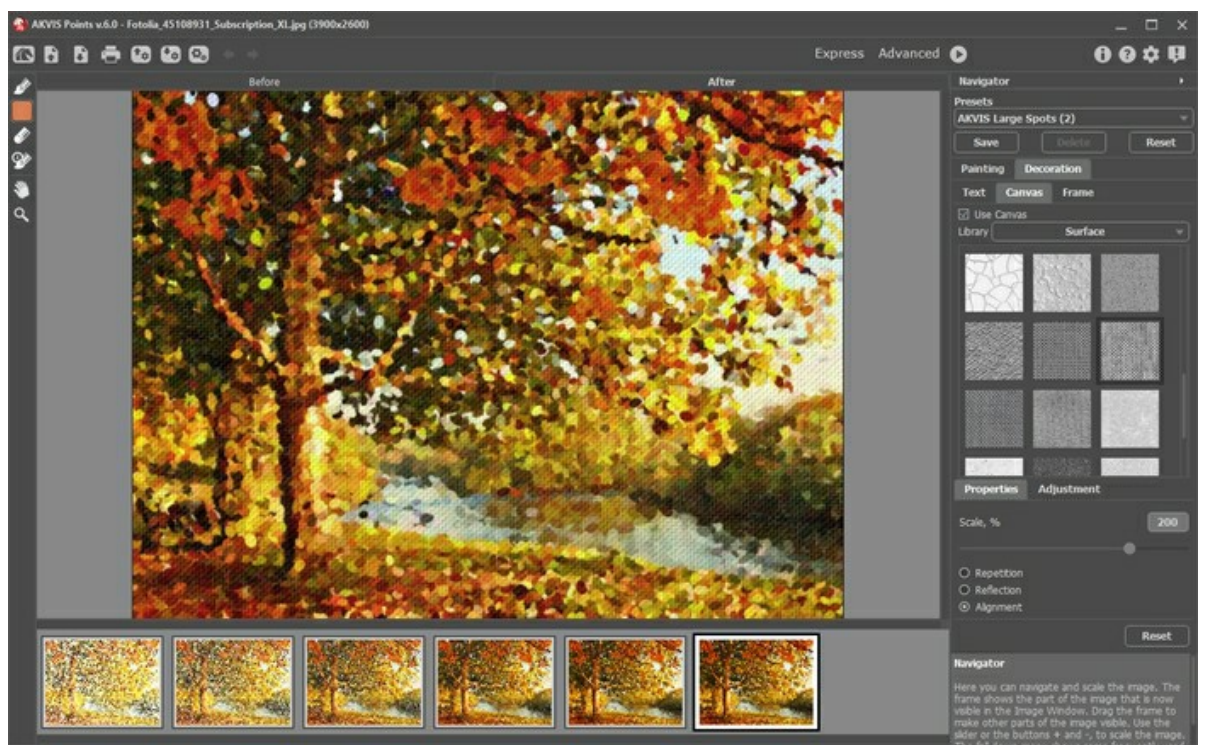

Pointillismus-Gemälde auf Leinwand mit der Signatur

**Schritt 6.** Es ist möglich, die aktuellen Einstellungen [als Preset zu speichern](#page-38-0), um sie später benutzen zu können. Geben Sie einen Namen in das **Presets**-Feld ein und drücken Sie auf **Speichern**.

Das neue Presets wird in allen Registerkarten verfügbar.

**Step 7.** Während der Bildverarbeitung erstellt das Programm eine Liste von Zwischenschnappschüssen, die verschiedene Stadien der Umwandlung darstellen - von einer halbfertigen Skizze bis zum fertigen Werk. Sie werden in der **[Timeline](#page-28-0)**-Leiste am unteren Rand des Hauptfensters angezeigt. Sie können jedes der Zwischenergebnisse auswählen, indem Sie es anklicken. Das letzte Bild ist das Endergebnis.

**Achtung:** Diese Funktion ist nur für die Lizenzen [Home Deluxe und Business](https://akvis.com/de/points/comparison.php?utm_source=help) verfügbar.

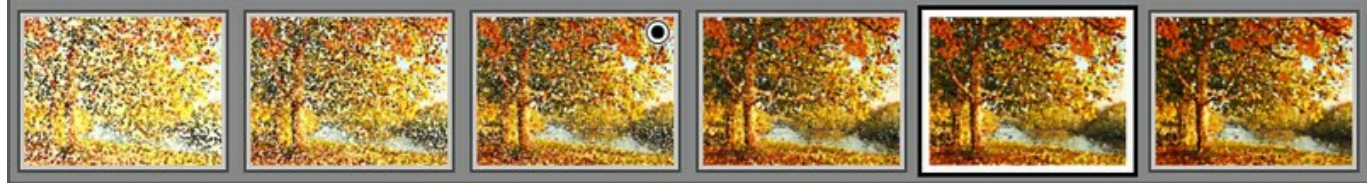

Timeline-Schnappschüsse

Außerdem können Sie Ihre Lieblingsmomente der Bildverarbeitung in die **Timeline**-Leiste manuell hinzufügen. Dazu machen Sie einen Schnappschuss mit der Schaltfläche <sub>[61]</sub>, die sich rechts neben dem Fortschrittsbalken befindet. [Weiter lesen](#page-28-0).

**Schritt 8.** Die können das Ergebnis bearbeiten und Ihrer Zeichnung den letzten Schliff geben, indem Sie [Nachbearbeitungswerkzeuge](#page-32-0) anwenden: Punktpinsel , Radiergummi and Protokollpinsel  $\mathbb{Q}$ 

**Achtung:** Diese Werkzeuge sind nur für die Lizenzen [Home Deluxe/Business](https://akvis.com/de/points/comparison.php?utm_source=help) verfügbar.

Hinweis: Verwenden Sie diese Werkzeuge im letzten Schritt. Wenn Sie die Bearbeitung mit einem Klick auf neu starten, geht das Ergebnis der Nachbearbeitung verloren!

Schritt 9. Die eigenständige Version von AKVIS Points erlaubt das [Drucken](#page-45-0) des Bildes.

**Schritt 10.** Speichern Sie das bearbeitete Bild.

- Wenn Sie mit der eigenständigen Version arbeiten:

Klicken Sie auf **Paris in das Dialogfeld Speichern unter zu öffnen. Sie können die Hotkeys benutzen:** Strg +S auf Windows, ⌘ +S auf Mac. Geben Sie einen Namen ein, wählen Sie ein Format (**JPEG**, **TIFF**, **BMP**, **WEBP** oder **PNG**) und legen Sie den Zielordner fest.

- Wenn Sie mit der Plugin-Version arbeiten:

Klicken Sie auf **M**, um das Ergebnis anzuwenden und das Plugin-Fenster zu schließen. Das Plugin AKVIS Points wird geschlossen und das bearbeitete Bild wird im Arbeitsbereich der Bildbearbeitungssoftware angezeigt.

Rufen Sie das Dialogfeld **Speichern unter** mit dem Befehl **Datei -> Speichern unter** auf. Geben Sie einen Namen für die Datei ein, wählen Sie ein Format und einen Zielordner aus.

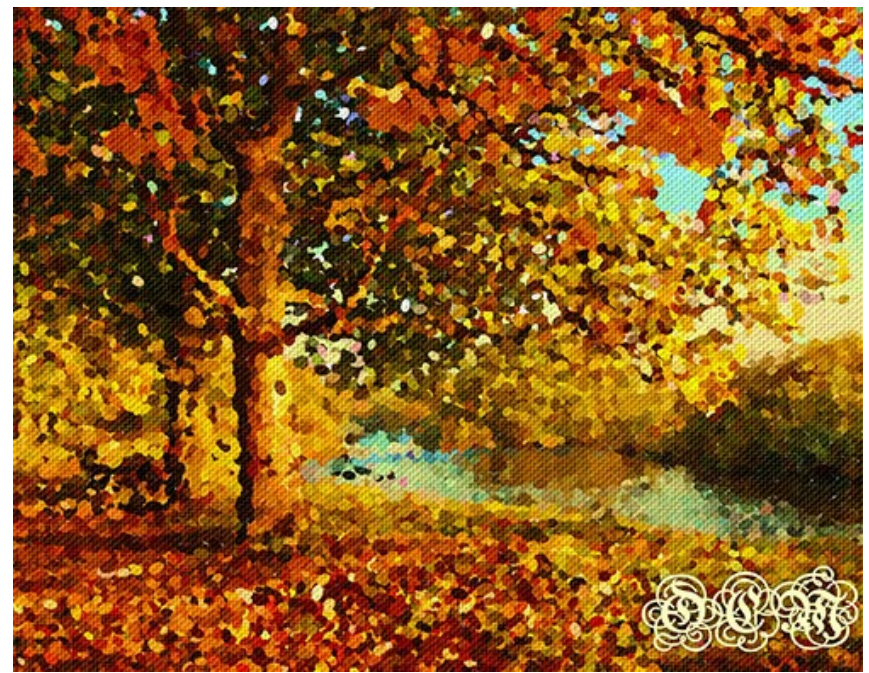

Pointillismus-Gemälde

### <span id="page-23-0"></span>**POINTILLISMUS-EFFEKT**

**Pointillismus** ist eine Maltechnik, bei der farbige Punkte oder Flecken mosaikartig auf die Leinwand aufgetragen werden. Komplexe Farbtöne zerfallen in eng nebeneinandergesetzte punktförmige Pinselstriche reiner Farben. Durch optische Farbmischung formen sich die einzelnen Punkte zu Gestalten und das Bild wird als Ganzes wahrgenommen.

Mit **AKVIS Points** können Sie ganz einfach herrliche Kunstwerke in pointillistischer Malweise erstellen.

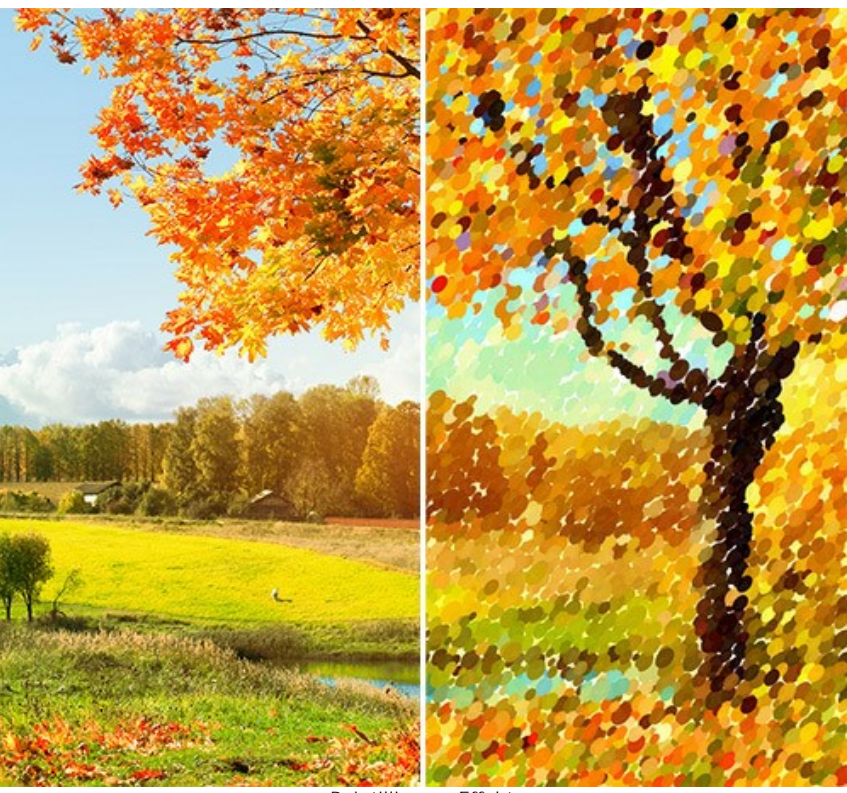

Pointillismus-Effekt

Sie können die Parameter des Effekts in dem **Bild**-Register anpassen:

**Größe der Punkte** (10-100). Dieser Parameter legt die maximale Größe der Punkte fest.

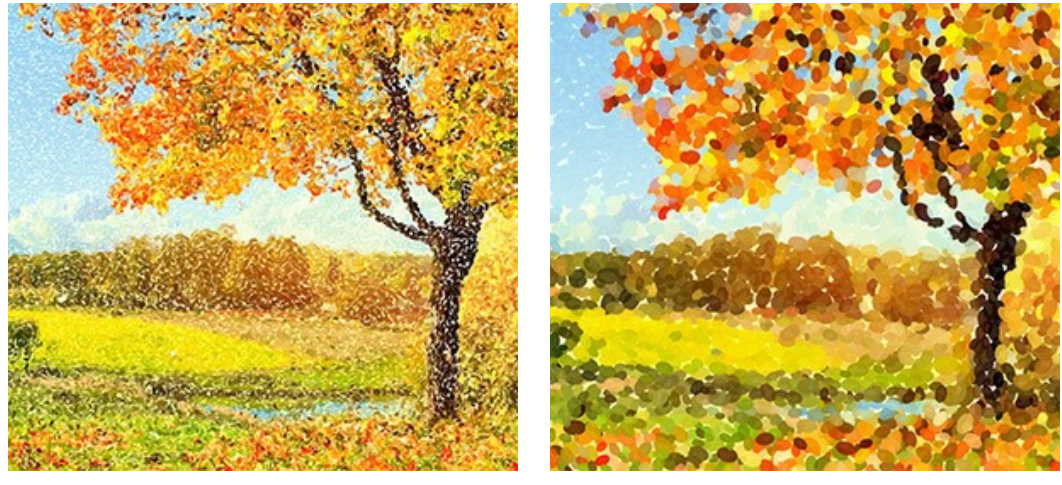

Punktgröße = 25 Punktgröße = 75

**Dichte** (10-100). Der Parameter ändert die Anzahl der Punkte im Bild. Je höher der Wert, desto weniger Bereiche bleiben unbemalt.

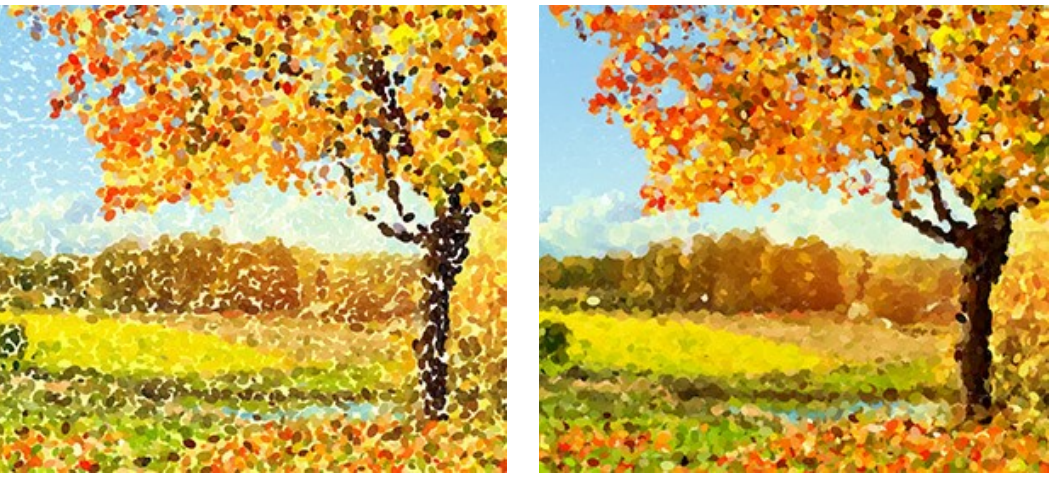

Dichte = 20 Dichte = 70

**Intensität** (0-100). Der Parameter steuert den Sichtbarkeitsgrad der Pinselstriche. Bei niedrigeren Werten sind die Striche transparent und verschwommen. Bei einer Erhöhung des Parameters werden die Punkte deutlicher und lebhafter.

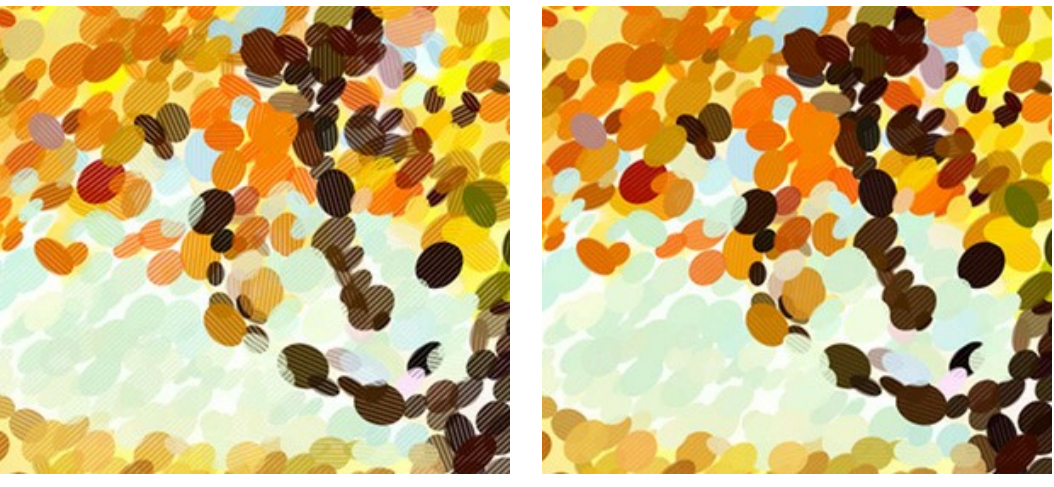

 $Intensität = 25$  Intensität = 75

**Sättigung** (0-100). Mit diesem Parameter variieren Sie die Farbintensität der Pinselstriche. Bei einem Wert von 0 wird die Sättigung des ursprünglichen Bildes beibehalten. Bei einer Erhöhung des Parameters werden die Farben leuchtender und satter.

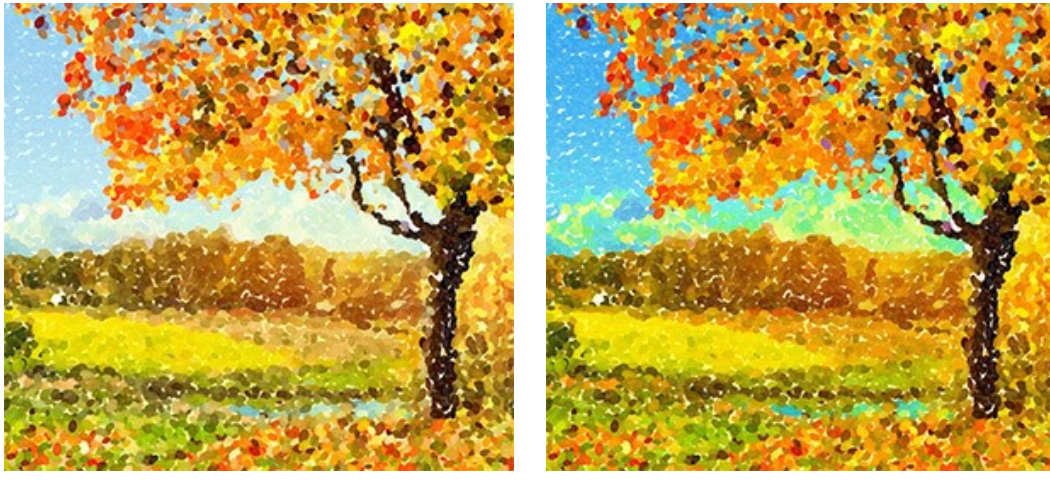

Sättigung = 10 Sättigung = 50

**Farbenvielfalt** (0-100). Bei einer Erhöhung des Wertes werden einige Punkte ihre Farbe ändern. Je höher der Wert ist, desto mehr Farben erscheinen im Bild und desto gesättigter sind sie.

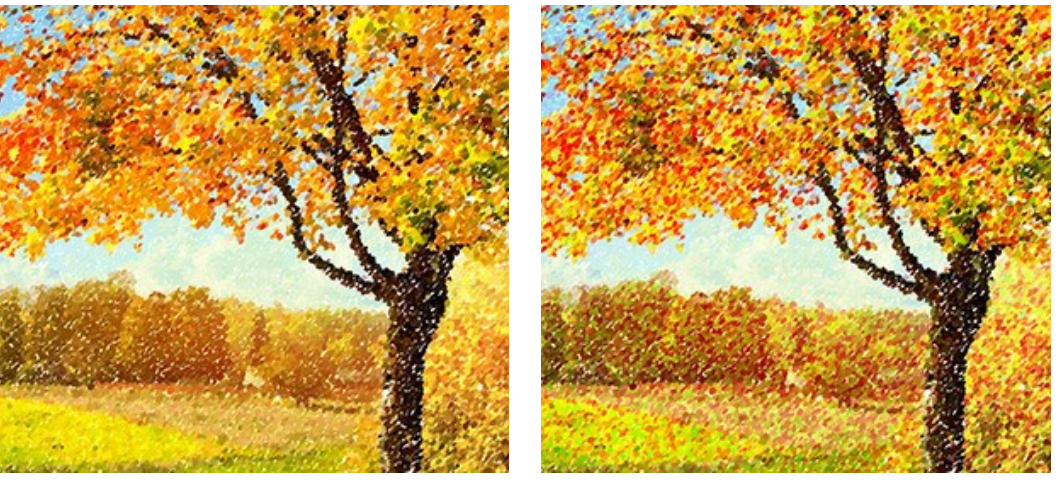

 $Farbenvielfalt = 5$  Farbenvielfalt = 30

**Komplementärfarben** (0-50). Der Parameter fügt Punkte von komplementären Farben dem Gemälde hinzu, sodass es lebendiger wirkt.

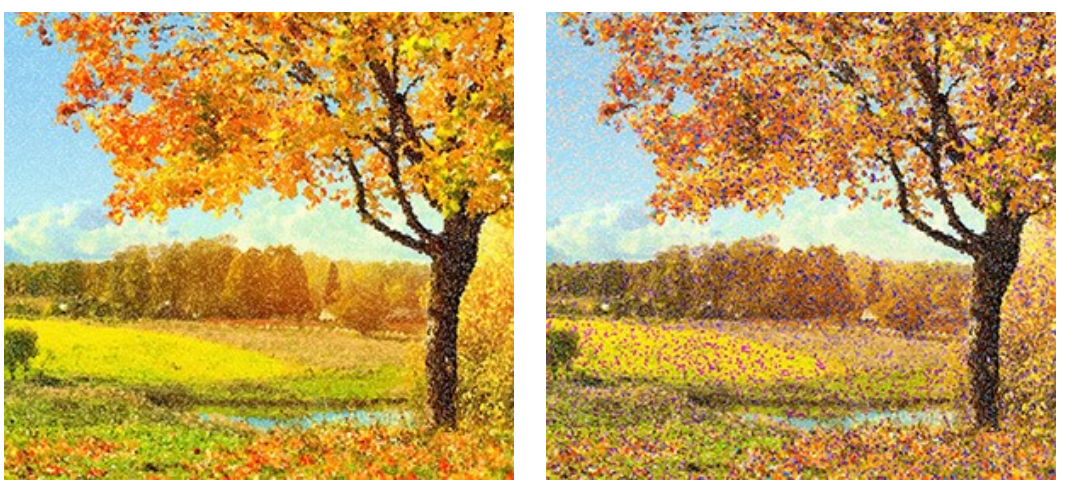

Komplementärfarben = 0 Komplementärfarben = 20

**Relief** (0-100). Dieser Parameter verleiht den Strichen Volumen. Bei niedrigen Werten sind die Punkte flach. Je höher der Wert, desto ausgeprägter die Striche.

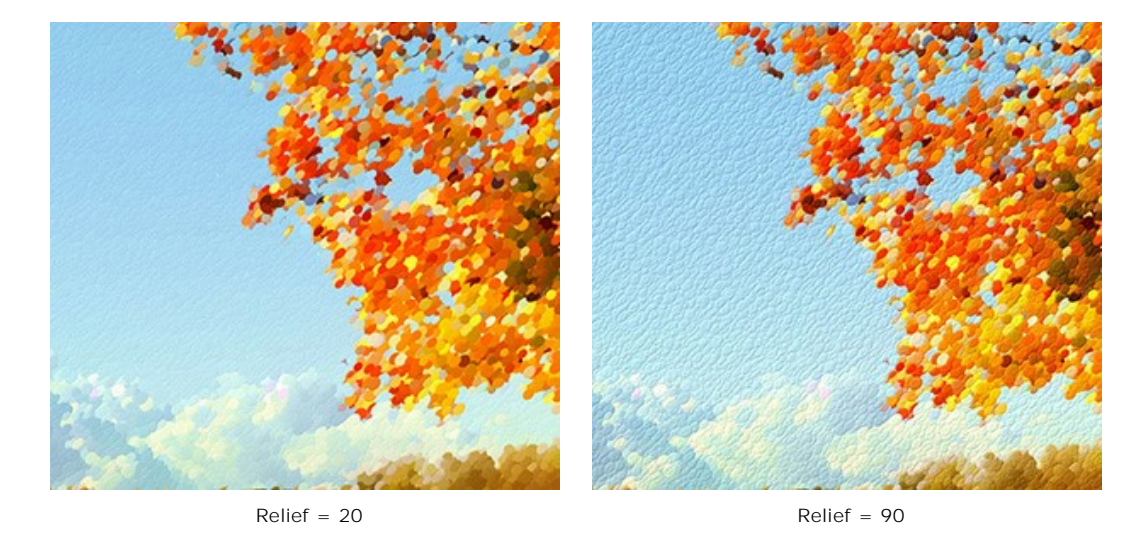

**Form** (0-100). Dieser Parameter bestimmt die Form der Pinselstriche. Bei einem Wert von 0 haben die Striche eine runde Form, bei einer Erhöhung des Parameters verwandeln sie sich in Ellipsen.

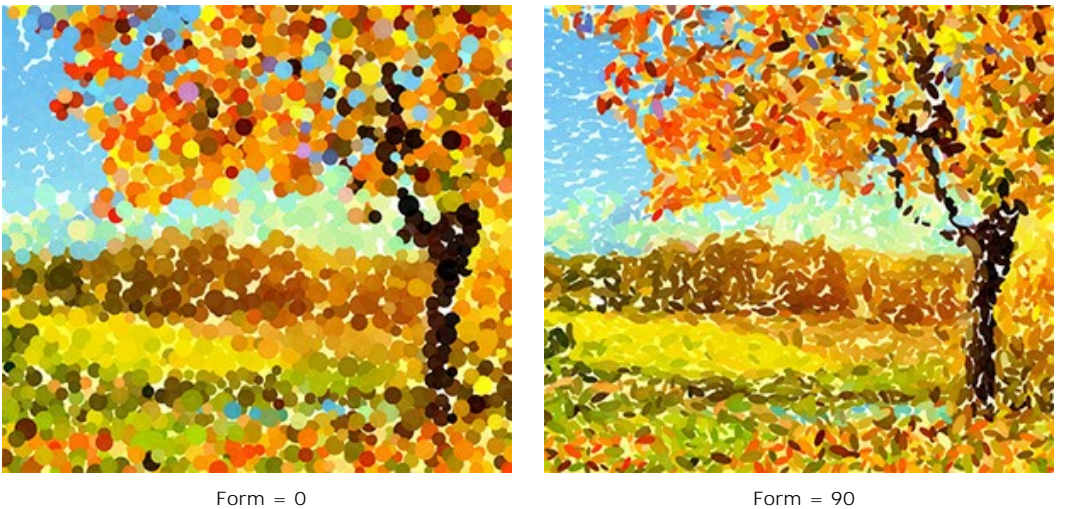

**Verzerrung** (0-100). Der Parameter bestimmt die Deformierung der Punkte. Bei niedrigen Werten werden die Punkte abgerundet. Bei einer Erhöhung des Wertes werden die Punkte unregelmäßig verzerrt.

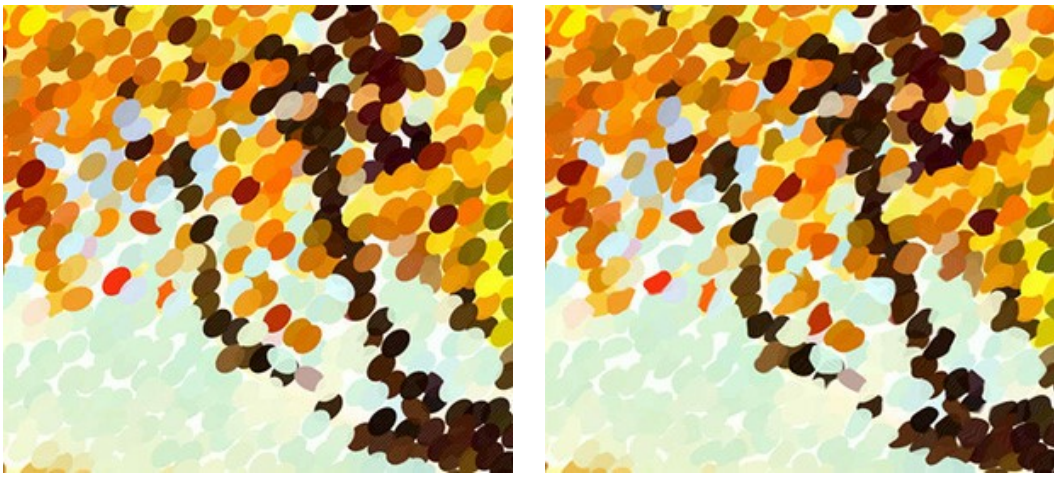

Verzerrung = 0 Verzerrung = 100

**Verschiebung** (0-100). Bei einer Erhöhung dieses Parameters gehen einige Punkte über ihre Farbgrenzen hinaus.

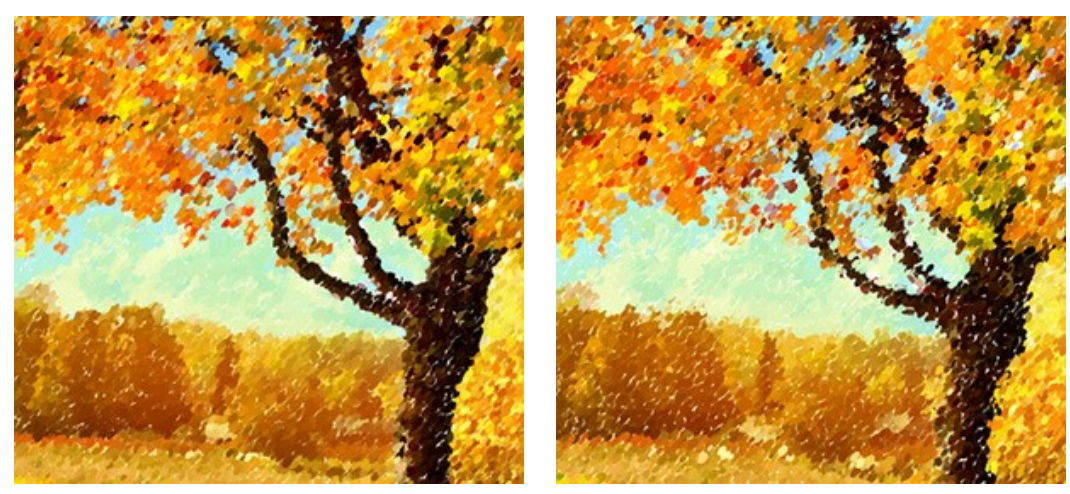

Verschiebung = 20 Verschiebung = 90

**Ausrichtung** (0-100). Dieser Parameter legt die Richtung und Gleichartigkeit der Pinselstriche fest. Bei einem Wert von 0 werden die Punkte zufällig angeordnet. Bei einer Erhöhung des Parameters werden die Striche entlang der Richtungslinie gezogen, die mit dem Parameter **Neigung** vorgegeben wird. Der Parameter hat keine Auswirkungen, wenn **Form** gleich 0 ist.

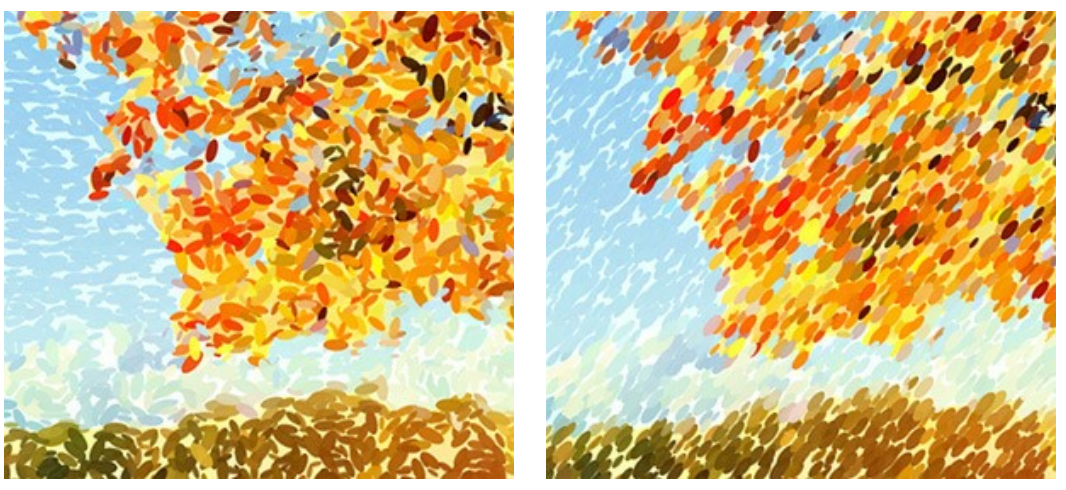

Ausrichtung = 0 Ausrichtung = 100

**Neigung** (0-180). Der Parameter bestimmt die Richtung, entlang welcher die Pinselstriche gezogen werden. Er ist mit dem nächsten Parameter verbunden und ist wirksam, nur wenn **Ausrichtung** nicht auf 0 gesetzt wird.

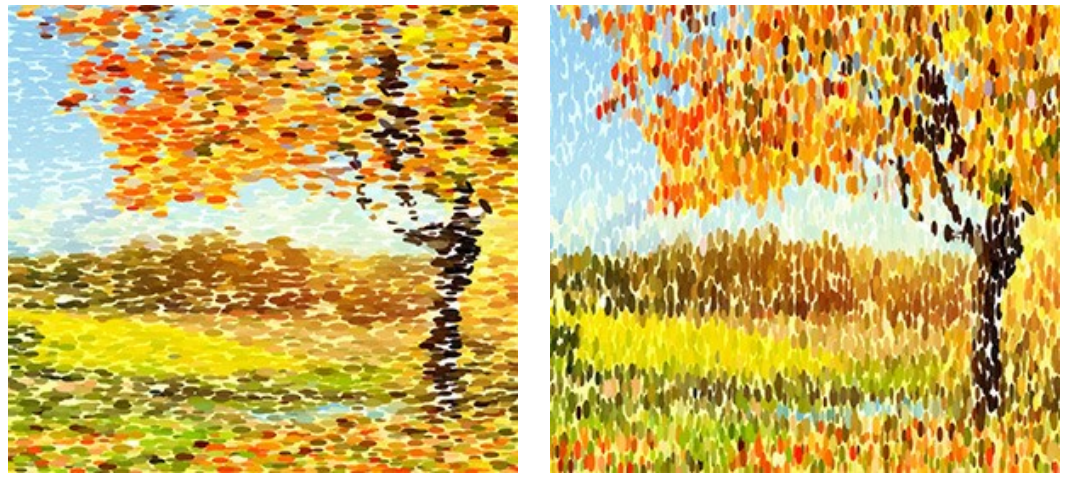

 $Neigung = 0$  Neigung = 90

**Harte Kanten**. Das Kontrollkästchen ermöglicht es Ihnen, die Verschwommenheit von Punkten zu bestimmen. Wenn das Kontrollkästchen deaktiviert ist, sind die Ränder der Punkte verschwommen. Wenn diese Option aktiviert ist, werden die Kanten schärfer.

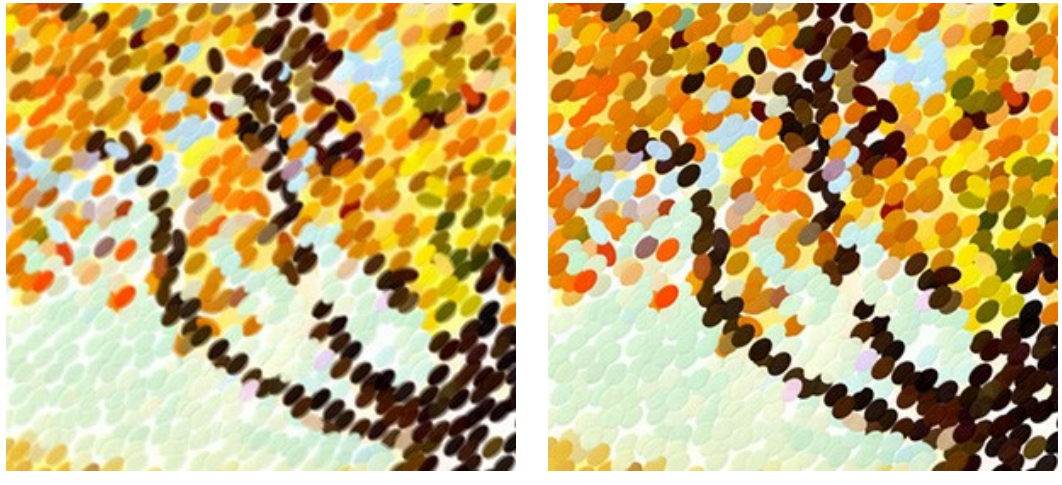

Check-box is disabled Check-box is enabled

**Zufallszahl** (0-9999). Dies ist die Anfangsnummer für den Zufallszahlengenerator, der die Verteilung der Pinselstrichen bestimmt. Jede Zahl erstellt eine einzigartige Verteilung von Farbflecken.

## <span id="page-28-0"></span>**TIMELINE**

In **[AKVIS Points](#page-2-0)** können Sie die Umwandlung Ihres Fotos in ein Pointillismus-Gemälde in Echtzeit beobachten. Während des Prozesses erstellt das Programm eine Reihe von Schnappschüssen, die verschiedene Stadien der Umwandlung repräsentieren von einer halbfertigen Skizze bis zu einem fertigen Werk. Sie können verschiedene Variationen von Bildern erstellen und eine von ihnen auswählen, ohne die Parameter zu ändern.

AKVIS Points v.6.0 - greece3-Fotolia\_27064610.jpg (1288x1288) **6886000** Express Advanced O  $0000$  $\frac{1}{2}$  $\bullet$  $\alpha$  $15$ 50  $\bullet$  $\bullet$ 60

Die **Timeline**-Leiste wird am unteren Rand des Hauptfensters angezeigt.

AKVIS Points

**Achtung:** Die **Timeline**-Funktion ist nur für die Lizenzen **Home Deluxe** und **Business** verfügbar. Alle Lizenztypen (auch **Home**) erlauben es jedoch, ein halbfertiges Bild zu erstellen, indem man auf die **Stop**-Taste im Fortschrittsbalken drückt.

Starten Sie die Umwandlung Ihres Fotos in eine Zeichnung durch einen Klick auf die Taste . Im Zuge der Verarbeitung werden die Schnappschüsse am unteren Rand des Fensters angezeigt.

Sie können auch Schnappschüsse von Ihren Lieblingsmomenten nehmen, indem Sie auf den Button **Fon** rechts neben dem Fortschrittsbalken drücken. Wenn man diese Schaltfläche anklickt, wird die Zeichnung in seinem aktuellen Zustand in die Liste aufgenommen; solche manuellen Aufnahmen sind mit einem blauen Rahmen markiert.

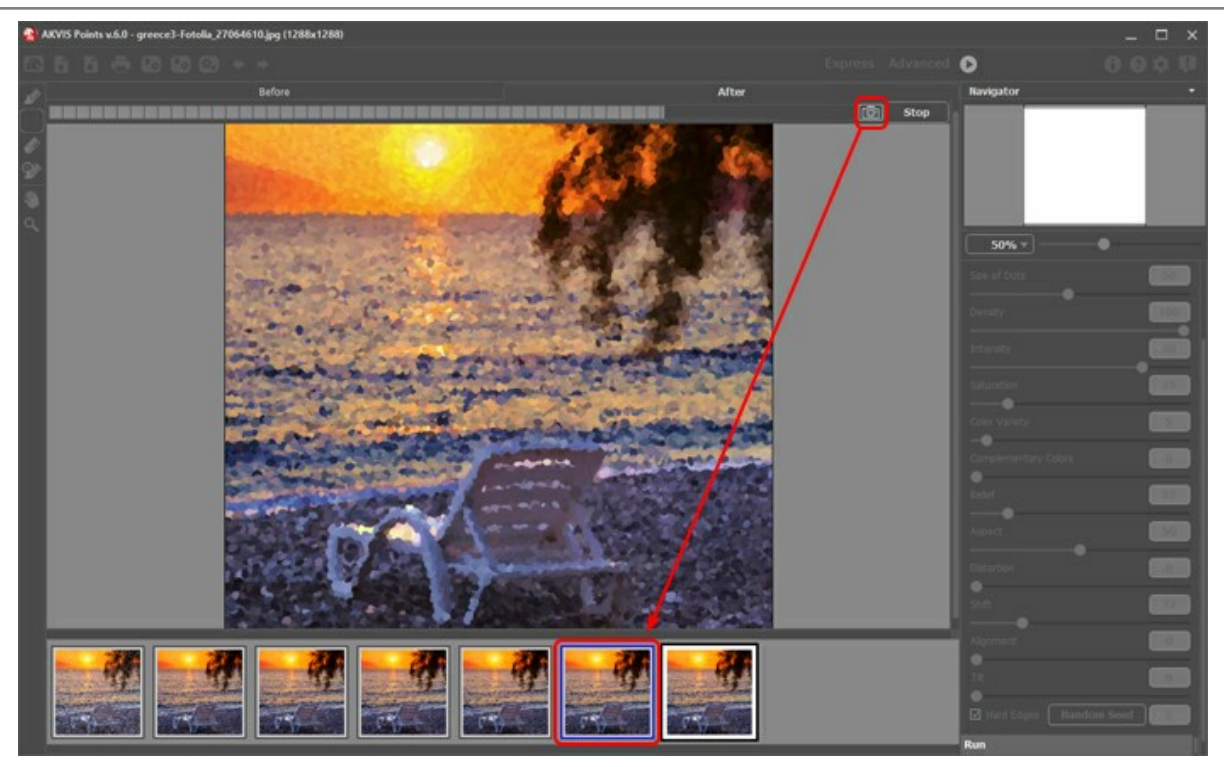

Bildbearbeitung

Wenn Sie auf die **Stop**-Taste in dem Fortschrittsbalken drücken, wird die Bildverarbeitung unterbrochen.

Durchsuchen Sie die Aufnahmen in der **Timeline**-Leiste, um ein Bild zu finden, das ihnen am besten gefällt. Wenn Sie zu dem endgültigen Ergebnis zurückzukehren möchten, klicken Sie auf den letzten Schnappschuss in der Liste.

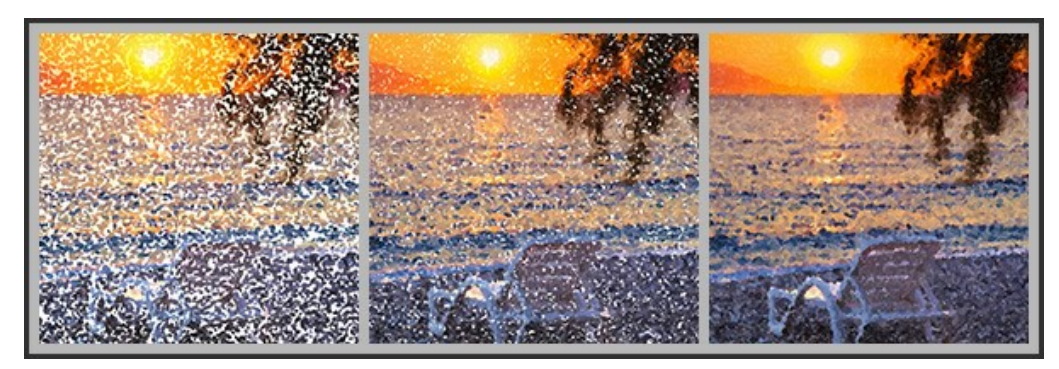

Variante der Zeichnung

Wenn Sie die Parameter ändern und die Bildverarbeitung erneut ausführen, wird die **Timeline**-Leiste geleert und mit neuen Aufnahmen gefüllt. Sie können einige der Varianten mit einem Doppelklick anheften und somit speichern. In der oberen Ecke des ausgewählten Schnappschusses erscheint das Symbol ...

Sie können zwischen den Aufnahmen wechseln, die Einstellungen ändern und die Bearbeitung neu starten - der angeheftete Schnappschuss bleibt in der Liste erhalten. Es ist möglich, den Schnappschuss mit einem Doppelklick loszuheften.

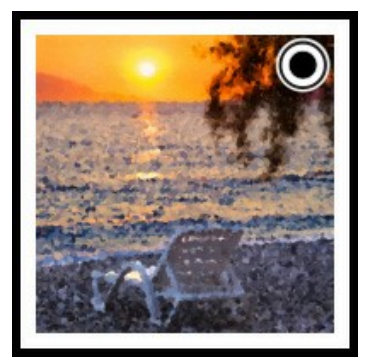

**Achtung!** Wenn Sie ein anderes Bild öffnen, werden alle Schnappschüsse einschließlich angehefteter Aufnahmen gelöscht.

# **Hinweis:**

Wenn Sie nach der Verwendung von Nachbearbeitungswerkzeugen , , zu einem anderen Bild wechseln, gehen die mit diesen Werkzeugen vorgenommenen Änderungen verloren. Sie können das Ergebnis unter einem neuen Namen speichern und die Arbeit fortsetzen.

Sie können die Timeline-Leiste in den Optionen des Programms ein- bzw. ausblenden. Wenn die Option Timeline-Leiste aktiviert ist, kann man die Anzahl der Aufnahmen einstellen.

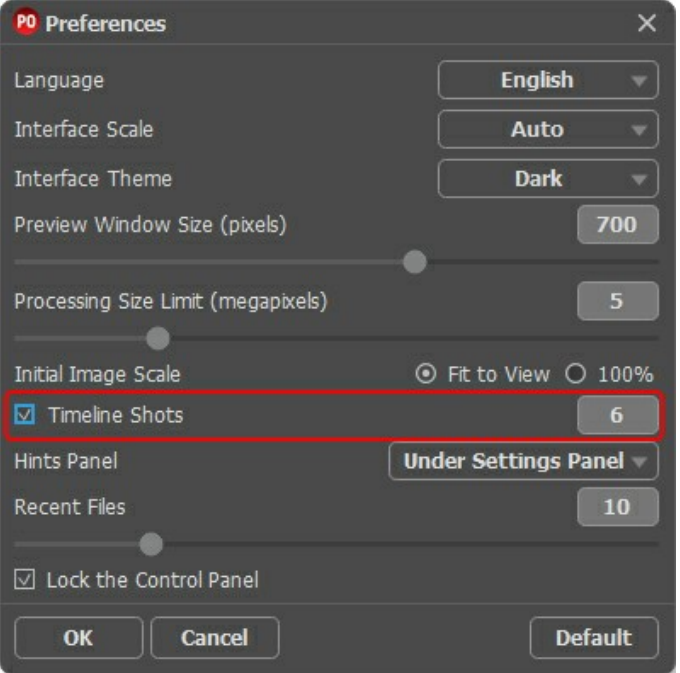

Optionen des Programms

#### <span id="page-31-0"></span>**WERKZEUGE UND IHRE EINSTELLUNGEN**

Die Werkzeugsätze in **AKVIS Points** ändern sich automatisch bei Umschaltung zwischen den Registern **Original** und **Ergebnis**:

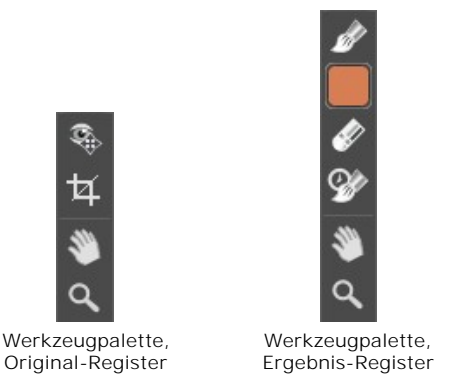

Die Werkzeuge des Programms werden in drei Gruppen unterteilt: [Vorbearbeitungswerkzeuge](#page-31-1) (**Original**-Register), [Nachbearbeitungswerkzeuge](#page-32-0) (**Ergebnis**-Register) und [Hilfswerkzeuge](#page-34-0) (**Original** und **Ergebnis**-Register).

#### <span id="page-31-1"></span>**Vorbearbeitungswerkzeuge** (in dem **Original**-Register):

**Vorschaufenster**  $\left| \bigotimes \right|$  ist ein gepunkteter Rahmen (diese punktierte Linie wird oft "marschierende Ameisen" genannt), der die in den Registern **Bild** und **Gestaltung** gemachten Änderungen widerspiegelt.

Das Vorschaufenster kann mit der linken Maustaste oder durch einen Doppelklick beliebig verschoben werden. Es erlaubt Ihnen, den Effekt in verschiedenen Bereichen des Bildes anzuzeigen. Um das Ergebnis der automatischen Umwandlung mit dem Originalbild zu vergleichen, klicken Sie innerhalb des Vorschaubereichs und halten Sie die Maustaste gedrückt.

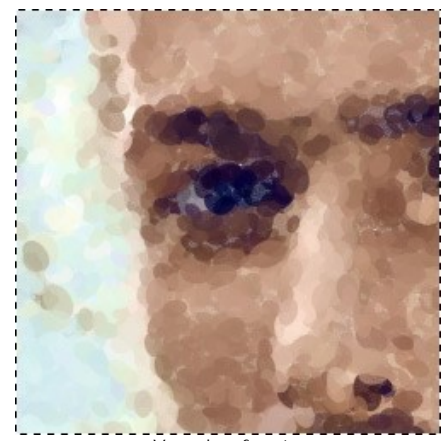

Vorschaufenster

Die Größe des Vorschaufensters kann in den [Optionen](#page-39-0) des Programms angepasst werden.

<span id="page-31-2"></span>Das Freistellen-Werkzeug ||||||| (nur in der Standalone-Version verfügbar) erlaubt es, überflüssige Teile des Bildes wegzuschneiden. Das Werkzeug kann verwendet werden, um die Bildkomposition zu verbessern, ein schiefes Bild auszurichten, ein horizontales Foto in ein vertikales Foto umzuwandeln und umgekehrt.

Um den Freistellungsbereich zu ändern, ziehen Sie an einer beliebigen Ecke oder Seite des Auswahlrechtecks bei gedrückter Maustaste.

Um die Bereiche außerhalb des Rahmens zu entfernen, klicken Sie auf **OK** oder drücken Sie auf Enter . Um das Freistellen rückgängig zu machen, klicken Sie auf **Abbrechen** oder drücken Sie auf Esc . Um den ursprünglichen Freistellungsbereich wiederherzustellen, klicken Sie auf **Zurücksetzen**.

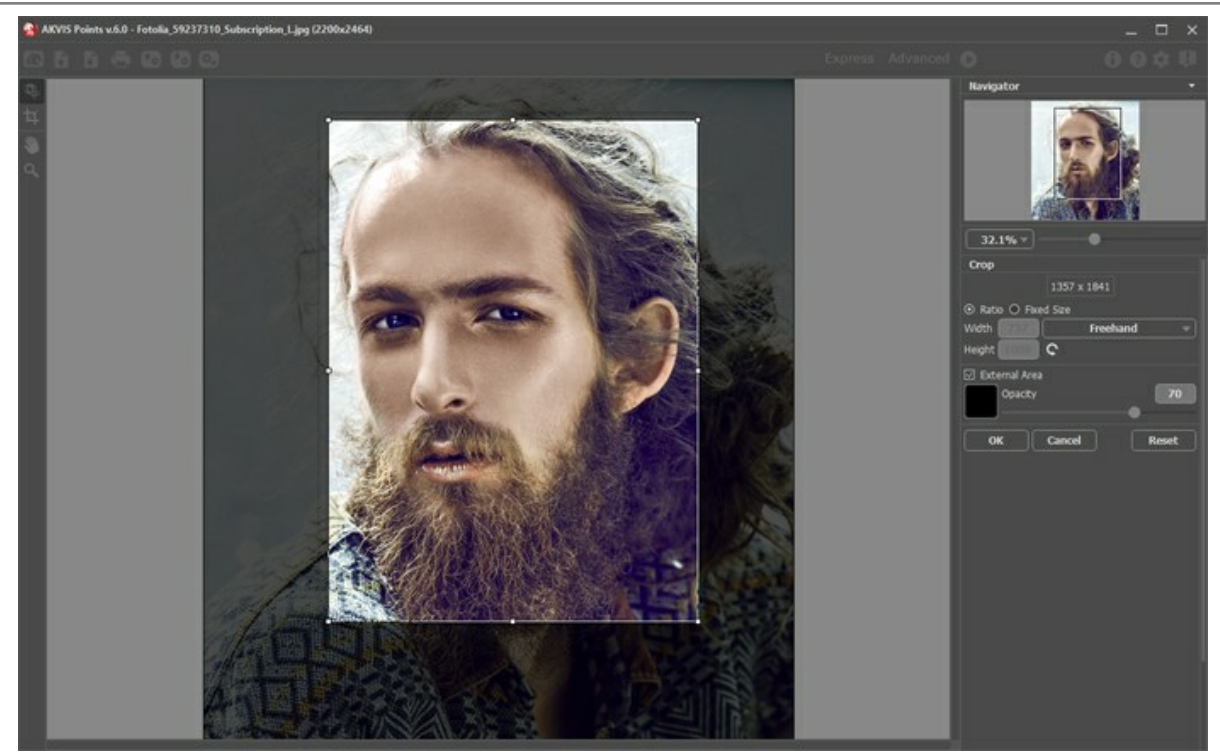

Bild freistellen

Passen Sie die Freistellungsparameter an:

Sie können die Größe des Freistellrechtecks mit den Optionen **Seitenverhältnis** oder **Fixierte Größe** auswählen.

Wenn das Kontrollkästchen **Außenbereich** aktiviert ist, können Sie die freigestellten Bereiche mit einem Farbton zu überlagern.

<span id="page-32-0"></span>**Nachbearbeitungswerkzeuge** (in dem **Ergebnis**-Register, für Deluxe/Business):

Achtung! Die Nachbearbeitungswerkzeuge <sub>(A)</sub>, and **W** sind nur für die Lizenzen [Home Deluxe/Business](https://akvis.com/de/points/comparison.php?utm_source=help) in dem **Ergebnis**-Register verfügbar. **Benutzen sie diese Werkzeuge im letzten Schritt**. Wenn Sie die Bildbearbeitung erneut starten , gehen die mit Nachbearbeitungswerkzeugen vorgenommenen Änderungen verloren!

Parameter der Werkzeuge werden durch einen Rechtsklick auf das Bild angezeigt.

Mit den Tasten und können Sie den letzten Befehl rückgängig machen und die annulierte Änderung erneut ausführen. Die Hotkeys sind  $\frac{|S_t - S|}{|S_t - S|}$  und  $\frac{|S_t - S|}{|S_t - S|}$  unter Windows,  $\frac{|S_t - S|}{|S_t - S|}$  unter Mac.

Punktpinsel **Dunktionsel Bunder in der Einnen**, kleine farbige Punktstriche dem Gemälde hinzuzufügen. Sie können die Punkte anpassen, indem Sie die folgenden Parameter einstellen:

**Größe** (10-200). Der Parameter legt den Durchmesser des Werkzeuges fest.

**Größe der Punkte** (10-100). Der Parameter bestimmt die maximale Größe der mit dem Pinsel gezogenen Punkte.

**Dichte** (10-100). Der Parameter ändert die Anzahl der Punkte in einem Pinselschlag. Je höher der Wert, desto mehr Punkte erscheinen.

**Sättigung** (0-100). Mit diesem Parameter variieren Sie die Farbintensität der Pinselstriche. Bei einem Wert von 0 wird die Sättigung des ursprünglichen Bildes beibehalten. Bei einer Erhöhung des Parameters werden die Farben leuchtender und satter.

**Intensität** (0-100). Der Parameter steuert den Sichtbarkeitsgrad der Pinselstriche. Bei niedrigeren Werten sind die Striche transparent und verschwommen. Bei einer Erhöhung des Parameters werden die Punkte deutlicher und lebhafter.

**Form** (0-100). Dieser Parameter bestimmt die Form der Pinselstriche. Bei einem Wert von 0 haben die Striche eine runde Form, bei einer Erhöhung des Parameters verwandeln sie sich in Ellipsen.

**Relief** (0-100). Dieser Parameter verleiht den Strichen Volumen. Bei niedrigen Werten sind die Punkte flach. Je höher der Wert, desto ausgeprägter die Striche.

**Farbenvielfalt** (0-100). Bei einer Erhöhung des Wertes werden einige Punkte ihre Farbe ändern. Je höher der Wert ist, desto mehr Farben erscheinen im Bild und desto gesättigter sind sie.

**Harte Kanten**. Das Kontrollkästchen ermöglicht es Ihnen, die Verschwommenheit von Punkten zu bestimmen.

Wenn das Kontrollkästchen deaktiviert ist, sind die Ränder der Punkte verschwommen. Wenn diese Option aktiviert ist, werden die Kanten schärfer.

**Ausgangsfarben**. Wenn das Kontrollkästchen deaktiviert ist, werden Ausgangsfarben in dem bearbeiteten Bereich benutzt. Wenn das Kontrollkästchen aktiviert ist, wird die Farbe benutzt, die im Farbmuster in der Werkzeugpalette angezeigt wird. Lesen Sie unten, wie Sie die Farbe ändern können.

**Effekteinstellungen benutzen**. Mit der Schaltfläche können Sie dieselben Parameter des Werkzeugs benutzen, die bei der [Konvertierung](#page-23-0) verwendet wurden.

**Original anzeigen** (0-80). Bei einer Erhöhung des Parameters scheint das Originalbild durch den Effekt durch. Dies ist ein Hilfsparameter, der für genaueres Zeichnen verwendet wird und sich nicht auf das Ergebnis auswirkt.

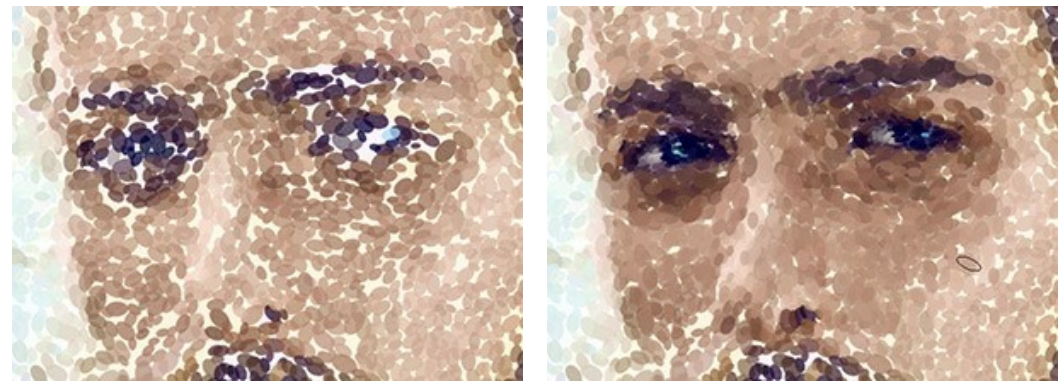

Pointillismus-Effekt **Punktpinsel anwenden** 

**Farbe**. Die ausgewählte Farbe des Pinsels wird in dem Farbmuster angezeigt. Es gibt 2 Möglichkeiten, um die Pinselfarbe zu ändern: entweder doppelklicken Sie auf das Farbmuster und wählen Sie eine Farbe im Auswahldialog oder klicken Sie auf das Farbmuster mit der linken Maustaste (I-T-Taste), um die Pipette zu aktivieren und eine Farbe unmittelbar aus dem Bild zu übernehmen.

Um die Pipettenspitze herum gibt es einen Farbkreis, mit dem Sie Farben genauer auswählen können. Sie können einen benachbarten Farbton auswählen, indem Sie die Strg-Taste gedrückt halten.

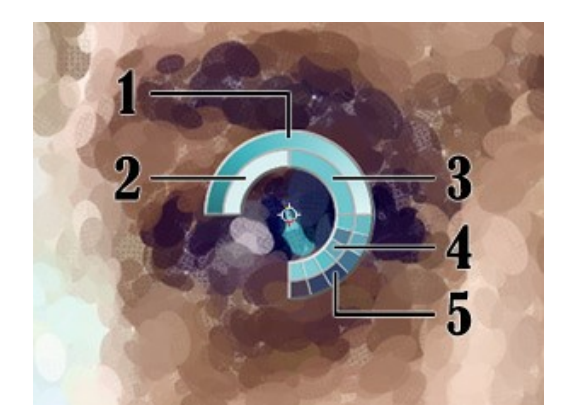

Der Farbkreis besteht aus 5 Sektoren:

- 1. Farbverlauf mit der laufenden Farbe in der Mitte. Der linke Rand ist +30% Schwarz, der rechte Rand ist +30% Weiß.
- 2. Die vorher ausgewählte Farbe.
- 3. Die Farbe des Pixels, über dem der Mauszeiger schwebt.
- 4. Farben der Nachbarpixel.
- 5. Mittelfarben der Bereiche: 3x3, 5x5, 11x11, 31x31, 51x51, 101x101 Px.

Radiergummi **Derlaubt es, Farbpunkte zu löschen, die durch Anwendung des Effekts entstehen bzw. mit dem Pinsel** gemalt werden. Bearbeitete Bereiche werden mit weißer Farbe in verschiedener Transparenz gefüllt.

**Größe** (1-1000). Die maximale Breite der Linie, die mit dem Pinsel gezogen wird.

**Härte** (0-100). Der Parameter legt die Kantenunschärfe fest.

**Stärke** (1-100). Der Einfluss des Werkzeugs auf ein Bild.

**Original anzeigen** (0-80). Bei einer Erhöhung des Parameters scheint das Originalbild durch den Effekt durch. Dies ist ein Hilfsparameter, der für genaueres Zeichnen verwendet wird und sich nicht auf das Ergebnis auswirkt.

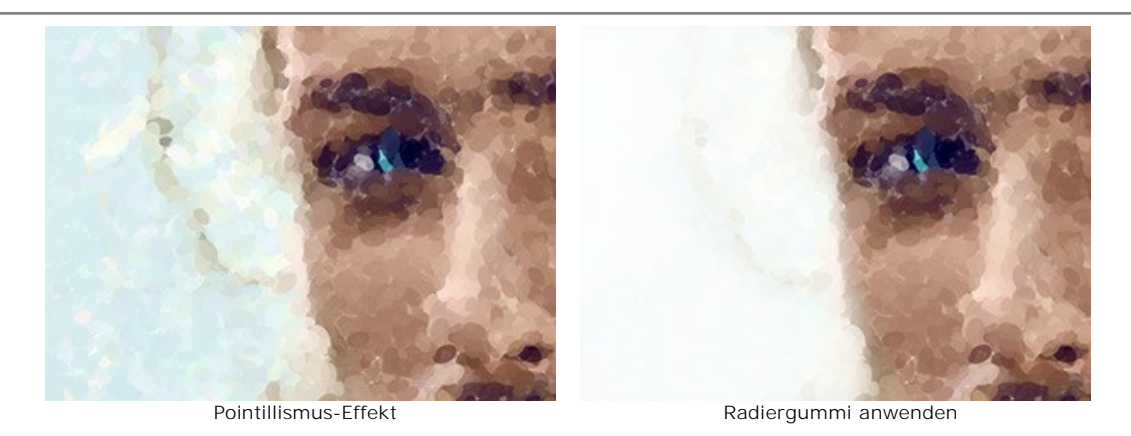

**Protokollpinsel <sup>(26</sup>)** erlaubt es, den Effekt verblassen zu lassen und das Bild in seinen ursprünglichen Zustand zu

versetzen.

Parameter des Werkzeugs:

**Original wiederherstellen**. Wenn das Kontrollkästchen aktiviert ist, erlaubt es das Werkzeug, den Effekt zu schwächen und die mit den Nachbearbeitungswerkzeugen vorgenommenen Änderungen zu bearbeiten. Wenn das Kästchen deaktiviert ist, bearbeitet das Werkzeug nur die Änderungen, die mit den Tools vorgenommenen wurden.

**Größe** (1-1000). Die maximale Breite der Linien, die mit dem Pinsel gezogen werden.

**Härte** (0-100). Die Unschärfe der Kanten des Werkzeugs. Je kleiner der Wert, desto verschwommener werden die Kanten des Werkzeugs. Bei einem Wert von 100% ist die Grenze zwischen den Kanten des Pinsels und dem Hintergrund deutlich erkennbar; bei niedrigeren Werten ist der Übergang zwischen diesen Bereichen glätter.

**Stärke** (1-100). Der Grad der Wiederherstellung des ursprünglichen Zustandes. Bei niedrigeren Werten wird der Bereich nicht vollständig wiederhergestellt, sondern der Effekt vermischt sich mit dem Originalbereich. Bei 100% wird das ursprüngliche Bild vollständig wiederhergestellt.

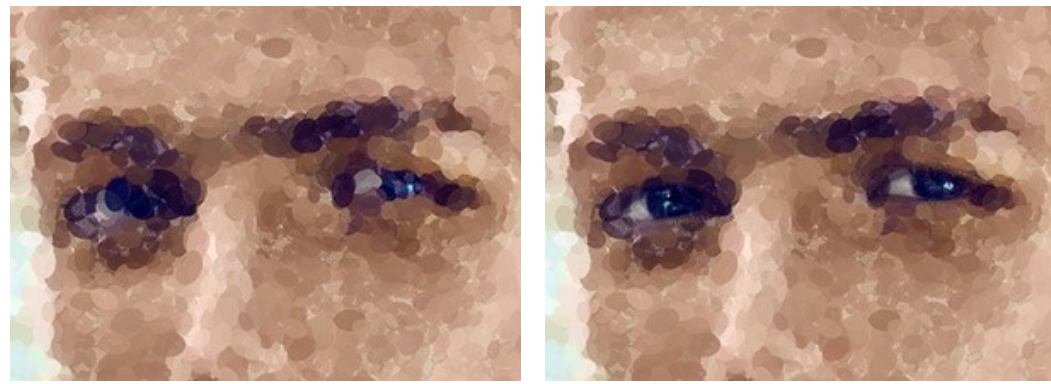

Effekt + Werkzeuge Protokollpinsel wirkt sich nur auf Werkzeuge aus

#### <span id="page-34-0"></span>**Hilfswerkzeuge** (aktiv in beiden Registern, für alle Lizenztypen):

Das Hand-Werkzeug wird verwendet, um den angezeigten Bereich des Bildes im Fenster zu verschieben, wenn das ganze Bild in das Fenster bei diesem Maßstab nicht passt. Um das Bild zu scrollen, klicken Sie auf diese Schaltfläche, bringen Sie den Cursor auf das Bild und verschieben Sie es bei gedrückter Maustaste. Um das Werkzeug schnell zu aktivieren, benutzen Sie die H-Taste.

Mit einem Doppelklick auf die Schaltfläche **Schaltfläche auf die Abbildung der Programmfenstergröße angepasst.** 

Das Zoom-Werkzeug **Q** ändert den Maßstab des Bildes. Um den Maßstab zu erhöhen, klicken Sie auf das Bild. Um den Maßstab zu verringern, klicken Sie auf das Bild bei gedrückter alt -Taste. Um das Werkzeug schnell zu aktivieren, benutzen Sie die Z-Taste.

Mit einem Doppelklick auf die Schaltfläche **Q** wird die Abbildung in ihrer Originalgröße (100%) dargestellt.

# <span id="page-35-0"></span>**POINTILLISMUS-GEMÄLDE AUF LEINWAND**

Mit **AKVIS Points** können Sie Ihrem Bild eine unregelmäßige Struktur verleihen: Sandpapier, MDF-Platten, Backsteinmauer usw.

In der Registerkarte **Gestaltung** wechseln Sie auf den Reiter **Leinwand** und aktivieren Sie das Kästchen **Textur anwenden**.

**Hinweis:** Sie können die Reiter **Leinwand/Rahmen/Text** ziehen, um die Reihenfolge der Anwendung von Gestaltungseffekten zu ändern.

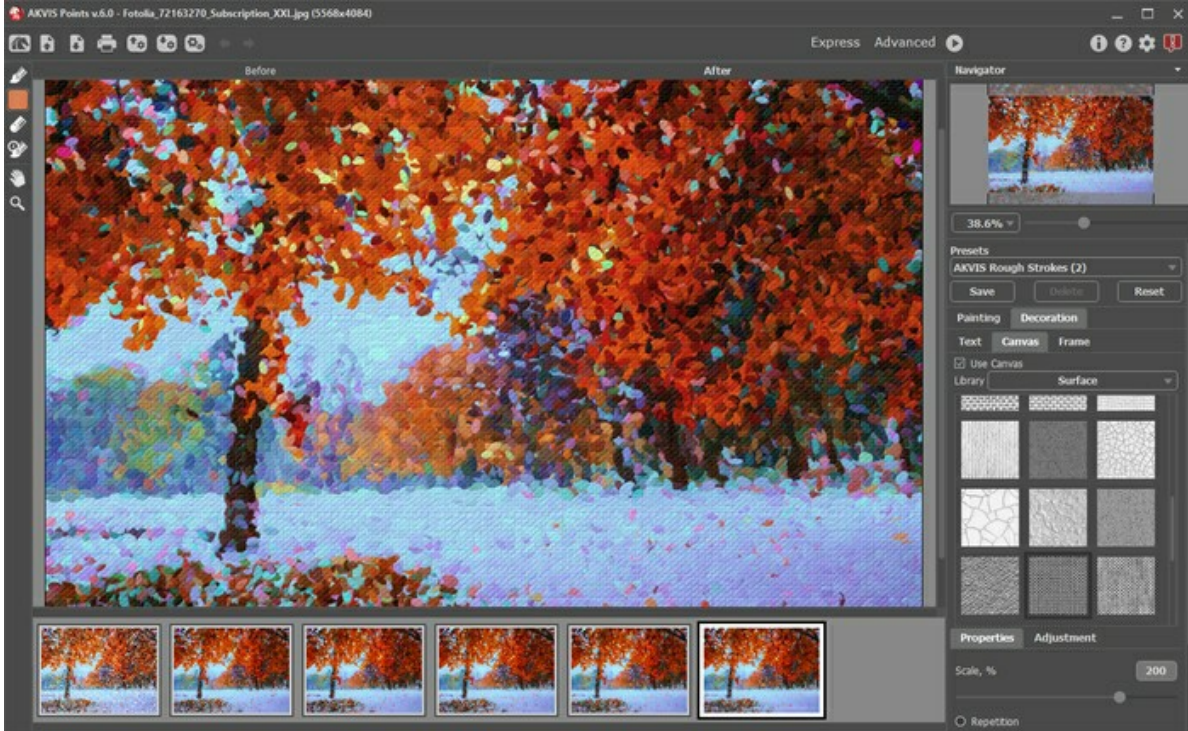

Auf Leinwand

Sie können eine Textur aus der **Bibliothek -> Oberfläche** auswählen oder Ihr Muster laden: **Bibliothek -> Benutzerdefiniert…**.

[Passen Sie die Parameter der Leinwand an](https://akvis.com/de/tutorial/decoration/canvas.php?utm_source=help).

## <span id="page-36-0"></span>**BILDERRAHMEN**

Das Programm **AKVIS Points** erlaubt es, das Gemälde mit einem Bilderrahmen oder einer Vignette zu versehen.

Dazu gehen Sie auf die Registerkarte **Gestaltung**, wählen Sie den Reiter **Rahmen** und aktivieren Sie das jeweilige Konstrollkästchen.

**Hinweis:** Die Reihenfolge der Anwendung der Effekte **Leinwand/Rahmen/Text** hängt von der Position der Reiter ab.

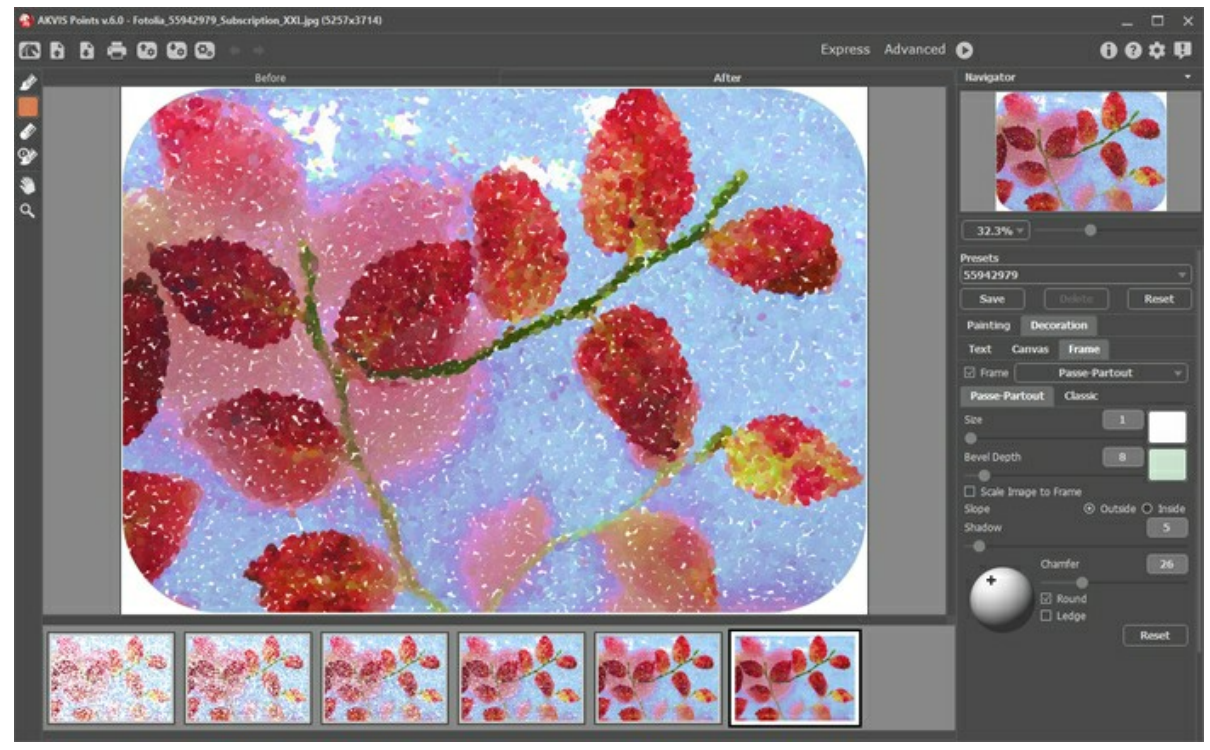

Registerkarte 'Rahmen'

In der Drop-down-Liste wählen Sie einen Rahmentyp aus:

- [Klassischer Rahmen](https://akvis.com/de/tutorial/frame/classic.php?utm_source=help)
- [Muster](https://akvis.com/de/tutorial/frame/pattern.php?utm_source=help)  $\ddot{\phantom{a}}$
- [Striche](https://akvis.com/de/tutorial/frame/strokes.php?utm_source=help)
- [Vignette](https://akvis.com/de/tutorial/frame/vignette.php?utm_source=help)
- [Passepartout](https://akvis.com/de/tutorial/frame/passe-partout.php?utm_source=help)

# <span id="page-37-0"></span>**TEXT**

Sie können Ihr Bild personalisieren, indem Sie eine Signatur, ein Logo oder ein Wasserzeichen einfügen.

Auf der Registerkarte **Gestaltung** wechseln Sie auf den Reiter **Text** und aktivieren Sie einen der Modi - entweder **Text** oder **Bild**.

**Hinweis:** Sie können die Reiter **Leinwand/Rahmen/Text** ziehen, um die Reihenfolge der Anwendung von Gestaltungseffekten zu ändern.

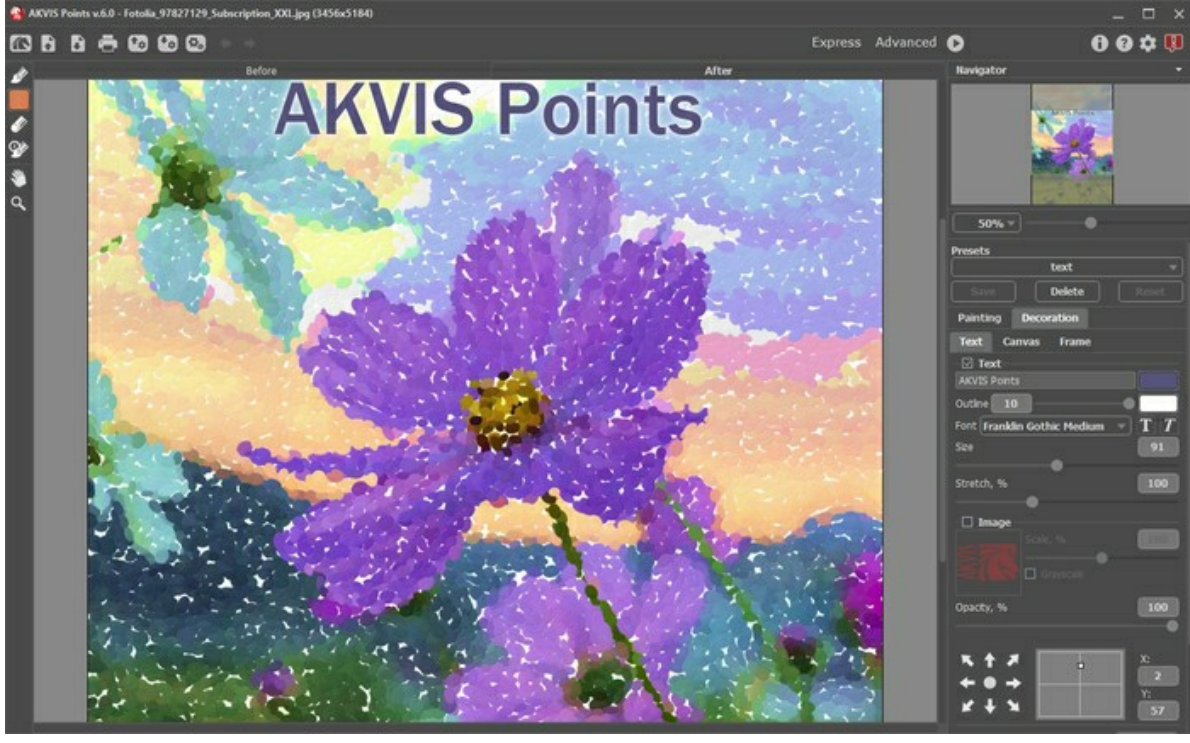

Einstellungen des Textes

[Passen Sie die Parameter des Textes an](https://akvis.com/de/tutorial/decoration/text.php?utm_source=help).

## <span id="page-38-0"></span>**PRESETS BENUTZEN**

**AKVIS Points** enthält eine Reihe von einsatzbereiten Presets (Einstellungskombinationen), die Ihnen helfen sollen, mit der Arbeit zu beginnen. Ein Preset enthält Einstellungen aller Register.

Beim Ziehen des Cursors über einem Preset in der Dropdown-Liste, wird das schnelle Ergebnis in dem kleinen Fenster auf der linken Seite der Liste angezeigt.

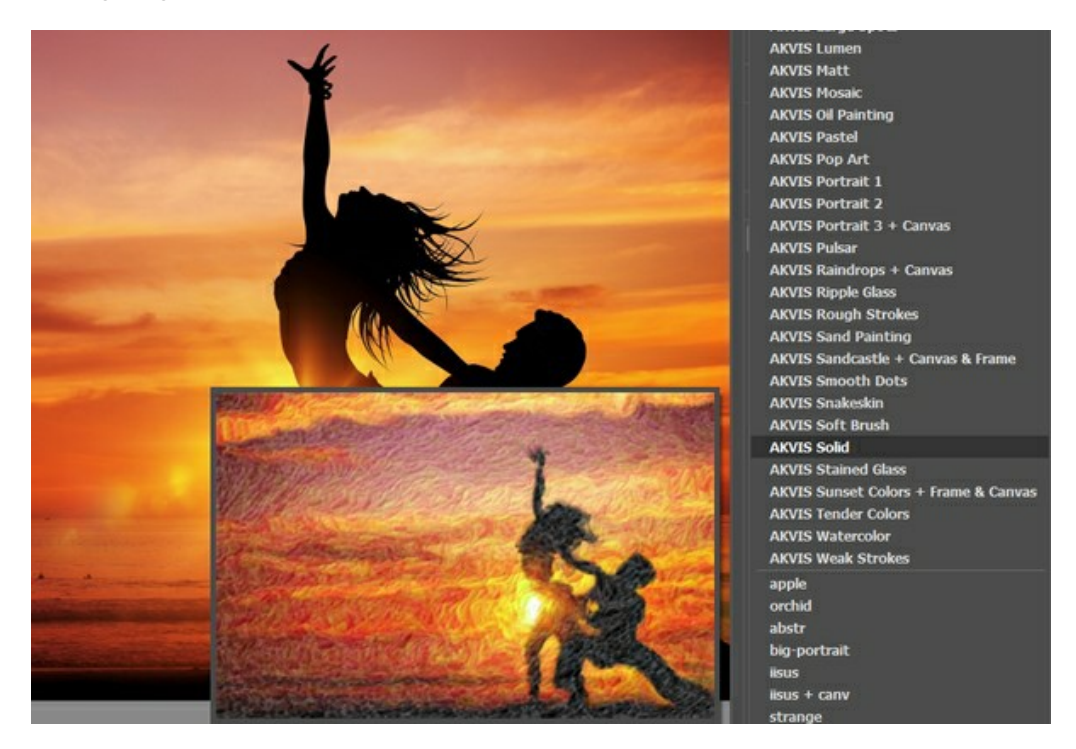

Sie können die Parameter eines Presets ändern, um das gewünschte Ergebnis zu erzielen.

Um ein Preset zu erstellen, geben Sie einen Namen ein und drücken Sie auf **Speichern**.

Um die Standardeinstellungen wiederherzustellen, klicken Sie auf **Standard**.

Um ein Preset zu löschen, wählen Sie es aus der Drop-down-Liste aus und klicken Sie auf **Löschen**.

Die eingebauten AKVIS Presets können nicht gelöscht werden.

Um ein Preset in eine Datei mit der Endung **.points** zu exportieren, klicken Sie auf . Um die Presets ins Programm zu laden, klicken Sie auf  $\left| \mathbf{f}_{\alpha} \right|$ .

[Lesen Sie mehr über Import und Export von Presets](https://akvis.com/de/tutorial/import-export-presets.php?utm_source=help).

## <span id="page-39-0"></span>**OPTIONEN**

Die Schaltfläche ruft das Dialogfenster **Optionen** auf. Es sieht so aus:

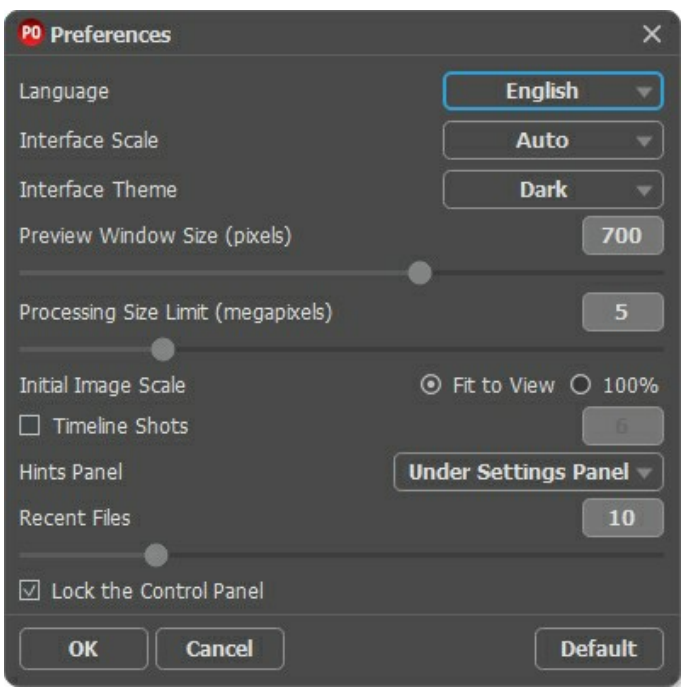

- **Sprache**. Wählen Sie die gewünschte Sprache aus dem Menü aus.
- **Skalierung**. Wählen Sie die Größe von Schnittstellenelementen. Wenn die **Auto**-Option ausgewählt wird, erfolgt eine automatische Skalierung des Interfaces auf Basis der Bildschirmauflösung.
- **Farbe des Interfaces**. Wählen Sie den gewünschten Stil der Programmschnittstelle: **Hell** oder **Dunkel**.
- **Größe des Vorschaufensters**. Wählen Sie den gewünschten Wert des Parameters. Die Größe des [Vorschaufensters](#page-20-0) kann die Werte von 200х200 Px bis 1000х1000 Px annehmen.
- **Maximale Bearbeitungsgröße**. Die Bildbearbeitung kann viel Zeit in Anspruch nehmen. Der Parameter ermöglicht die Beschleunigung der Bildverarbeitung durch zeitweilige Verringerung der Bildgröße. Wenn die Dateigröße (in Megapixeln) nicht den definierten Wert überschreitet, wird das Bild auf die übliche Weise bearbeitet. Wenn die geladene Datei größer ist, wird das Programm die Bildgröße verringern, bearbeiten und dann wieder auf die ursprüngliche Größe zurücksetzen.
- **Skalierung des Bildes**. Dieser Parameter definiert, wie das Bild im **Bildfenster** nach dem Öffnen skaliert wird. Es gibt zwei Möglichkeiten:
	- **Ans Fenster anpassen**. Das Bild wird so skaliert, dass es vollständig ins **Bildfenster** passt;
	- Bei der Option **100%** wird das Bild nicht skaliert. Beim Maßstab = 100% wird nur ein Teil des Bildes sichtbar.
- **Timeline-Schnappschüsse**. Mit dieser Option kann man Sie die **[Timeline](#page-28-0)**-Leiste ein- bzw. ausblenden. Wenn das Kontrollkästchen aktiviert ist, können Sie die Anzahl der Schnappschüsse einstellen.
- **Hinweise anzeigen**. Wenn Sie über die Parameter oder Schaltflächen mit der Maus gehen, wird im Feld **Hinweise** eine kurze Beschreibung des jeweiligen Elements angezeigt. Sie können bestimmen, wo die Hinweise erscheinen:
	- **Unter dem Bildfenster**.
	- **Unter den Einstellungen**.
	- **Ausblenden**.
- **Zuletzt verwendete Dateien** (nur in der Standalone-Version). Legen Sie die Zahl der zuletzt geöffneten Dateien fest, die mit einem Rechtsklick auf angezeigt werden. Maximum: 30 Dateien.
- Kästchen **Optionsleiste fixieren**. Es deaktiviert die Möglichkeit, die Optionsleiste ein- und auszublenden. Wenn das Kästchen ausgewählt ist, wird dieses Panel immer angezeigt.

Um diese **Optionen** zu speichern, klicken Sie auf **OK**.

Klicken Sie auf **Standard wiederherstellen**, um auf die Standardeinstellungen zurückzusetzen.

#### <span id="page-40-0"></span>**STAPELVERARBEITUNG**

**[AKVIS Points](#page-2-0)** unterstützt **Stapelverarbeitung**. Diese Funktion erlaubt es, eine Reihe von Bildern mit gleichen Einstellungen automatisch zu konvertieren und dabei Zeit und große Anstrengungen zu sparen. Es ist nützlich, wenn Sie eine Reihe von Illustrationen im gleichen Stil für eine Broschüre erstellen oder bei der Bearbeitung von Videoframes.

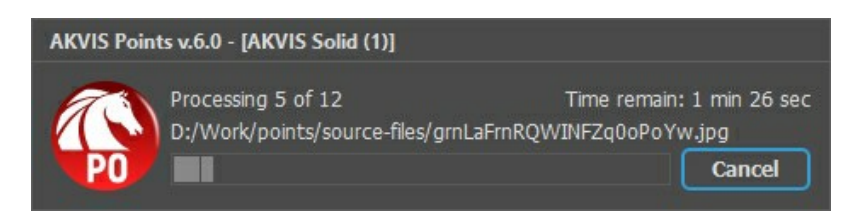

Auch wenn Sie noch nie zuvor diese Funktion verwendet haben, können Sie sich doch schnell zurechtfinden!

Wenn Sie die Standalone-Version von **AKVIS Points** benutzen, [lesen Sie diese Anleitung.](https://akvis.com/de/tutorial/batch-processing/standalone.php?utm_source=help)

Wenn Sie **Points** Plugin in Photoshop benutzen, [folgen Sie den Schritten.](#page-41-0)

## <span id="page-41-0"></span>**STAPELVERARBEITUNG MIT PHOTOSHOP PLUGINS**

Die Plugins von AKVIS unterstützen die Automatisieren-Funktion in **Adobe Photoshop**.

Stapelverarbeitung ist sehr nützlich und zeitsparend, wenn Sie eine Reihe von Fotos bearbeiten möchten. Diese Funktion wendet die gleichen Einstellungen von **AKVIS OilPaint** auf einen Ordner mit Bildern an.

Selbst wenn Sie Stapelverarbeitung bisher noch nie benutzt haben, wird es Ihnen keine Mühe kosten, sich damit zurechtzufinden. Man muss eine **Aktion** anlegen und anschließend die Aktion auf das Verzeichnis anwenden, in dem sich die Bilder befinden.

Folgen Sie der Anleitung:

Schritt 1. Erstellen Sie auf Ihrer Festplatte 2 Verzeichnisse: "Ausgangsdateien" und "Ergebnisdateien". Kopieren Sie Ihre Fotos zur Bearbeitung in den Ordner "Ausgangsdateien". Bearbeitete Fotos werden in dem Ordner "Ergebnisdateien" gespeichert.

**Schritt 2.** Öffnen Sie eines der Originalfotos in **Adobe Photoshop**. Wir werden dieses Foto benutzen, um die Einstellungen von **AKVIS OilPaint** anzupassen und eine Aktion zu erstellen.

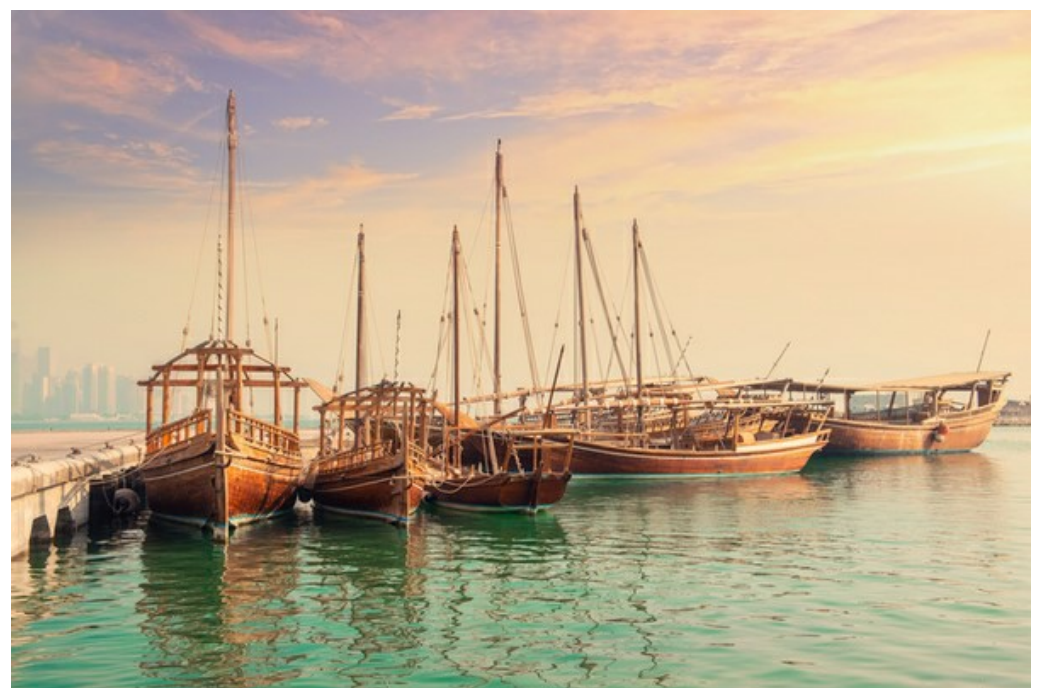

**Schritt 3.** In der **Aktionen**-Palette klicken Sie auf die Schaltfläche **Neuen Satz erstellen**. In dem erscheinenden Fenster geben Sie einen Namen für das neue Set von Aktionen ein, z.B. "AKVIS".

Wenn Sie bereits ein Set für AKVIS Aktionen haben, können Sie es einfach auswählen.

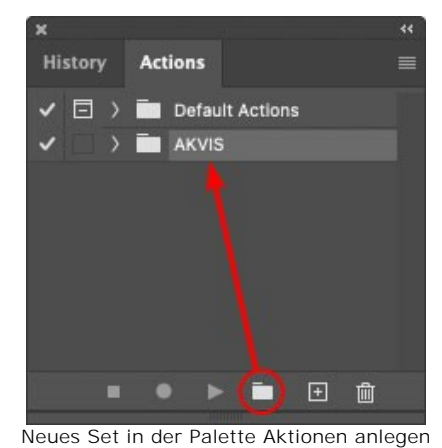

**Schritt 4.** Klicken Sie auf das Symbol **Neue Aktion erstellen** und geben Sie einen Namen für die Aktion ein, z.B. "Oil".

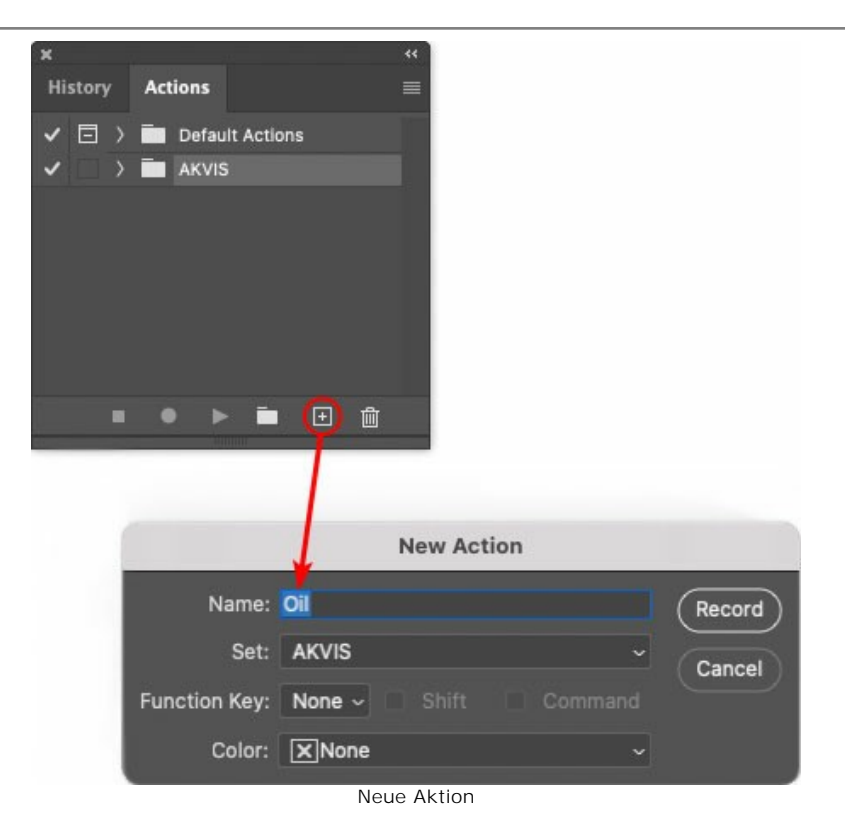

Klicken Sie auf den Button **Aufzeichnung beginnen**, sodass die Aufnahme der Aktion startet.

| <b>History Actions</b>   |  |
|--------------------------|--|
| $\Box$ > Default Actions |  |
| $\vee$ $\Box$ AKVIS      |  |
| AB                       |  |
| AS_16<br>У               |  |
| MK_6<br>5                |  |
| $N_4.0$<br>3             |  |
| <b>OII</b>               |  |
|                          |  |
| H<br>m                   |  |

**Schritt 5.** Rufen Sie das Plugin auf und passen Sie die Einstellungen an.

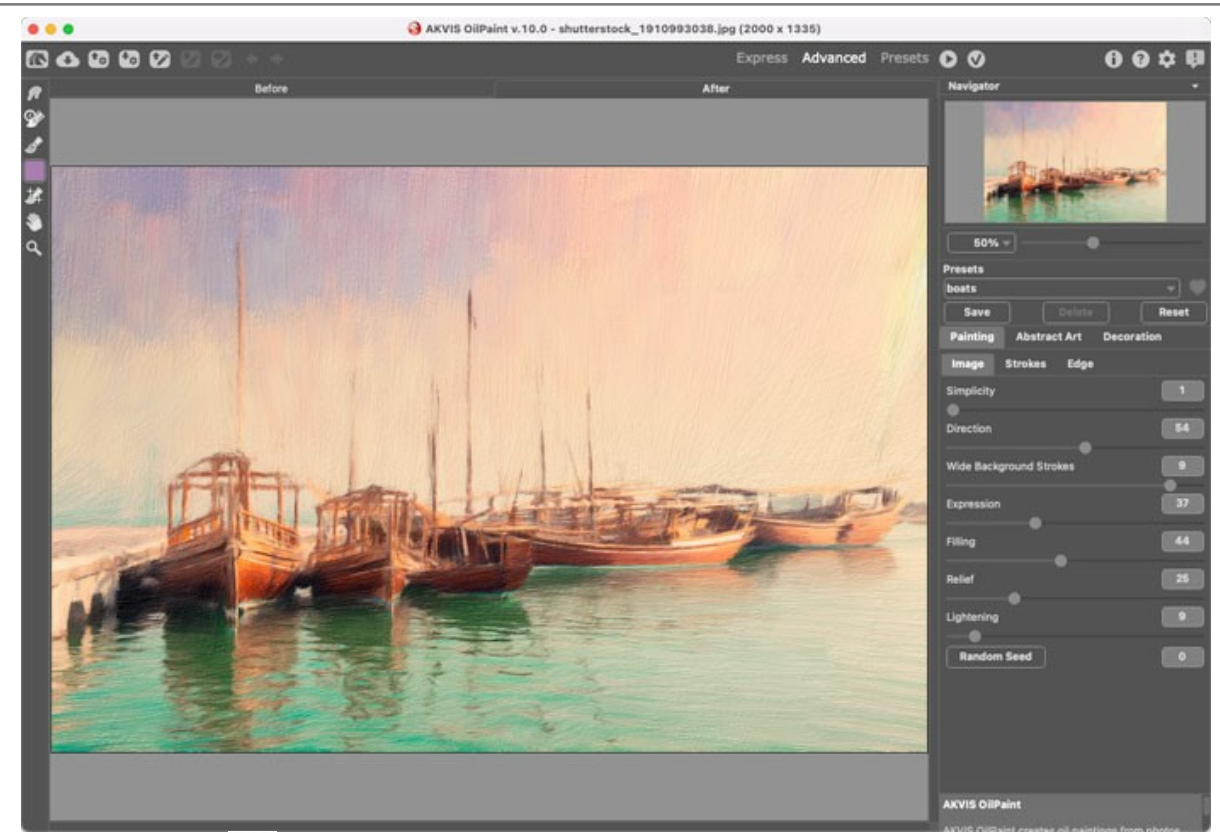

Schritt 6. Klicken Sie auf **M. Das Plugin-Fenster wird geschlossen und der Effekt wird auf das Bild angewendet. In der Aktionen**-Palette wird eine neue Zeile mit dem Namen des Plugins angezeigt.

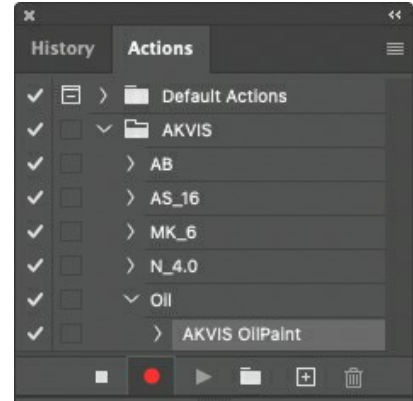

**Schritt 7.** Die Aktion wird immer noch aufgezeichnet. Wählen Sie im Menü **Datei** den Eintrag **Speichern als** und speichern Sie das Bild im Verzeichnis "Ergebnisdateien" ab.

**Schritt 8.** Stoppen Sie die Aufnahme der Aktion, indem Sie den Button **Ausführen/Aufzeichnen beenden** drücken, den Sie am Boden der **Aktionen** Palette finden.

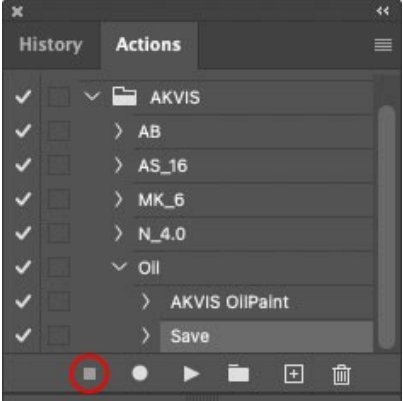

**Schritt 9.** Löschen Sie die Datei, die Sie gleich im Verzeichnis "Ergebnisdateien" abgespeichert haben. **Schritt 10.** Die Aktion ist angelegt und Sie können somit mit der Stapelverarbeitung der Videobilder fortfahren. Wählen Sie unter **Datei** den Befehl **Automatisieren -> Stapelverarbeitung**. **Schritt 11.** In dem **Stapelverarbeitung**-Fenster passen Sie die Einstellungen an:

Wählen Sie im Feld **Satz** "AKVIS" und die neue Aktion.

Im Feld **Quelle** legen Sie den **Ordner** fest. Drücken Sie auf **Wählen...** und wählen Sie den Ordner

"Ausgangsdateien" aus.

Solange Sie noch nicht den Befehl 'Datei öffnen' in der Aktion ausgeführt haben, sollte das Kästchen **"Dateien nur speichern, wenn Aktionsset Befehl "Speichern" oder "Speichern unter" enthält"** deaktiviert werden.

Wählen Sie für das Feld **Ziel** den Eintrag **Ordner**, drücken Sie anschließend **Wählen...** und wählen Sie den Ordner "Ergebnisdateien" aus.

Aktivieren Sie das Kästchen **"Dateien nur speichern, wenn Aktionsset Befehl "Speichern" oder "Speichern unter" enthält"**.

Im Segment zur **Dateibenennung** geben Sie die Namenstruktur für die zu bearbeitenden Bilder an. Damit die Bilder nicht umbenannt werden, wählen Sie **Dokumentenname** im ersten Feld und **Erweiterung** im zweiten Feld.

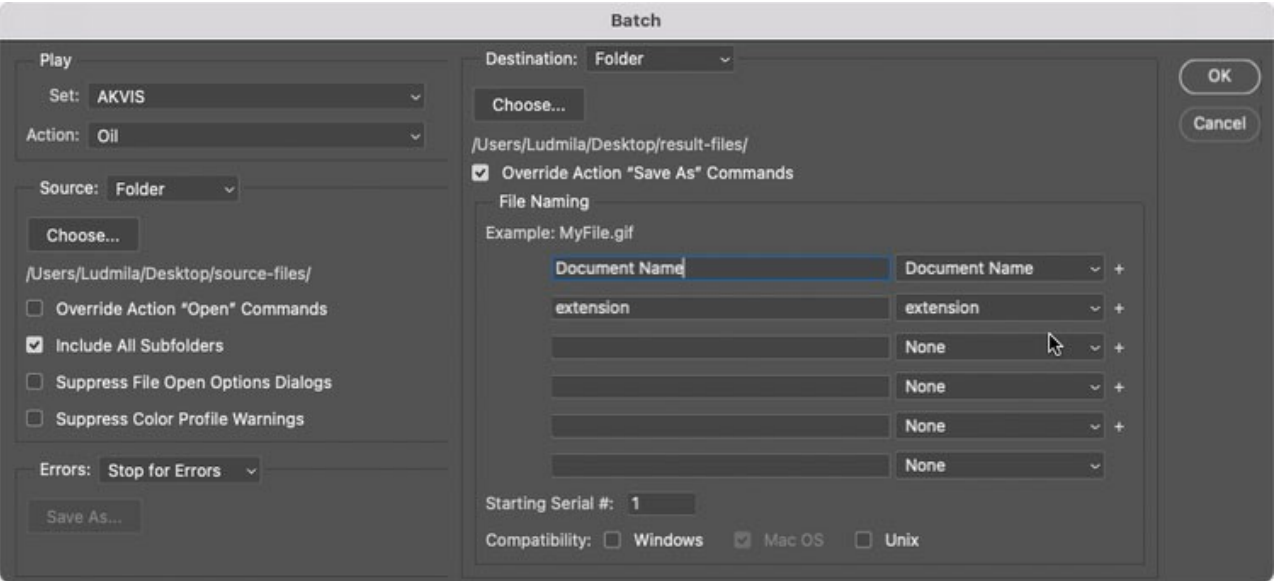

**Schritt 12.** Drücken Sie auf **OK**-Button, um die Stapelverarbeitung zu starten. Photoshop wendet das Plugin auf alle Fotos in dem "Ausgangsdateien"-Ordner an und speichert die bearbeiteten Bilder in dem "Ergebnisdateien"-Ordner.

## <span id="page-45-0"></span>**DRUCKEN VON BILDERN IN AKVIS POINTS**

Die eigenständige Version von **AKVIS Points** erlaubt das Drucken des Bildes. Klicken Sie auf die Schaltfläche ..., um die Druckeinstellungen anzupassen.

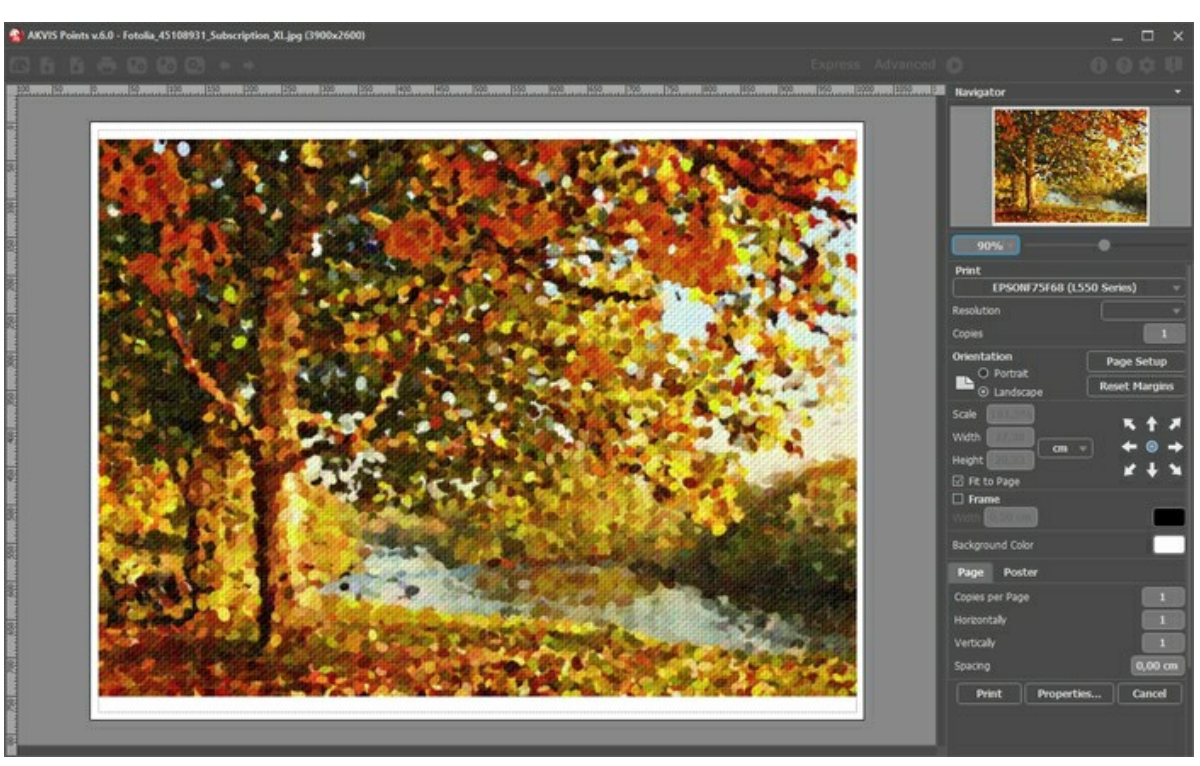

Druckeinstellungen in AKVIS Points

Passen Sie die Parameter in der Einstellungsleiste an:

Wählen Sie aus der Liste der verfügbaren Drucker den gewünschten Drucker aus. Legen Sie die Anzahl der zu druckenden Kopien sowie die gewünschte Auflösung fest.

In der Parametergruppe **Orientierung** legen Sie die Orientierung des Bildes beim Drucken fest: **Porträt** (vertikal) oder **Album** (horizontal).

Klicken Sie auf die Schaltfläche **Seiteneinstellungen**, um das Dialogfeld zu öffnen, in dem Sie die Seitengröße, die Orientierung der Seite beim Drucken und die Breite der Kanten festlegen können.

Klicken Sie auf die Schaltfläche **Ränder zurücksetzen**, um die Standardeinstellungen wiederherzustellen.

Die Parameter **Maßstab**, **Breite** und **Höhe** und das Kästchen **Auf Mediengröße skalieren** legen die Druckgröße des Bildes fest. Sie beeinflussen nicht das Bild selbst, sondern seine gedruckte Kopie. Es ist möglich, die Größe der gedruckten Kopie zu ändern, indem man den **Maßstab** in Prozent festlegt (ein Wert unter 100% verringert das Bild, ein Wert über 100% vergrößert es) oder indem man neue Werte für **Breite** und **Höhe** einträgt.

Um das Bild auf die ausgewählte Papiergröße zu skalieren, aktivieren Sie das Kästchen **Auf Mediengröße skalieren**.

Verschieben Sie das Bild mit der Maus oder mit den Pfeiltasten.

Sie können das zu druckende Bild mit einem **Rahmen** versehen. Die Breite und Farbe des Rahmens sind einstellbar.

Wählen Sie eine **Hintergrundfarbe** durch einen Klick auf das Farbmuster.

In dem **Seite**-Register können Sie mehrere Seiten auf ein Blatt Papier drucken lassen.

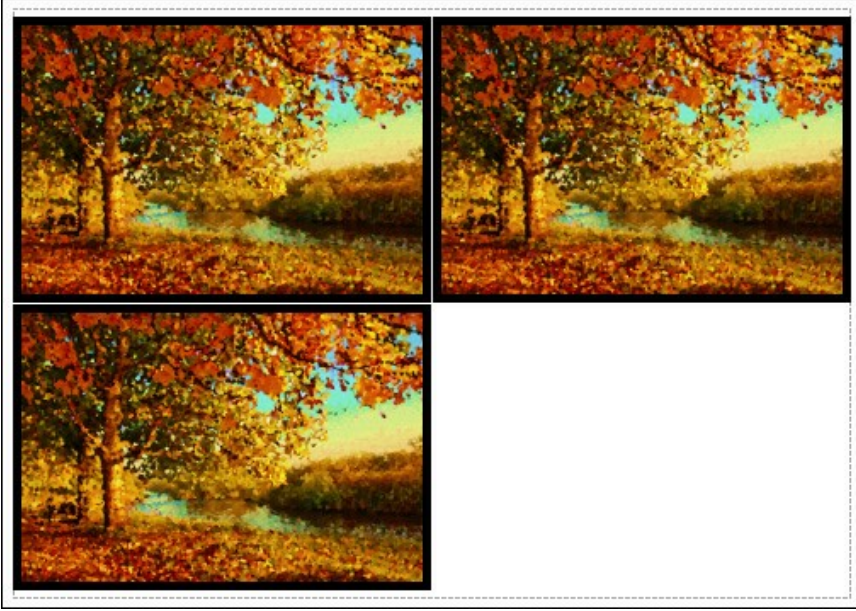

Seite drucken

- **Kopien pro Blatt**. Legen Sie fest, wie viele Kopien des Bildes auf ein Blatt Papier gedruckt werden.
- **Horizontal** und **Vertikal**. Diese Parameter bestimmen, in wie vielen Spalten und Zeilen die Kopien des Bildes  $\circ$ dargestellt werden.
- **Abstand**. Der Parameter stellt den Abstand zwischen den Kopien des Bildes ein.

In dem **Poster**-Register können Sie ein Bild auf mehrere Blätter verteilt ausdrucken und die Ausdrücke zu einem großen Poster zusammenfügen.

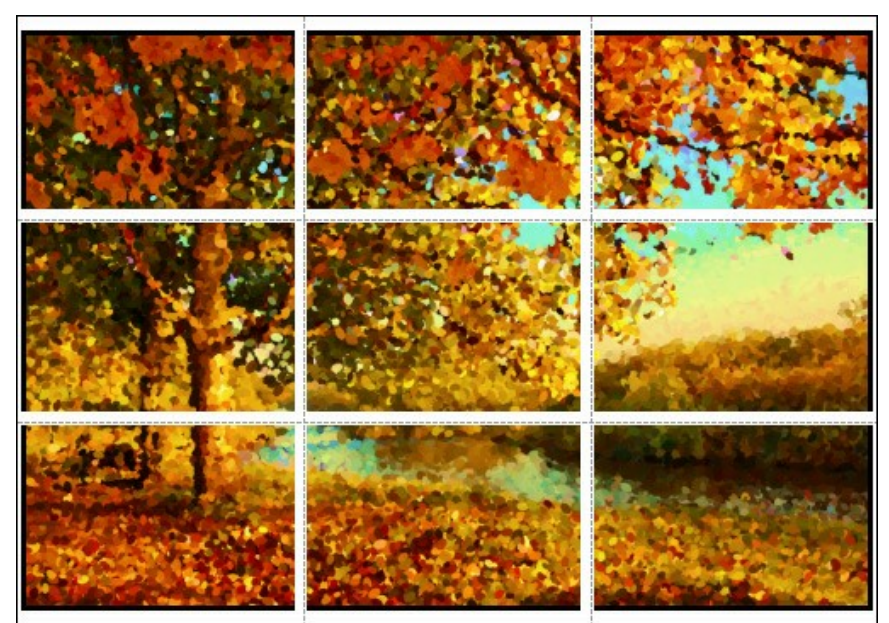

Poster drucken

- **Blätter**. Wenn das Kontrollkästchen aktiviert ist, können Sie die maximale Anzahl der Blätter festlegen, auf die das Bild gedruckt wird. Das Bild wird so skaliert, dass es auf die gewünschte Anzahl Druckseiten passt. Wenn das Kontrollkästchen deaktiviert ist, wird das Programm eine optimale Blattanzahl entsprechend der tatsächlichen Bildgröße (Maßstab = 100%) automatisch auswählen.
- **Kleberänder**. Aktivieren Sie dieses Kontrollkästchen, um die Breite der Kleberänder einzustellen. Die Ränder werden rechts und unten gesetzt.
- **Schnittlinien**. Aktivieren Sie dieses Kontrollkästchen, um die Schnittmarkierungen zu drucken. Sie helfen Ihnen beim Zusammensetzen des Bildes.
- **Seitenzählung**. Aktivieren Sie dieses Kontrollkästchen, um jedes Bildteil zu nummerieren. Nummer der Zeile und Spalte wird am Rand gedruckt.

Um den Druckprozess zu starten, klicken Sie auf die Schaltfläche **Drucken**. Um das Dialogfeld ohne Drucken des Bildes zu schließen, klicken Sie auf **Abbrechen**.

Klicken Sie auf die Schaltfläche **Eigenschaften...**, um ein Systemdialogfeld zu öffnen, wo Sie erweiterte Einstellungen anpassen und das Dokument drucken können.

# <span id="page-47-0"></span>**POINTS GALERIE**

Schauen Sie sich die Galerie der mit **[AKVIS Points](#page-2-0)** erstellten Werke an.

Wenn Sie Ihre Biler mit uns teilen möchten, senden Sie sie bitte an [info@akvis.com.](mailto:info@akvis.com)

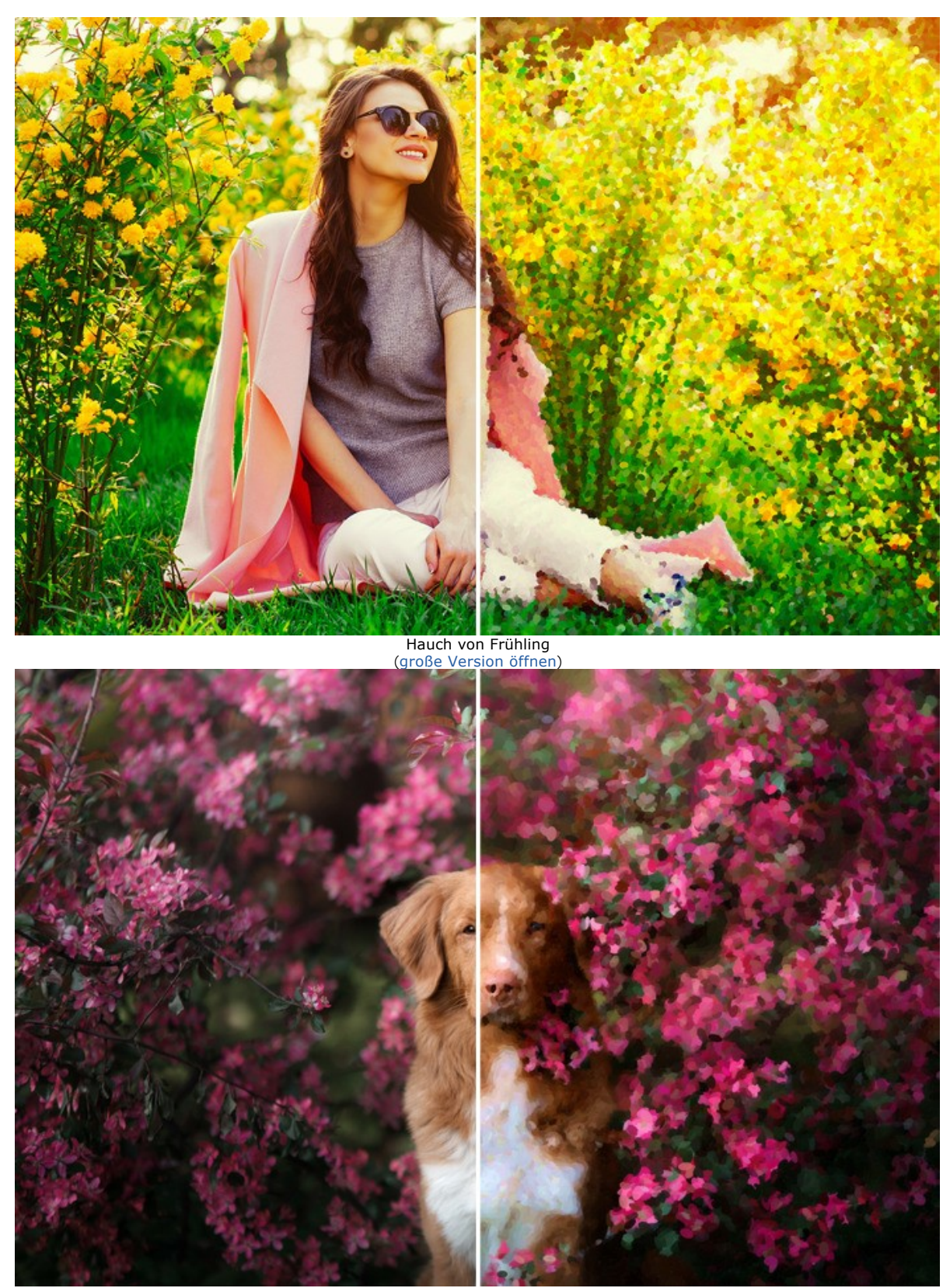

Haustierporträt ([große Version öffnen](http://akvis.com/img/examples/points/examples/points/points-gallery/pet-r.jpg))

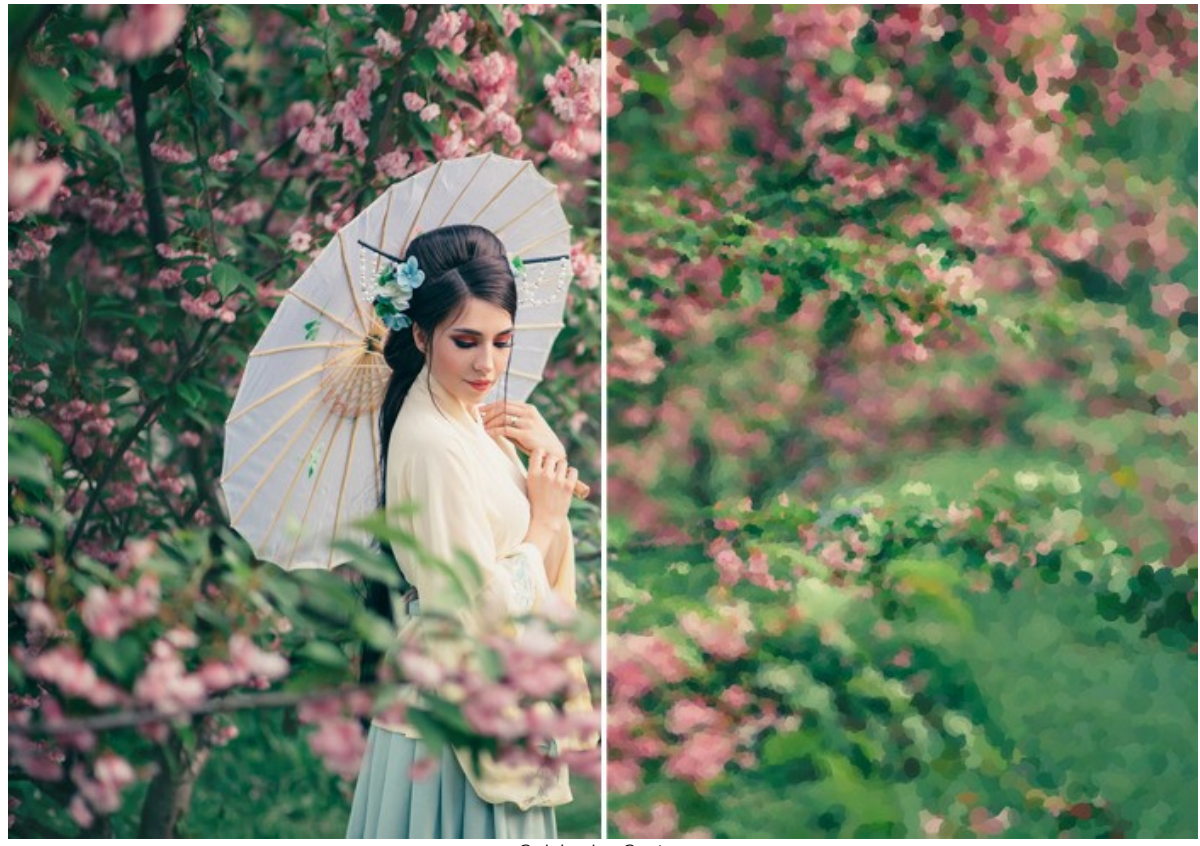

Geisha im Garten ([große Version öffnen](http://akvis.com/img/examples/points/examples/points/points-gallery/geisha-r.jpg))

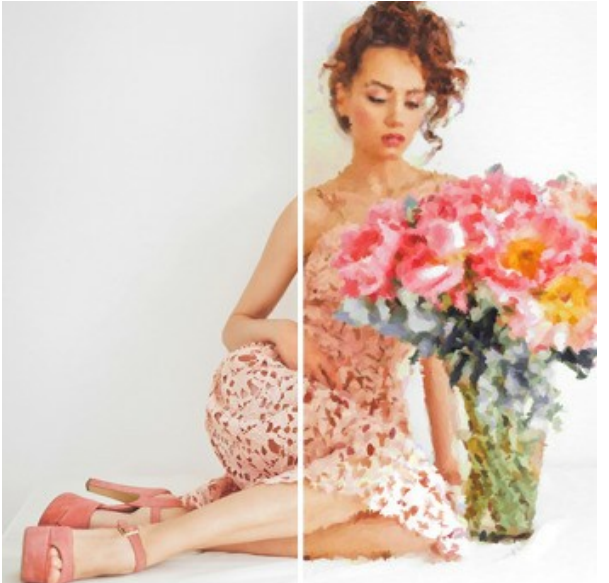

Pfingstrosen ([große Version öffnen](http://akvis.com/img/examples/points/examples/points/points-gallery/girl-r.jpg))

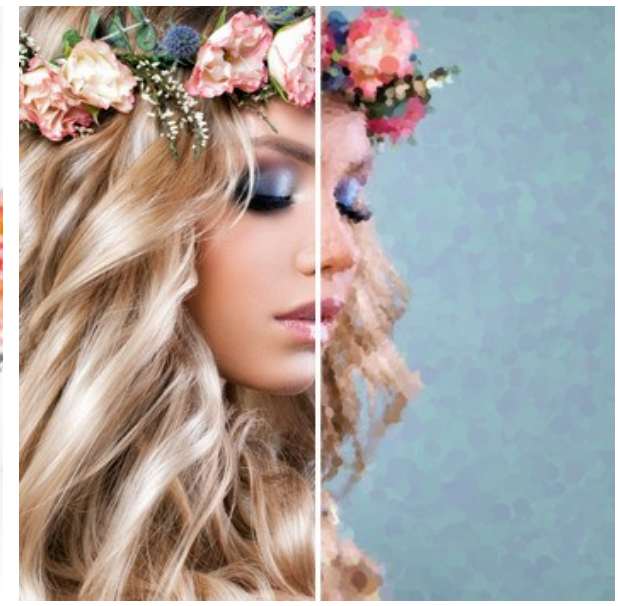

Blumenkrone ([große Version öffnen](http://akvis.com/img/examples/points/examples/points/points-gallery/flower-crown-r.jpg))

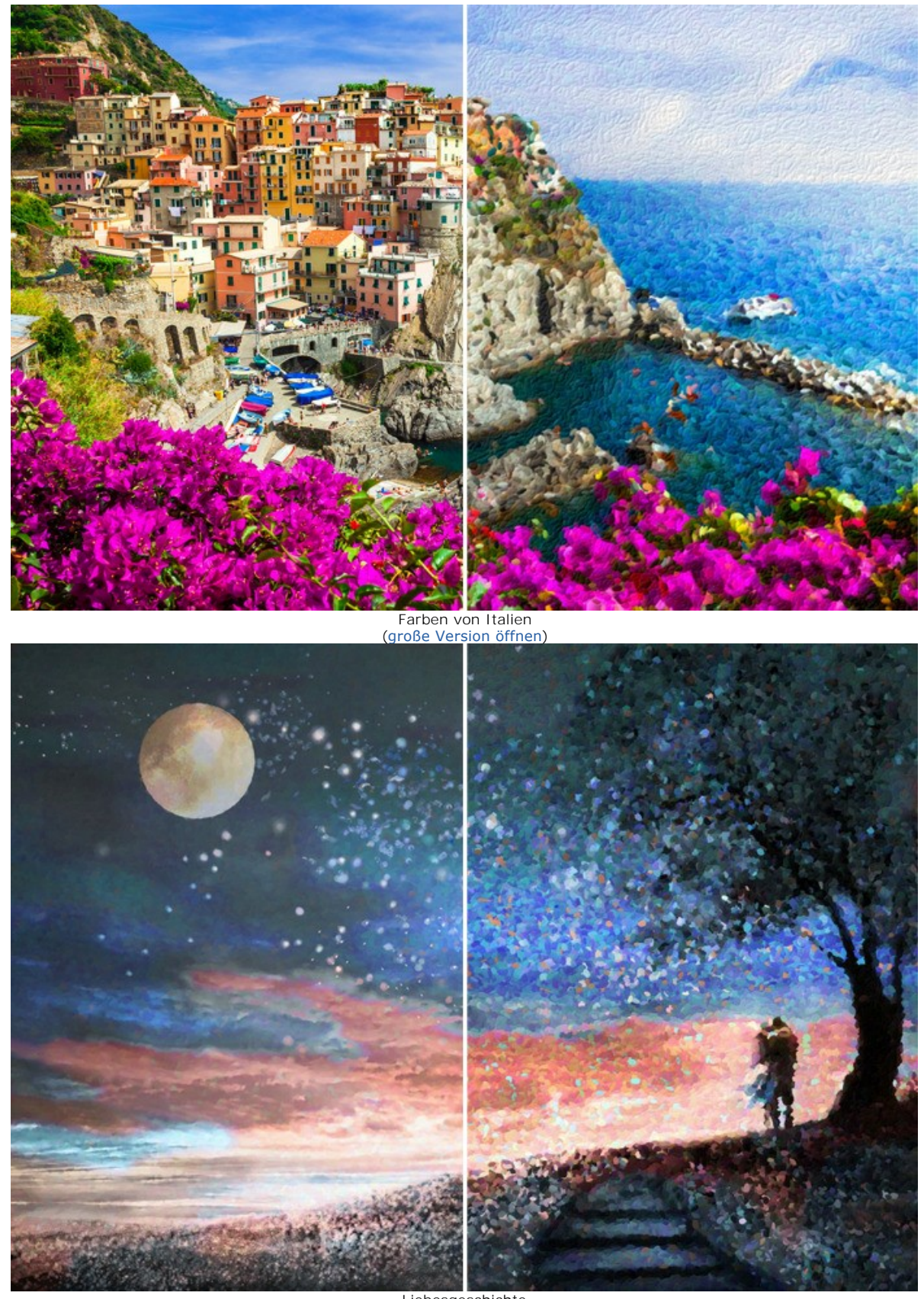

Liebesgeschichte ([große Version öffnen](http://akvis.com/img/examples/points/examples/points/points-gallery/love-story-r.jpg))

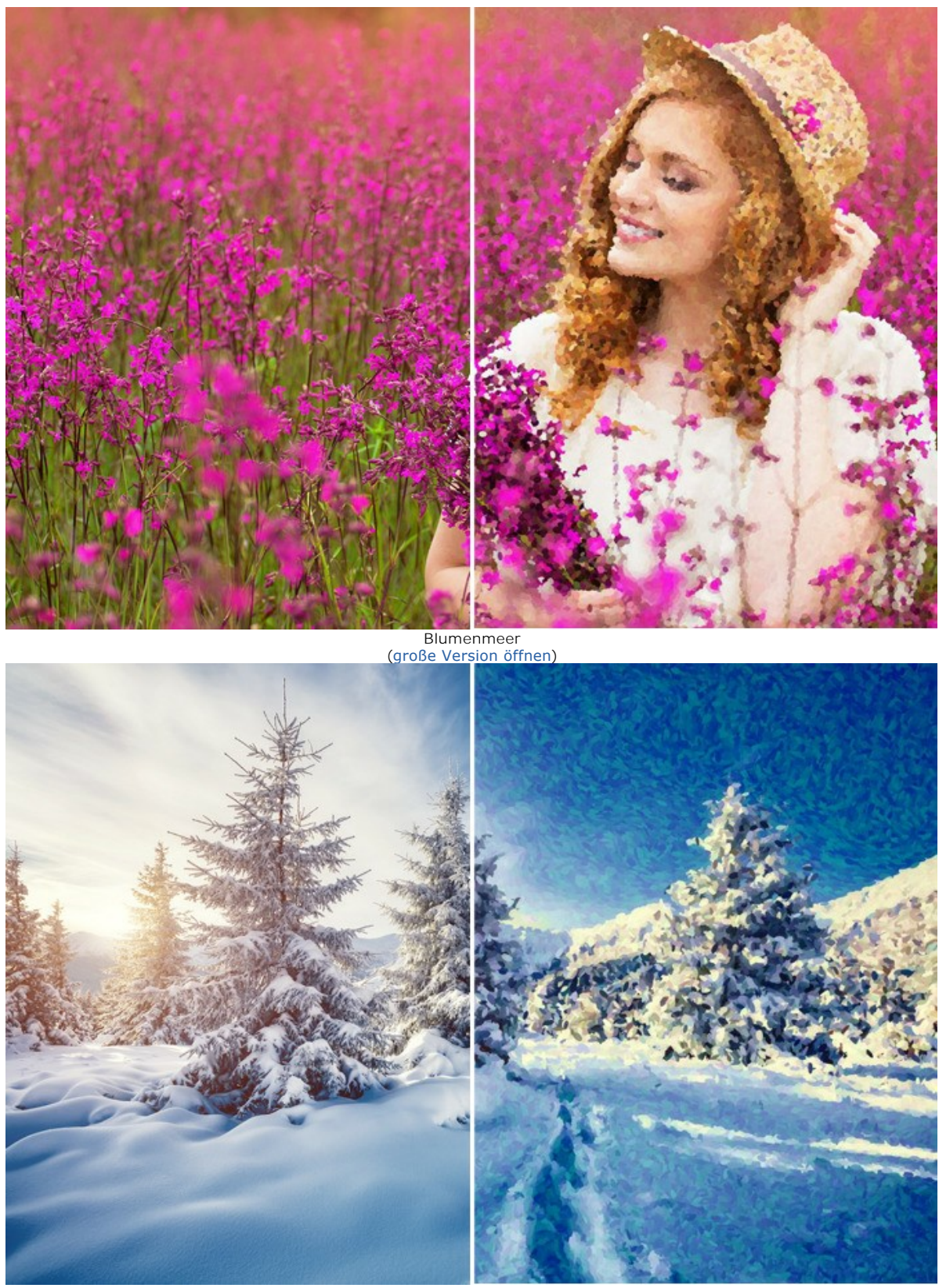

Schneebedeckter Wald ([große Version öffnen](http://akvis.com/img/examples/points/examples/points/points-gallery/winter-r.jpg))

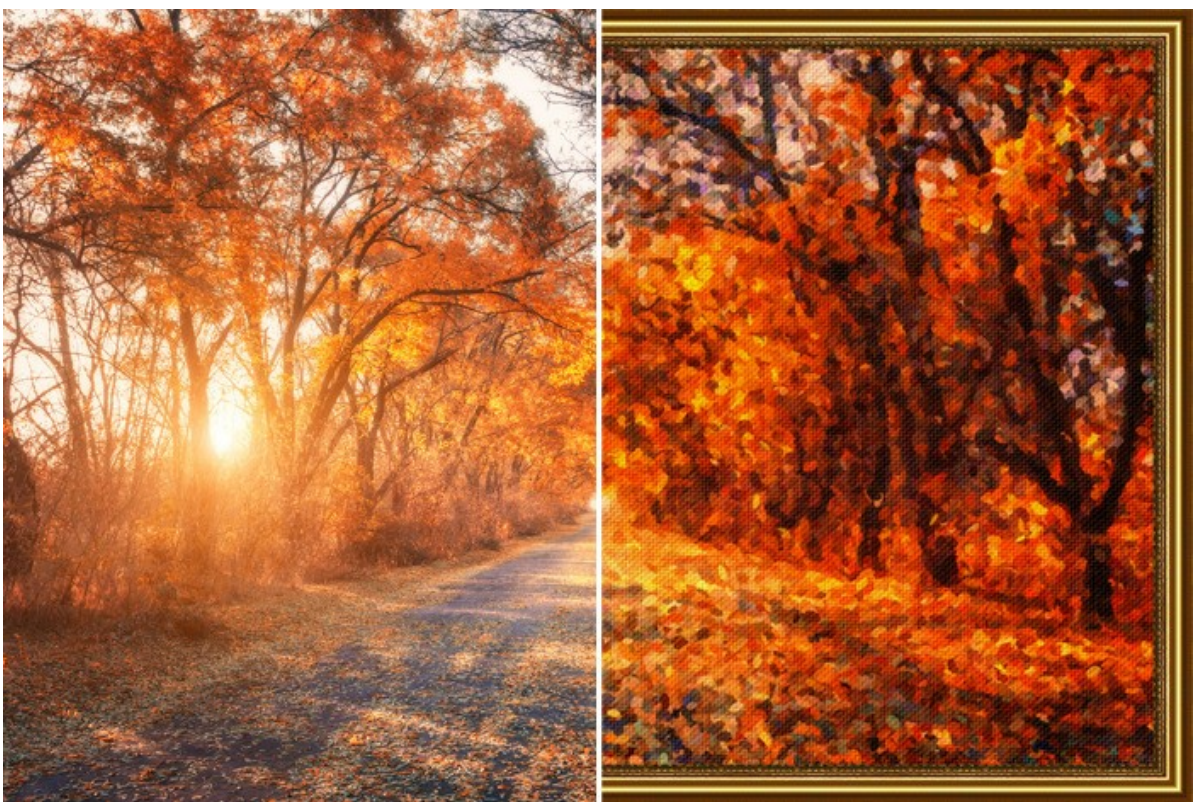

Prachtvolle Herbstfarben ([große Version öffnen](http://akvis.com/img/examples/points/examples/points/points-gallery/autumn-r.jpg))

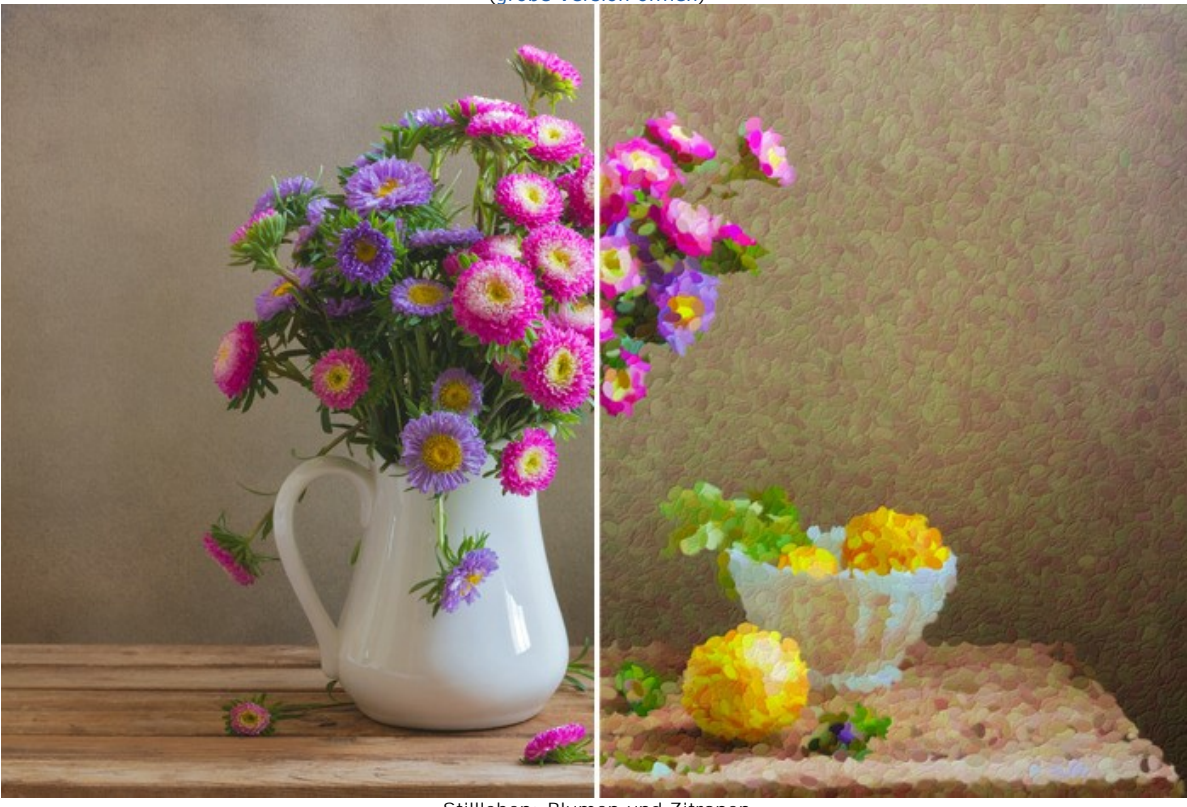

Stillleben: Blumen und Zitronen ([große Version öffnen](http://akvis.com/img/examples/points/examples/points/points-gallery/still-life-r.jpg))

# <span id="page-52-0"></span>**SCHÖNE BRAUT IM HERBSTPARK**

Der Autor dieses Tutorials ist **Alexandr Iljin**, Russland.

Alexandr erfuhr von dem neuen Programm **[AKVIS Points](#page-2-0)** und wollte sofort die Leistungsfähigkeit der Software überprüfen. Er wählte zwei Bilder in seiner Fotosammlung aus: einen Herbstpark und ein Hochzeitspaar. Er entschied sich, diese Bilder in einer Collage zusammenzufassen und das Ergebnis in ein Pointillismus-Gemälde umzuwandeln.

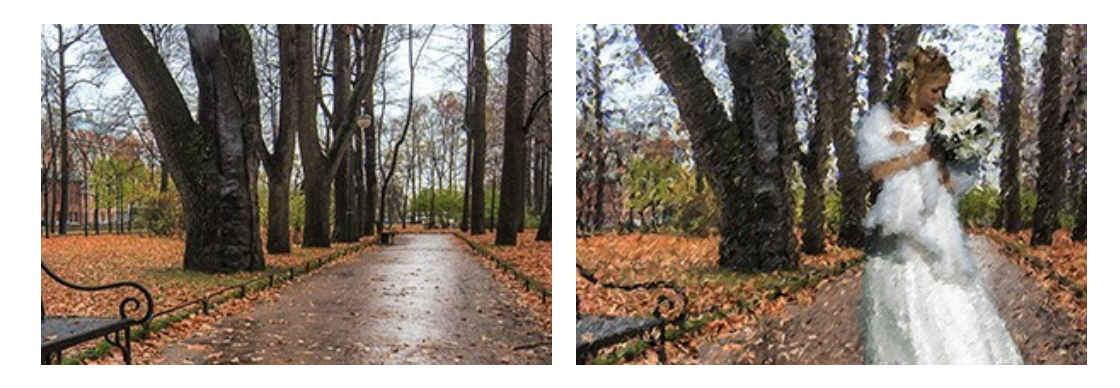

**Schritt 1.** Das Herbstlandschaftsfoto ist schön, aber es mangelt an Charakteren, am besten in prächtigen Kostümen. Hochzeitsfotos sind immer inspirierend und elegant. Wir werden eine Braut dem ersten Bild hinzufügen, um etwas Besonderes zu schaffen.

Fassen Sie zwei Fotos in **AKVIS Chameleon** (**Montage**-Modus) zusammen. Öffnen Sie die Landschaft als Hintergrund und laden Sie das zweite Bild.

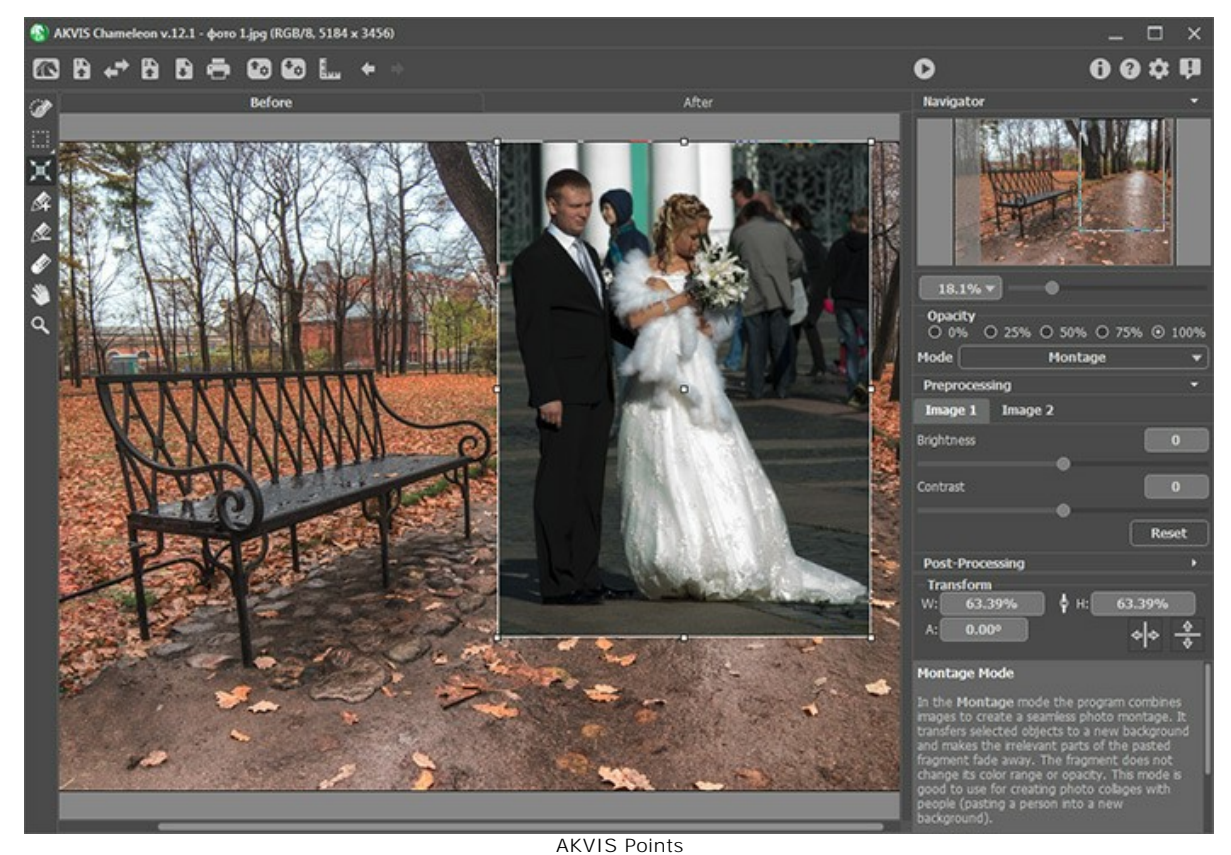

**Schritt 2.** Markieren Sie die Braut mit dem blauen **Beibehalten-Stift** und die anderen Teile mit dem roten **Abschneiden-Stift**.

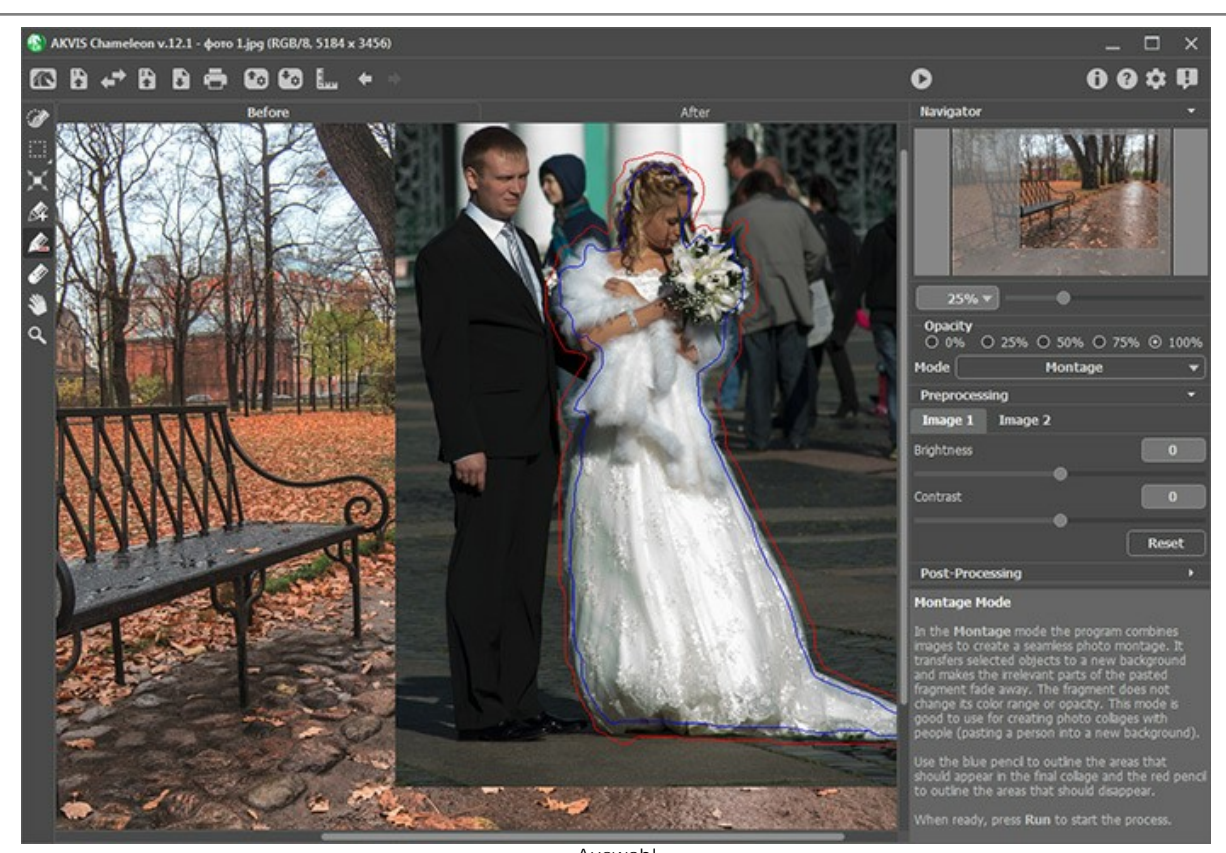

Auswahl

Klicken Sie auf **D**, um eine Collage zu erstellen.

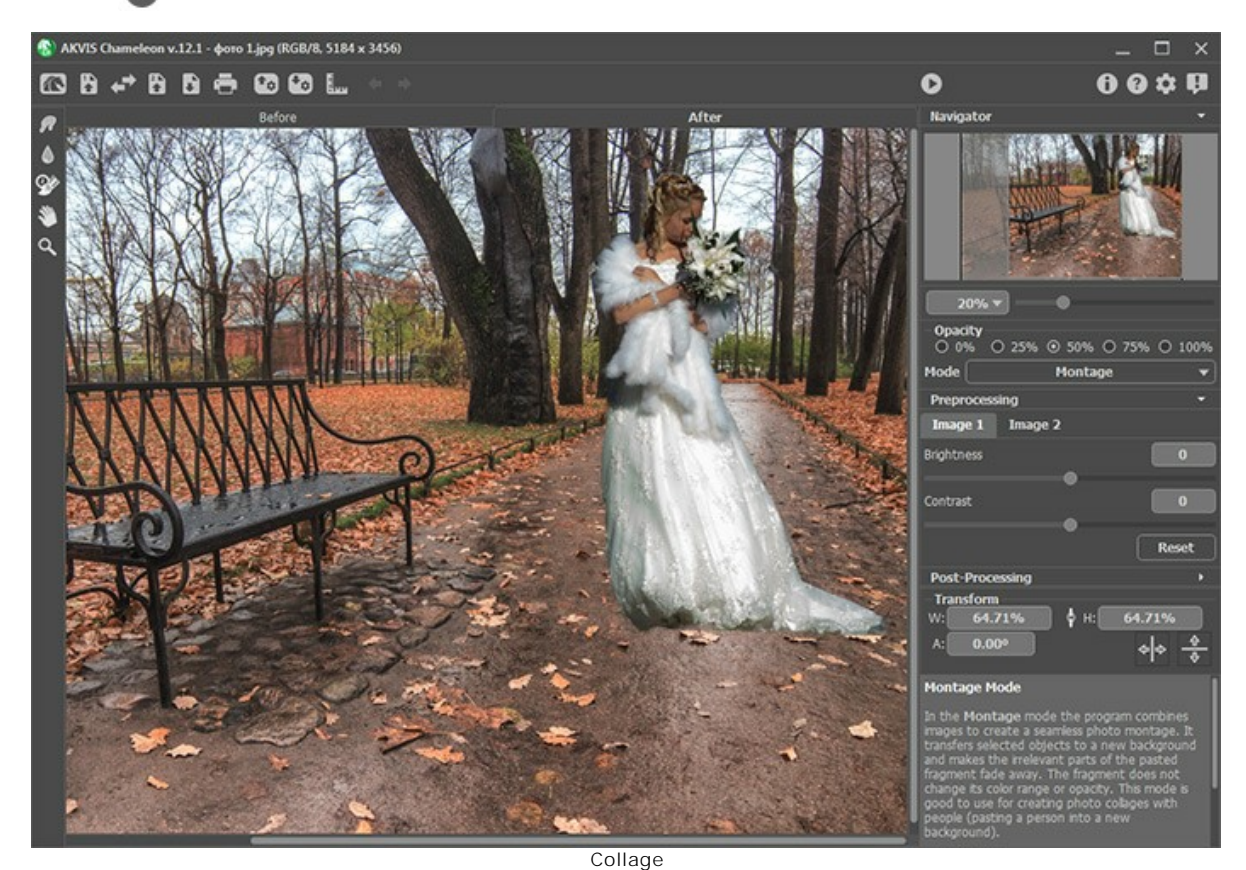

**Schritt 3.** Öffnen Sie die Collage in **AKVIS Points** und passen Sie die Effekteinstellungen an.

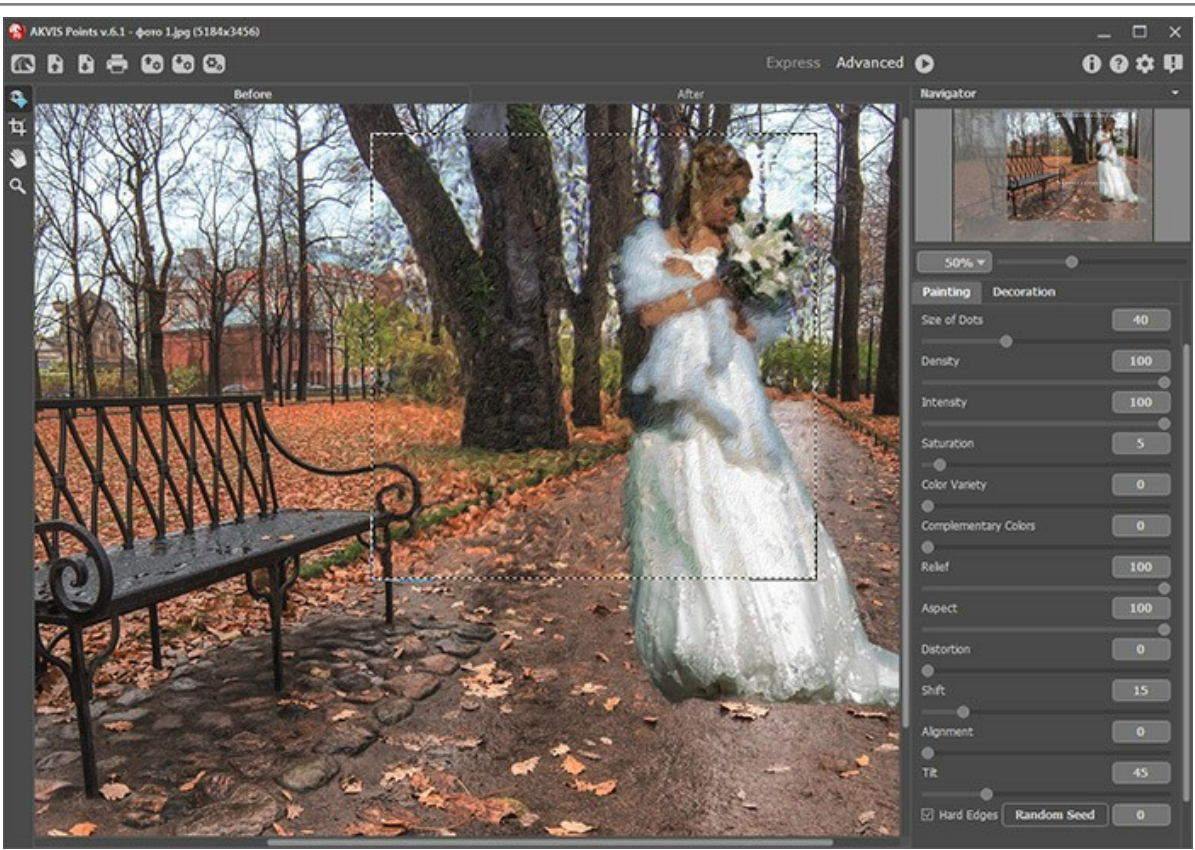

AKVIS Points

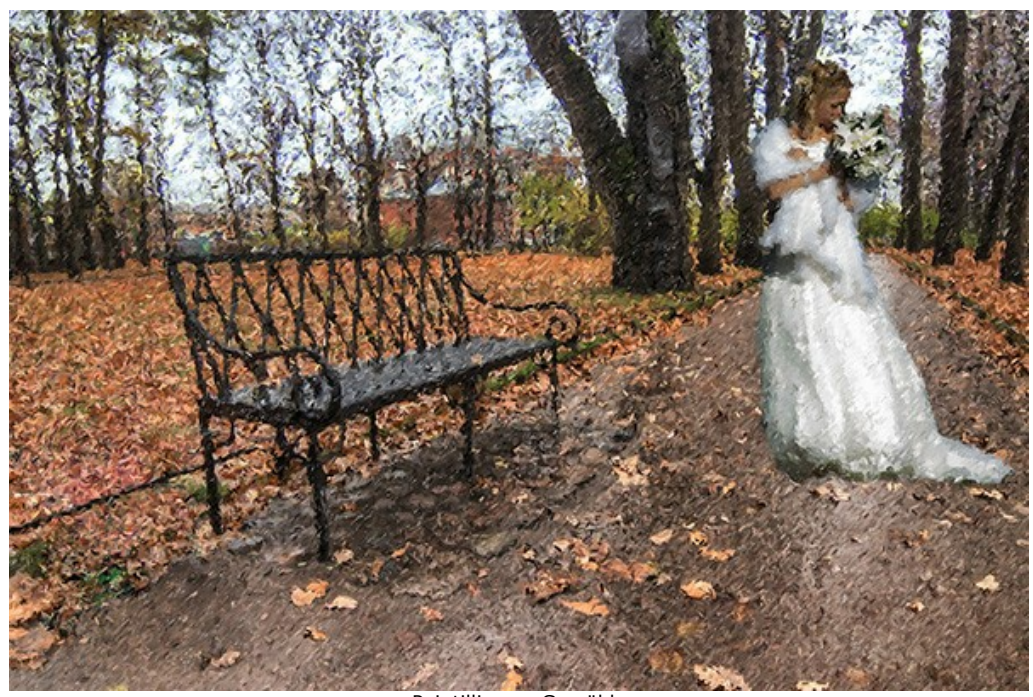

Pointillismus-Gemälde (zum Vergrößern anklicken)

#### <span id="page-55-0"></span>**SONNENMORGEN**

Pointillistische Maltechnik ist durch mosaikartige Aneinanderreihung von punktförmigen Pinselstrichen gekennzeichnet.

Mit dem Programm **[AKVIS Points](#page-2-0)** können Sie ein Foto in ein herrliches Kunstwerk verwandeln und können Sie es hübsch dekorieren.

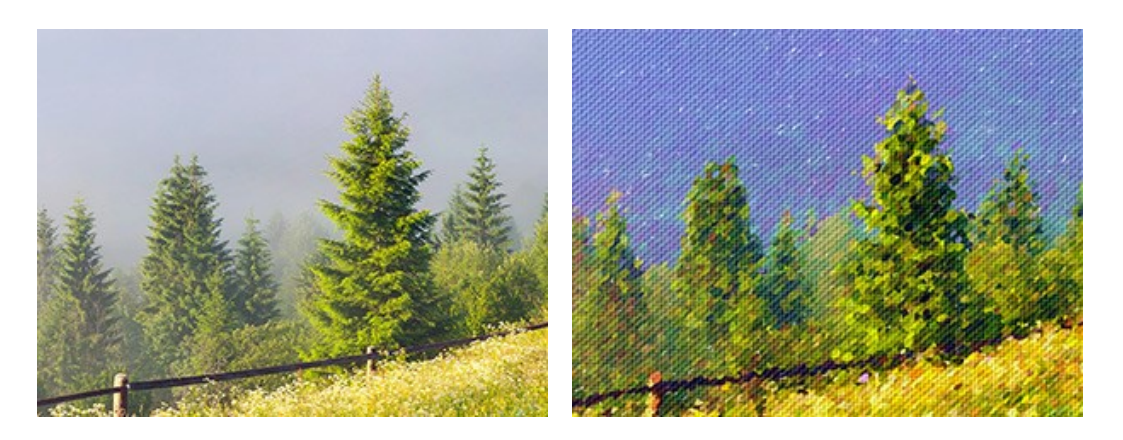

**Step 1.** Öffnen Sie das ausgewählte Foto in **AKVIS Points**.

**Step 2.** Passen Sie die Parameter nach eigenem Ermessen an oder wählen Sie eines der Presets.

**Hinweis.** Für eine genauere Wiedergabe von Details sollten die Punkte klein und hell sein. Wenn Sie möchten, dass das Bild weniger fotografisch aussieht, müssen Sie die Punktengröße erhöhen.

Für dieses Foto wählen Sie ein Preset mit kleinen Punkten. In dem Vorschaufenster wird ein ungefähres Ergebnis angezeigt.

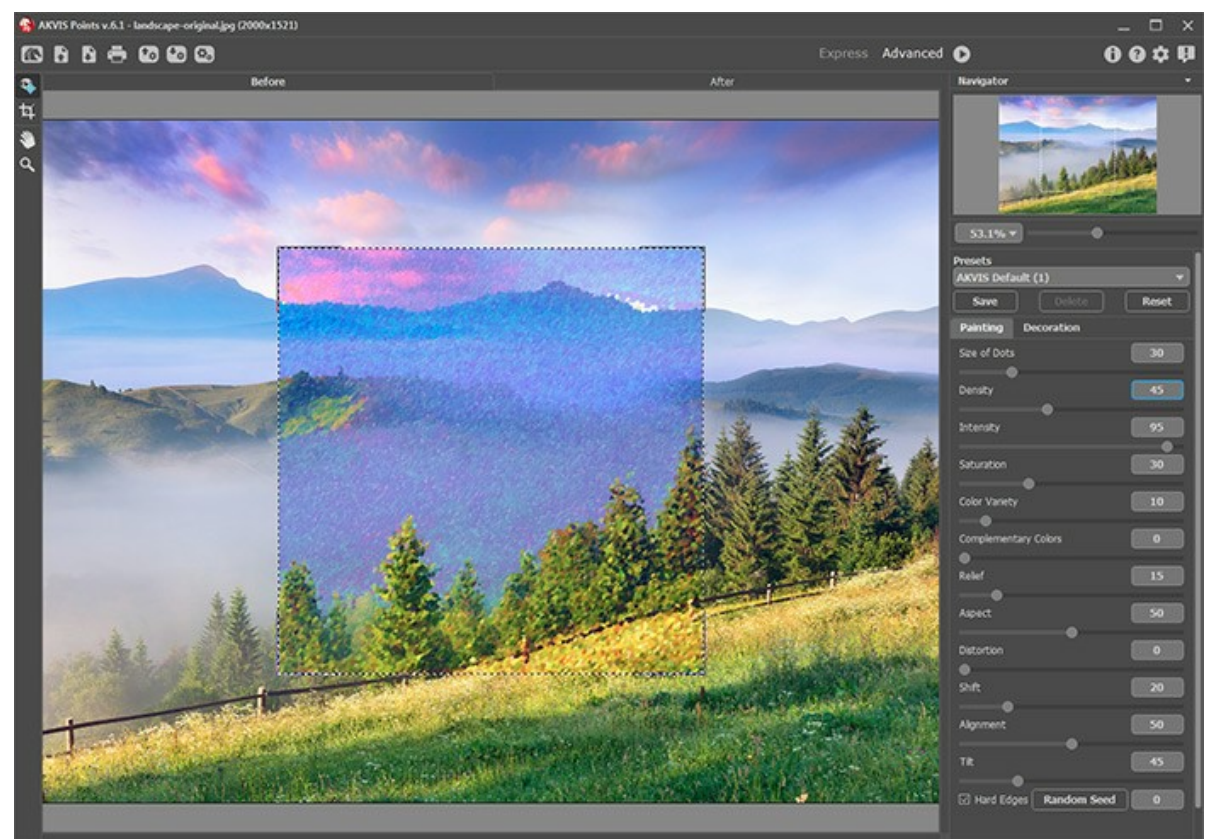

Programmfenster von AKVIS Points

**Step 3.** Wechseln Sie in den Reiter **Leinwand** in der **Gestaltung**-Registerkarte und passen Sie die Parameter so an, dass das bearbeitete Bild mehr einem Gemälde ähnlich wird.

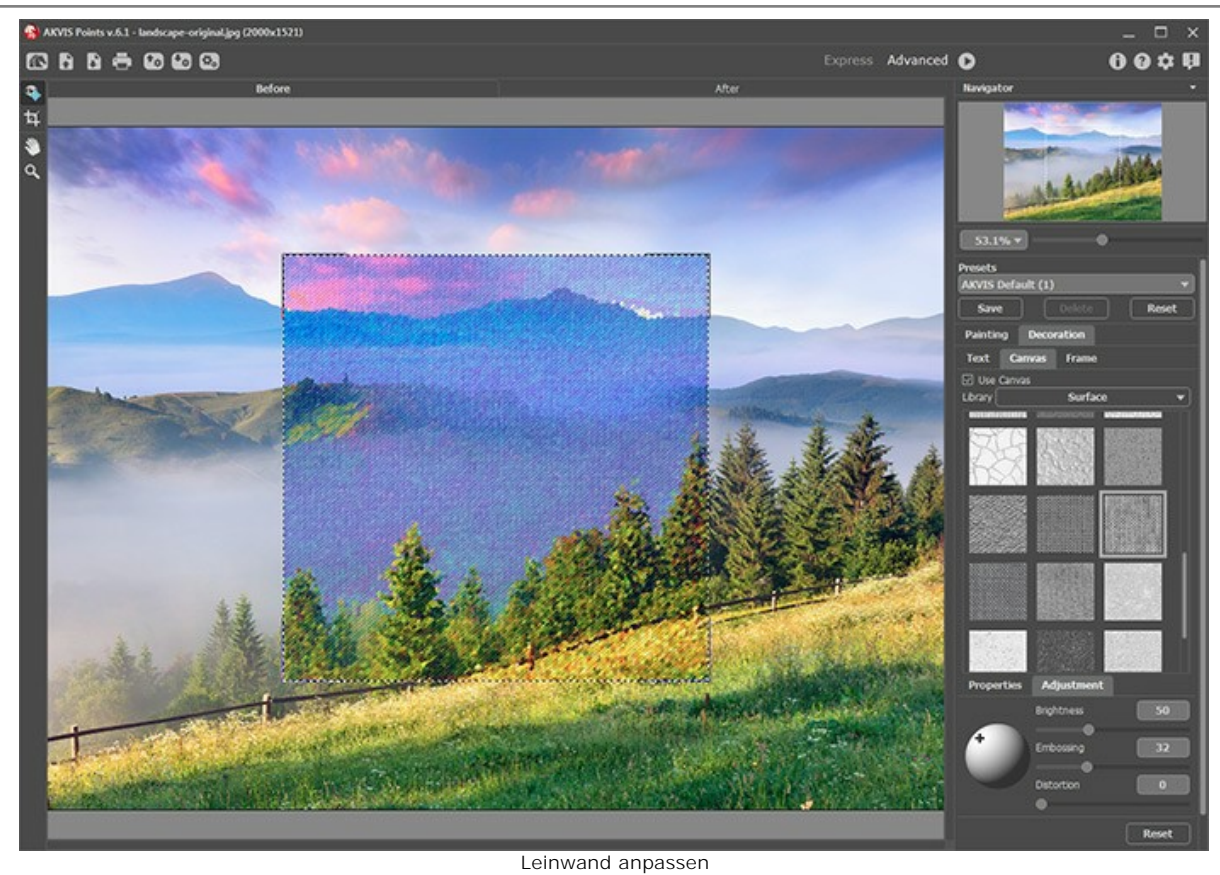

Step 4. Starten sie die Bearbeitung des ganzen Bildes durch einen Klick auf D

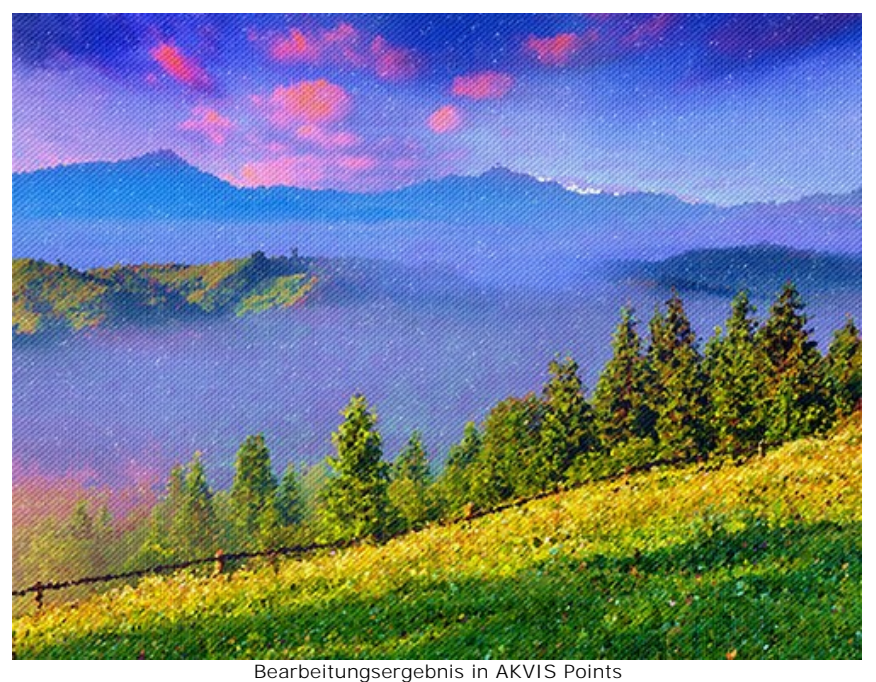

**Step 5.** Damit das Gemälde realistischer wirkt, fügen Sie einen Rahmen hinzu.

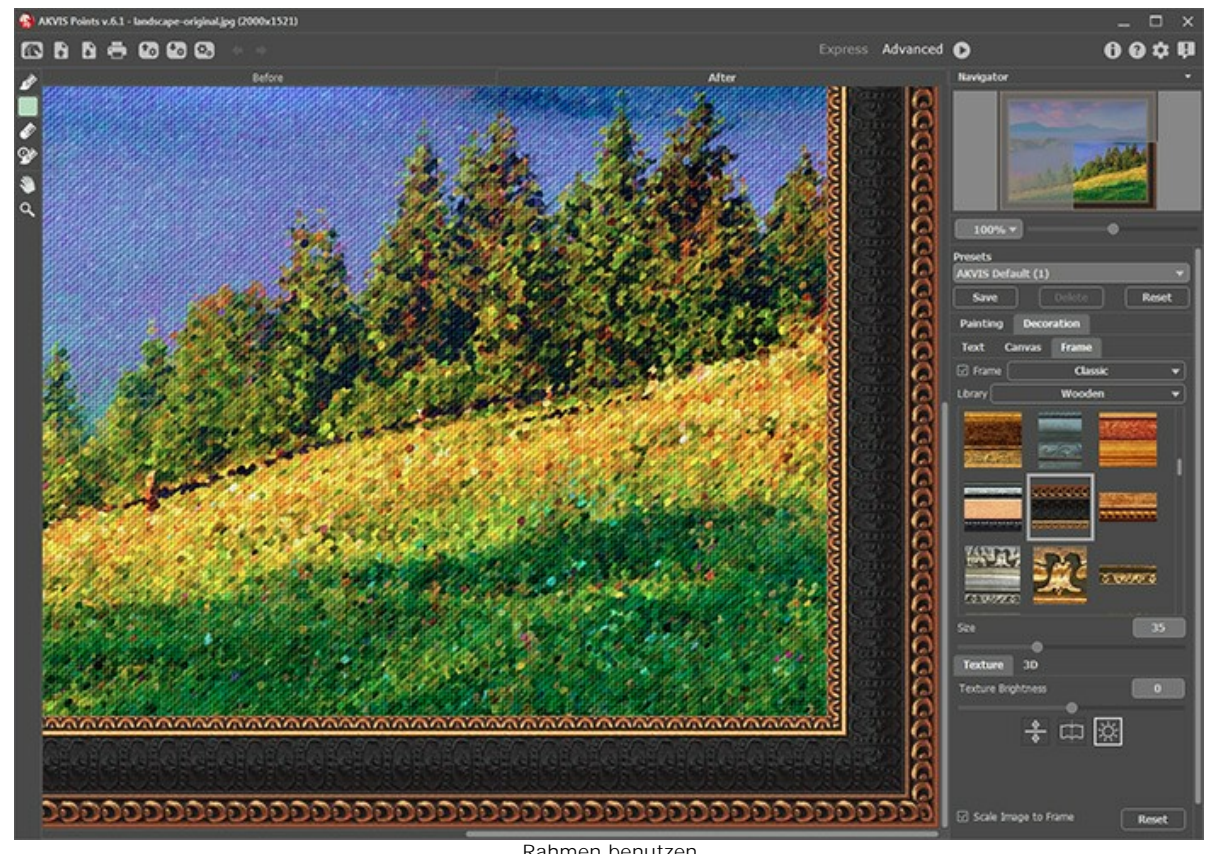

Rahmen benutzen

Speichern Sie das bearbeitete Bild, indem Sie auf die Schaltfläche **in der Optionsleiste** klicken.

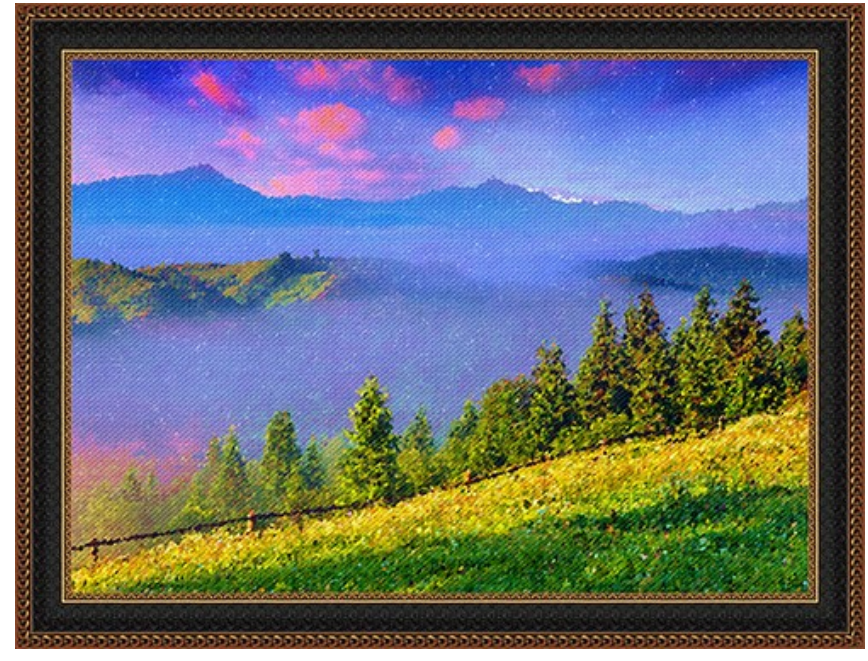

Hier ist das Ergebnis:

Ergebnis (zum Vergrößern anklicken)

Noch mal ein Beispiel, diesmal wurden größere Punkte benutzt:

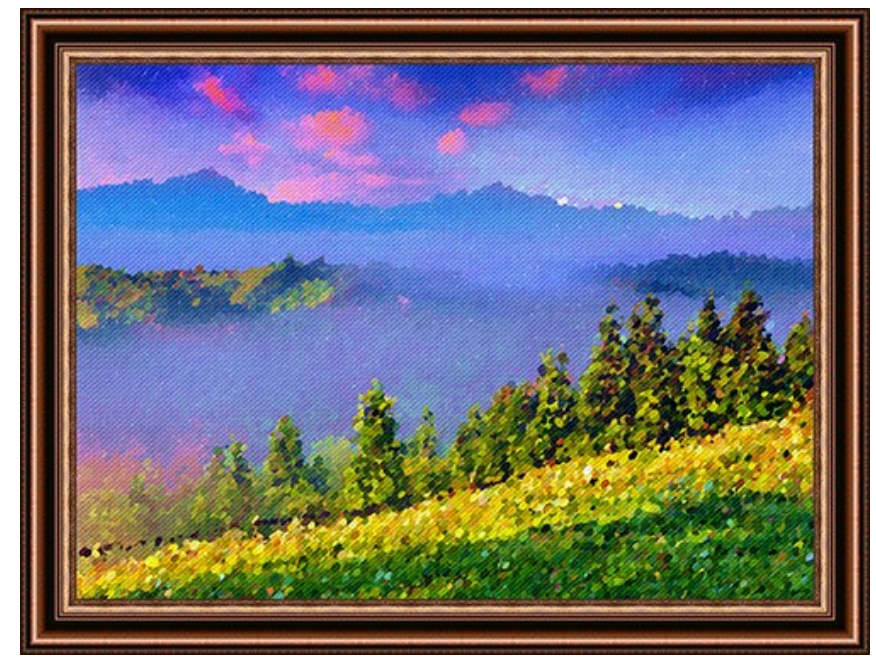

Ergebnis (zur Vergrößern anklicken)

## <span id="page-59-0"></span>**AKVIS SOFTWARE**

## **[AKVIS AirBrush — Airbrush-Technik in Fotos](https://akvis.com/de/airbrush/index.php?utm_source=help)**

AKVIS AirBrush lässt Ihre Fotos wie mit einer Spritzpistole gezeichnet aussehen. [Weiter…](https://akvis.com/de/airbrush/index.php?utm_source=help)

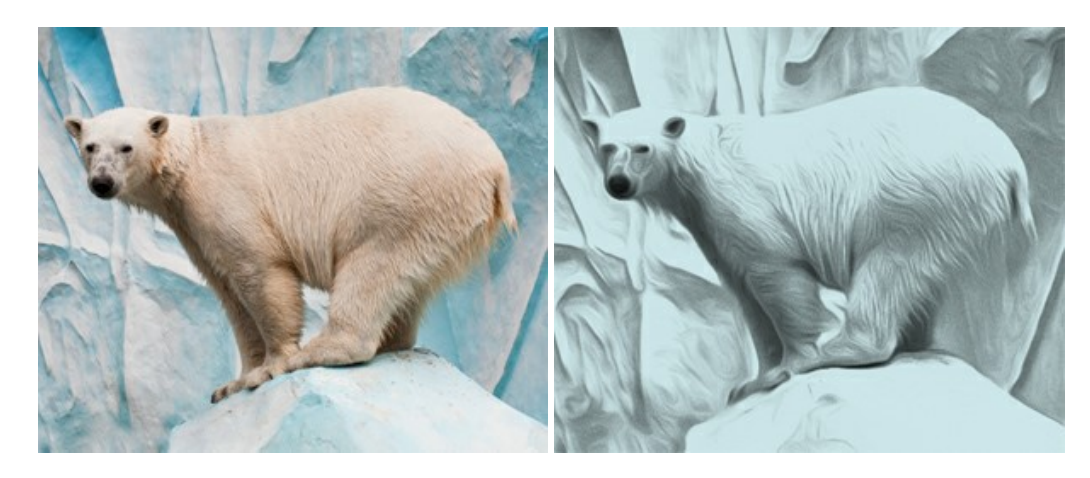

#### **[AKVIS Artifact Remover AI — JPEG-Kompressionsartefakte beseitigen](https://akvis.com/de/artifact-remover/index.php?utm_source=help)**

**AKVIS Artifact Remover AI** verwendet fortgeschrittene Algorithmen der künstlichen Intelligenz, um JPEG-Kompressionsartefakte zu entfernen und die ursprüngliche Qualität komprimierter Bilder wiederherzustellen. Das Programm bietet 4 Bildverbesserungsmodi, bei denen jeweils ein einzigartiges neuronales Netzwerk zum Einsatz kommt. Die Software ist für Privatanwender kostenlos erhältlich. Für die kommerzielle Nutzung wird eine Business-Lizenz angeboten. Entfalten Sie die ganze Schönheit Ihrer Fotos! [Weiter…](https://akvis.com/de/artifact-remover/index.php?utm_source=help)

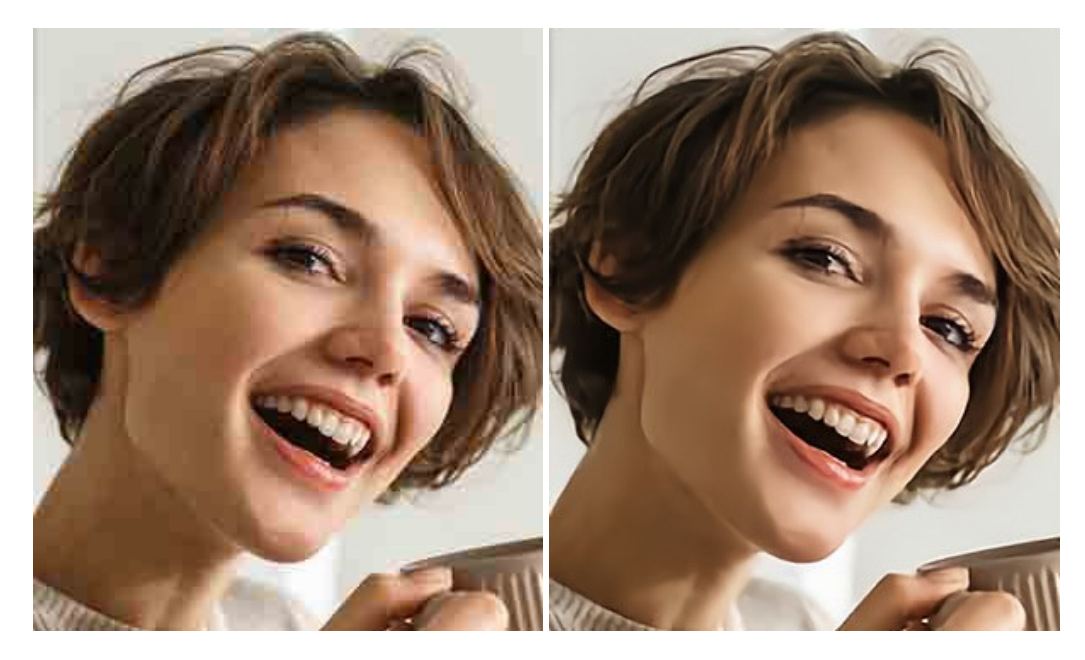

## **[AKVIS ArtSuite — Bilderrahmen und Effekte für Ihre Fotos](https://akvis.com/de/artsuite/index.php?utm_source=help)**

AKVIS ArtSuite versieht Digitalfotos mit schönen Bilderrahmen. Ein richtig ausgewählter Bilderrahmen ergänzt Ihr Bild und bringt es zur besonderen Geltung.

Das Programm stellt eine große Auswahl unterschiedlichster Rahmen bereit. Außerdem erlaubt es, eigene Bilder für die Erstellung des originellen Rahmens zu benutzen. [Weiter…](https://akvis.com/de/artsuite/index.php?utm_source=help)

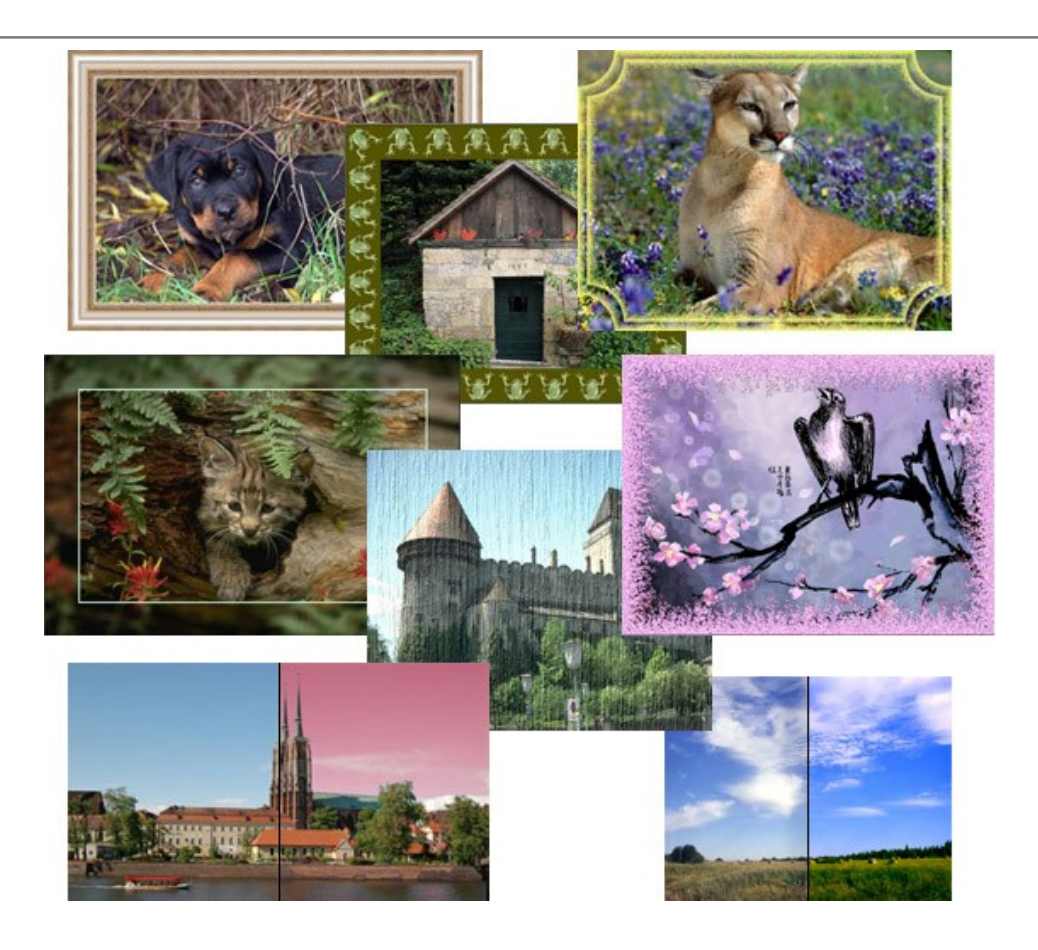

# **[AKVIS ArtWork — Vielseitige Sammlung von Maltechniken](https://akvis.com/de/artwork/index.php?utm_source=help)**

AKVIS ArtWork imitiert verschiedene Mal- und Zeichentechniken. Das Programm bietet diese Stilmöglichkeiten an: Ölgemälde, Aquarell, Gouache, Comic, Tintenzeichnung, Linolschnitt, Pastell und Pointillismus. Ob ein Ölporträt oder eine Landschaftsmalerei, das Programm wird Ihre Ideen erfolgreich umsetzen. [Weiter…](https://akvis.com/de/artwork/index.php?utm_source=help)

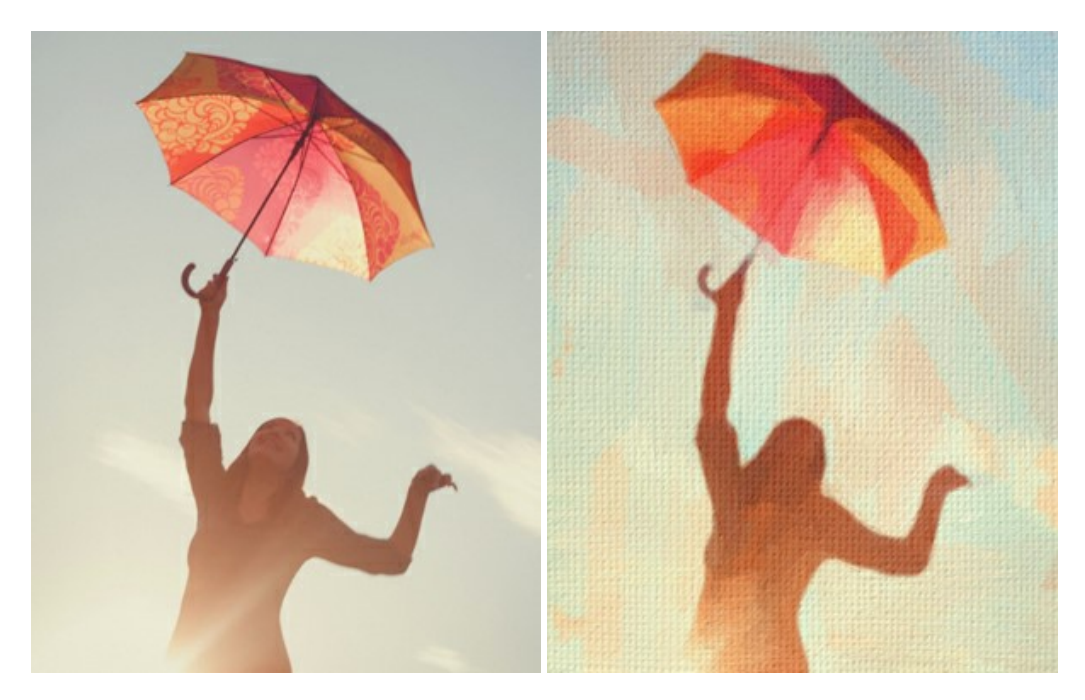

# **[AKVIS Chameleon — Erstellung von Fotocollagen](https://akvis.com/de/chameleon/index.php?utm_source=help)**

AKVIS Chameleon ist ein wunderbares Programm für Erstellung von Fotocollagen mit automatischer Adaptierung der eingesetzten Objekte in Bezug auf die Farbe des Hintergrundes sowie deren Kantenglättung. Das Programm erfordert nicht die exakte Auswahl der Objekte. Kopieren Sie das Objekt, setzen Sie es in das Bild ein, und er adaptiert die Farbskala des Bildes und seine Ränder glätten sich. [Weiter…](https://akvis.com/de/chameleon/index.php?utm_source=help)

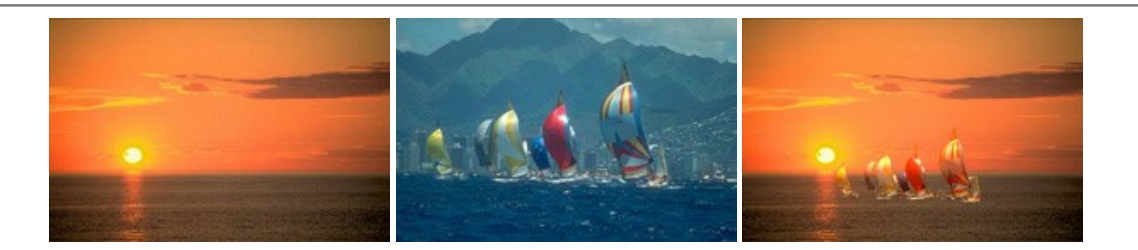

## **[AKVIS Charcoal — Kohle- und Kreidezeichnungen](https://akvis.com/de/charcoal/index.php?utm_source=help)**

AKVIS Charcoal ist ein künstlerisches Werkzeug zur Umwandlung von Fotos in Kohle-, Kreide- und Rötelzeichnungen. [Weiter…](https://akvis.com/de/charcoal/index.php?utm_source=help)

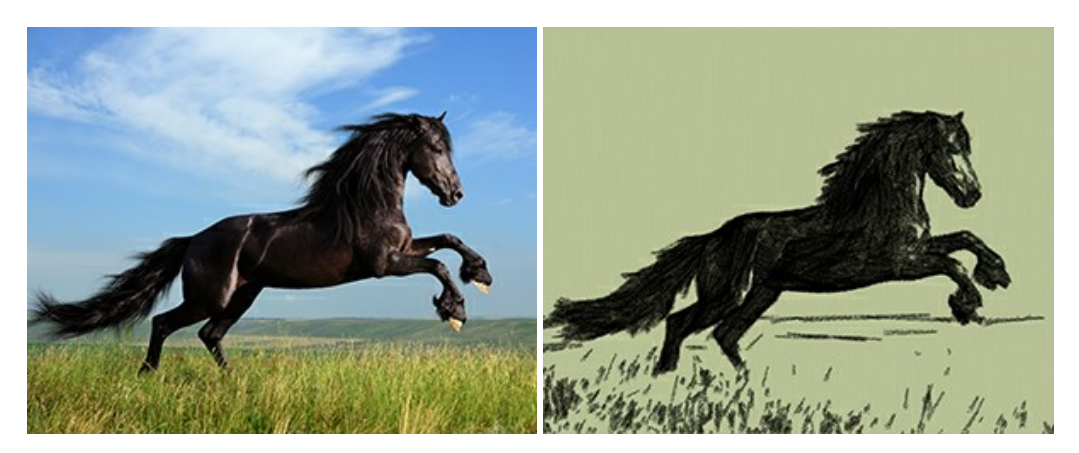

## **[AKVIS Coloriage — Bildeinfärbung und Farbenänderung](https://akvis.com/de/coloriage/index.php?utm_source=help)**

AKVIS Coloriage ändert die Farben eines Fotos: von der Einfärbung Schwarz-Weiß-Fotos bis hin zur Farbenänderung auf Ihren Farbfotos.

Kein Hantieren mit Ebenen - malen Sie einfach ein paar Striche mit den gewünschten Farben und das Programm erledigt den Rest. [Weiter…](https://akvis.com/de/coloriage/index.php?utm_source=help)

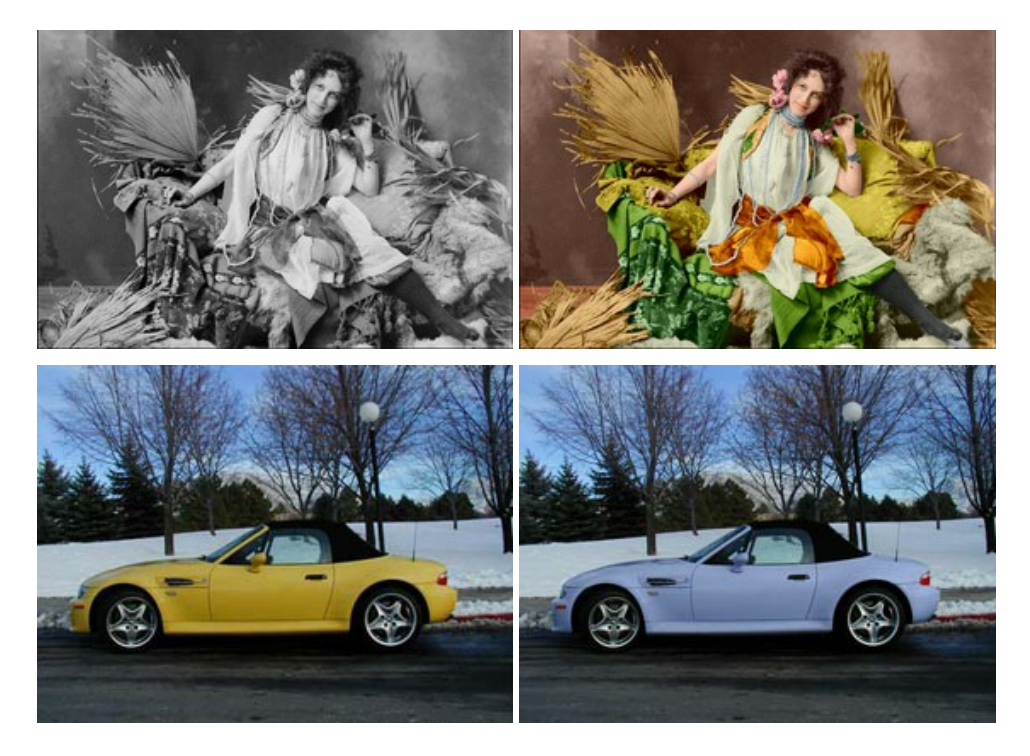

# **[AKVIS Decorator — Oberflächengestaltung und Farbveränderung](https://akvis.com/de/decorator/index.php?utm_source=help)**

AKVIS Decorator erlaubt es, die Oberfläche eines Objekts zu verändern. Wählen Sie einen Teil des Bildes aus, z.B. das Kleid eines Mädchens, und wenden neue Texturen darauf an. Das Mädchen bekommt ein geflecktes oder kariertes Kleid, das aussieht als wäre es aus Samt oder Seide, oder sogar aus Holz oder Süßigkeiten. [Weiter…](https://akvis.com/de/decorator/index.php?utm_source=help)

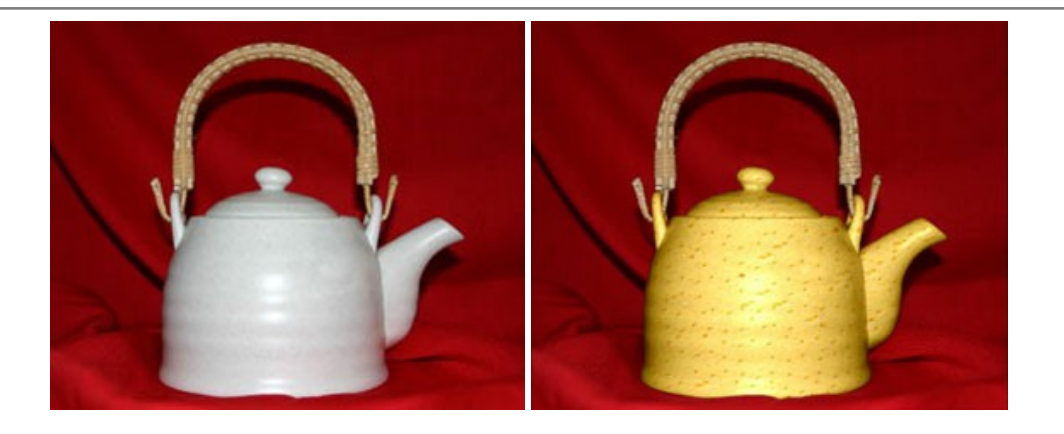

### **[AKVIS Draw — Skizzeneffekt in Fotos](https://akvis.com/de/draw/index.php?utm_source=help)**

AKVIS Draw lässt Fotos wie mit einem Bleistift gezeichnet aussehen. Die Software funktioniert wie ein Kunstfilter, der Fotos in stilvolle Skizzen durch Anpassung der Einstellungen umwandelt. [Weiter…](https://akvis.com/de/draw/index.php?utm_source=help)

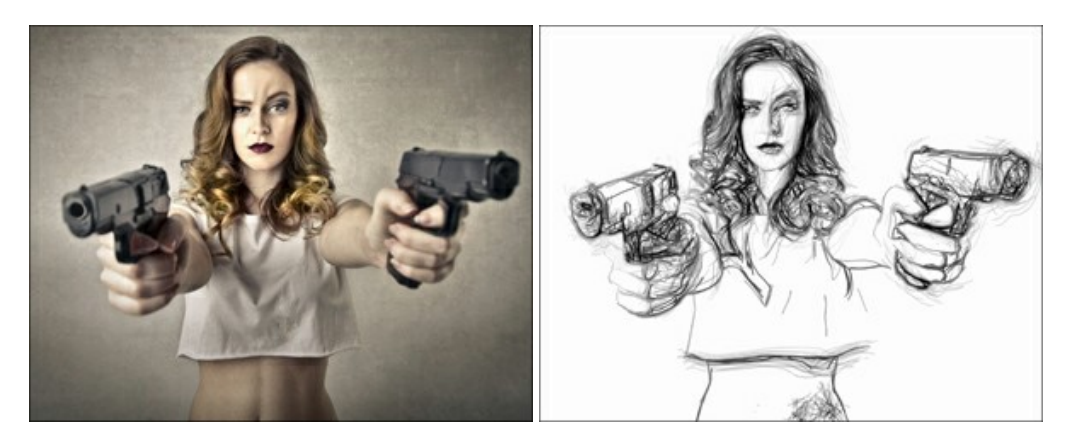

# **[AKVIS Enhancer — Bildkorrektur und Detailoptimierung](https://akvis.com/de/enhancer/index.php?utm_source=help)**

AKVIS Enhancer ist ein Werkzeug, um Bilder zu retten, die wegen falscher Belichtung nicht optimal aussehen. Das Programm gibt Ihnen die Möglichkeit, Details in unterbelichteten und überbelichteten Bereichen eines Fotos aufzudecken. Das Programm hat drei Modi: Detailoptimierung, Druckvorbereitung und Tonkorrektur. [Weiter…](https://akvis.com/de/enhancer/index.php?utm_source=help)

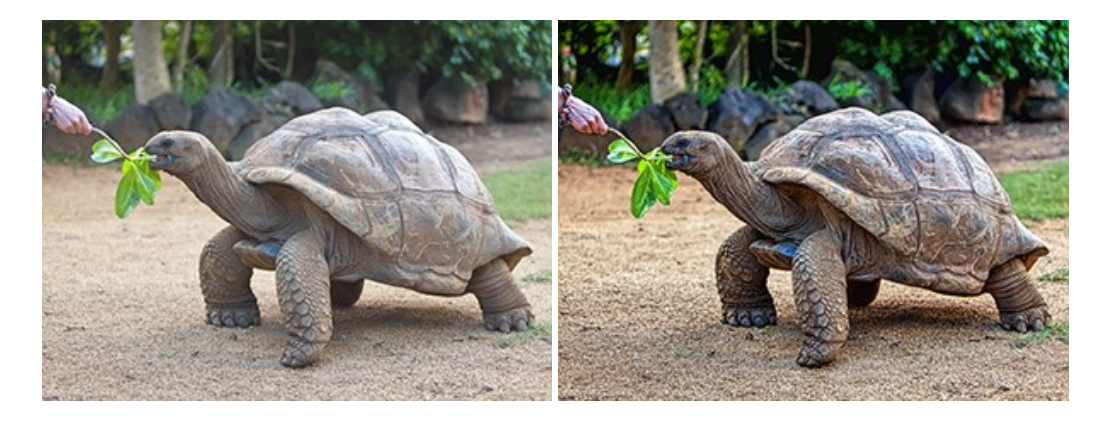

# **[AKVIS Explosion — Spektakuläre Explosionseffekte](https://akvis.com/de/explosion/index.php?utm_source=help)**

**AKVIS Explosion** bietet kreative Zerstörungs- und Explosionseffekte für digitale Fotos. Das Programm imitiert den Sandsturm-Effekt und fügt Ihren Bildern fliegende Partikel hinzu. Mit der Software können Sie Ihre Entwürfe ganz einfach explodieren lassen! [Weiter…](https://akvis.com/de/explosion/index.php?utm_source=help)

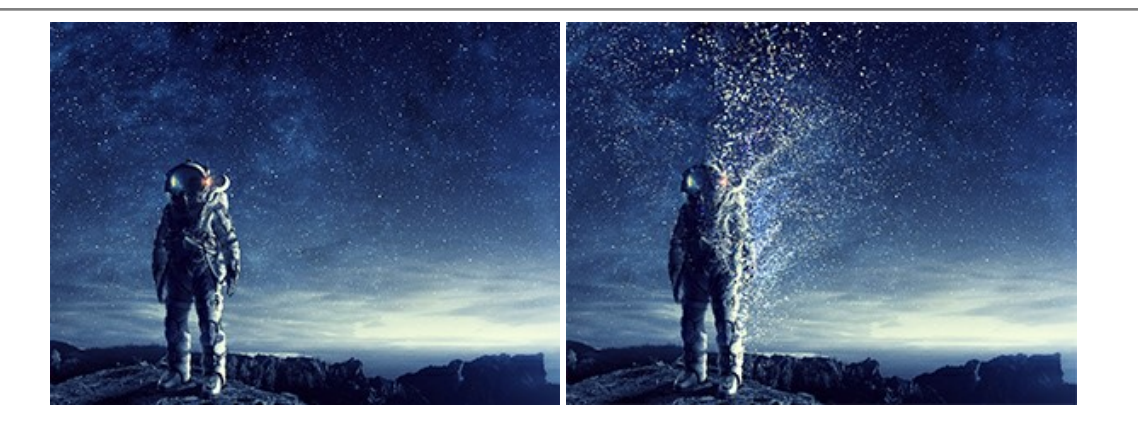

#### **[AKVIS Frames — Farbenfrohe digitale Fotorahmen](https://akvis.com/de/frames/index.php?utm_source=help)**

**AKVIS Frames** ist eine kostenlose Foto-Editing-Software, die speziell für die Arbeit mit Rahmenpaketen von AKVIS entwickelt wurde. Mit dem Programm können Sie Ihre Fotos mit exklusiven Bilderrahmen schnell und einfach versehen! [Weiter…](https://akvis.com/de/frames/index.php?utm_source=help)

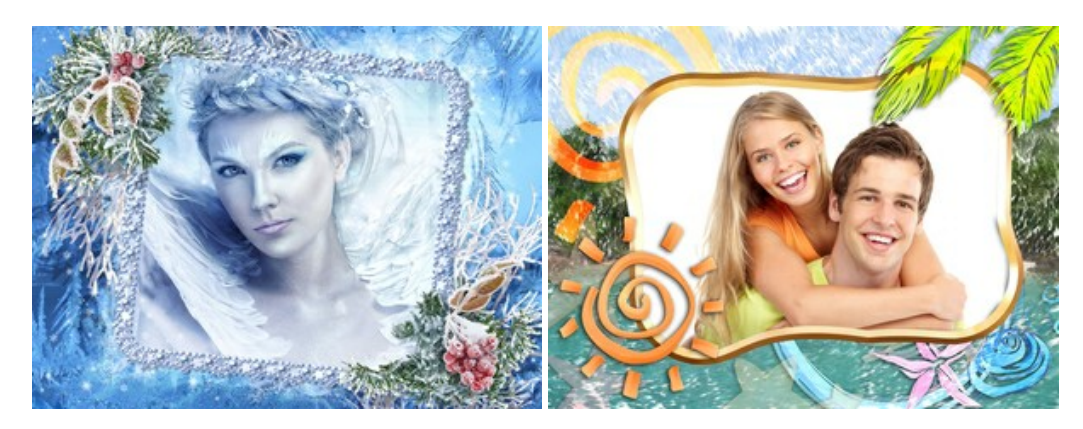

# **[AKVIS HDRFactory — HDR-Bilder: Über die Wirklichkeit hinaus](https://akvis.com/de/hdrfactory/index.php?utm_source=help)**

AKVIS HDRFactory ist ein vielseitiges Programm zum Erstellen von HDR-Bildern sowie für kreative Gestaltung der Fotos. HDRFactory erstellt HDR aus mehreren Aufnahmen des gleichen Objekts mit unterschiedlichen Belichtungszeiten. HDRFactory erlaubt es Ihnen, sogar den HDR-Effekt auf einem Bild nachzuahmen. Das Programm kann auch für Fotokorrektur verwendet werden. [Weiter…](https://akvis.com/de/hdrfactory/index.php?utm_source=help)

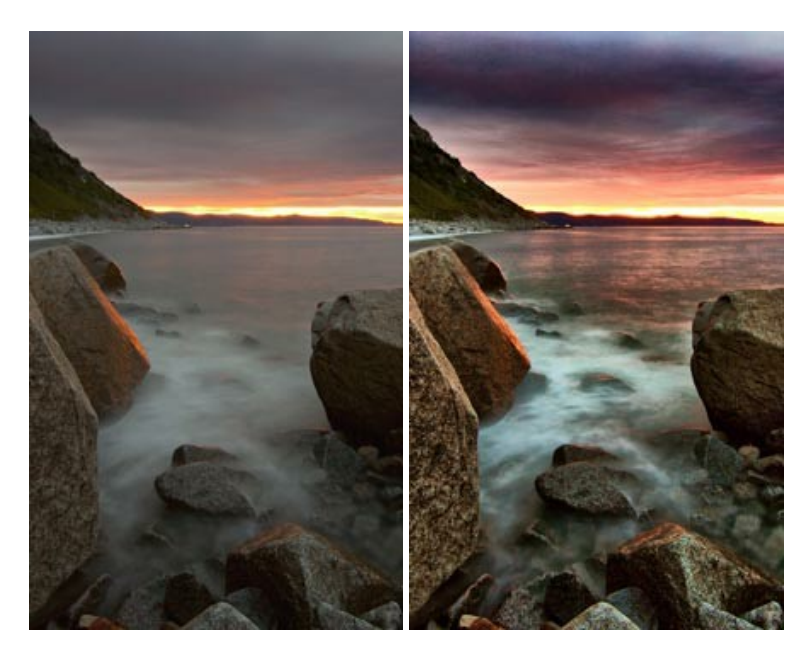

#### **[AKVIS Inspire AI — Kunstwerke leicht gemacht!](https://akvis.com/de/inspire/index.php?utm_source=help)**

**AKVIS Inspire AI** stilisiert Bilder anhand verschiedener Gemäldemuster. Das KI-basierte Programm ahmt das Farbschema und den Stil eines ausgewählten Kunstwerks nach und schafft so ein neues Kunstwerk. Die Software umfasst eine Galerie von Kunststilen und ermöglicht das Laden eines benutzerdefinierten Musters. Imitieren Sie den Stil weltberühmter Künstler!

[Weiter…](https://akvis.com/de/inspire/index.php?utm_source=help)

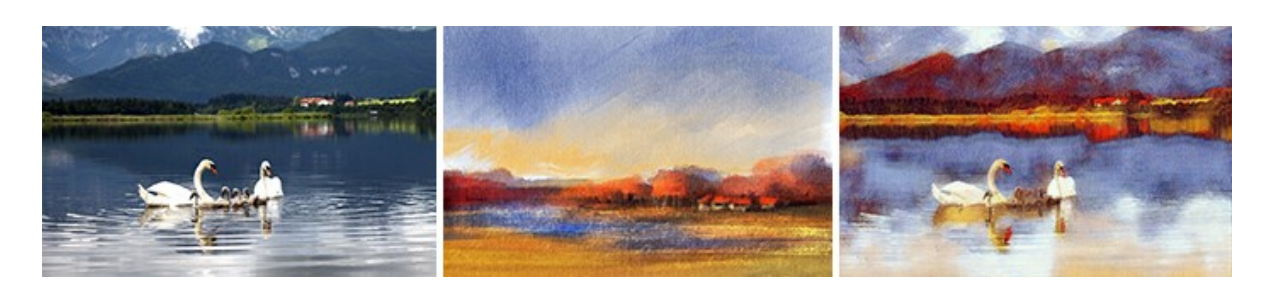

## **[AKVIS LightShop — Licht- und Sterneneffekte](https://akvis.com/de/lightshop/index.php?utm_source=help)**

AKVIS LightShop erlaubt es Ihnen, eine endlose Zahl von erstaunlichen Lichteffekten zu erstellen! Das Programm bietet fortgeschrittene Techniken zur Erstellung von Sternen- und Lichteffekten auf Ihren Fotos. Ein Lichteffekt kann jedes Foto beleben und auffrischen. Fügen Sie Ihren Fotos einen Hauch von Magie hinzu! [Weiter…](https://akvis.com/de/lightshop/index.php?utm_source=help)

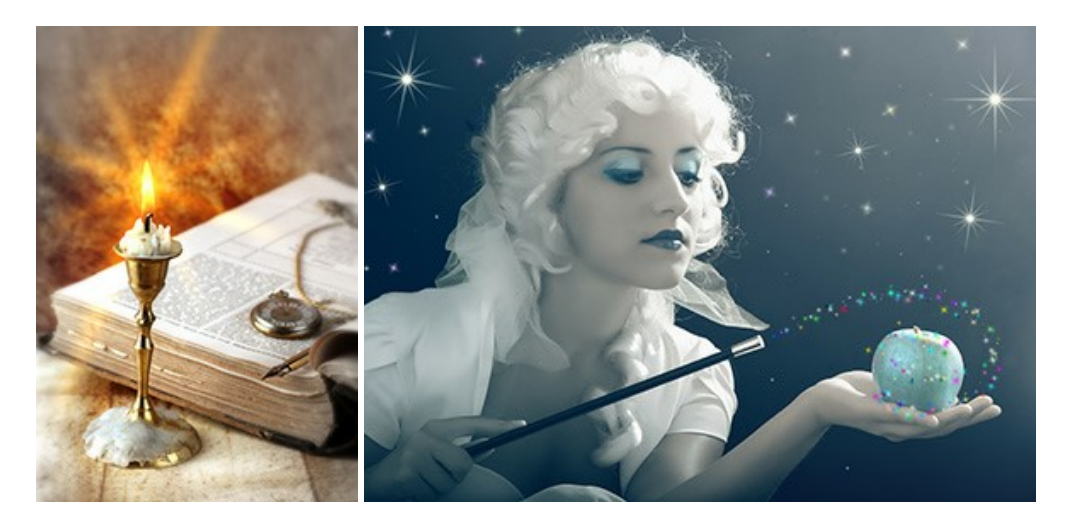

## **[AKVIS Magnifier AI — Bilder vergrößern und Bildqualität verbessern](https://akvis.com/de/magnifier/index.php?utm_source=help)**

Mit **AKVIS Magnifier AI** können Sie Fotos verlustfrei vergrößern und gleichzeitig die Bildqualität verbessern. Mit innovativen KI-Algorithmen skaliert Magnifier AI Bilder auf eine superhohe Auflösung von bis zu 800% und erstellt wandgroße Drucke. Verbessern Sie die Bildauflösung, erstellen Sie detaillierte Bilder ohne Verpixelung oder Unschärfe! [Weiter…](https://akvis.com/de/magnifier/index.php?utm_source=help)

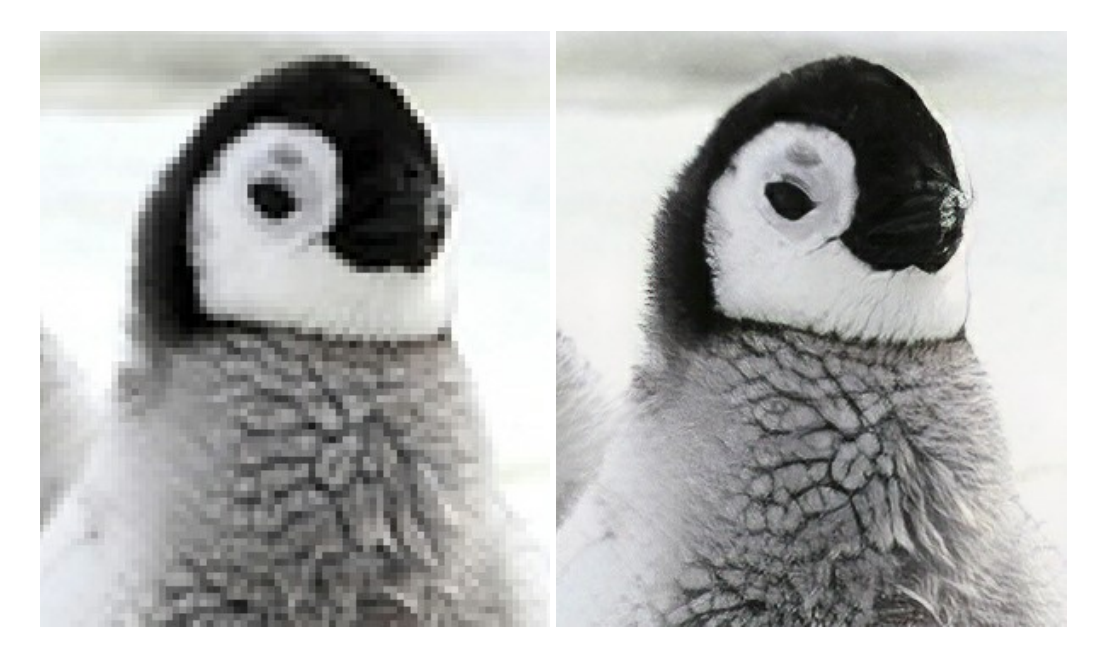

# **[AKVIS MakeUp — Porträtverbesserung](https://akvis.com/de/makeup/index.php?utm_source=help)**

AKVIS MakeUp ist eine Software zur Porträtverbesserung, die Ihren Fotos einen professionellen Look verleiht. Die Software verfeinert die Hautstruktur auf Porträtaufnahmen und lässt den Teint strahlen. Es ist schon erstaunlich, wie viel ein gutes Hautbild zum Verjüngen und Auffrischung des Gesichts beibringen kann. [Weiter…](https://akvis.com/de/makeup/index.php?utm_source=help)

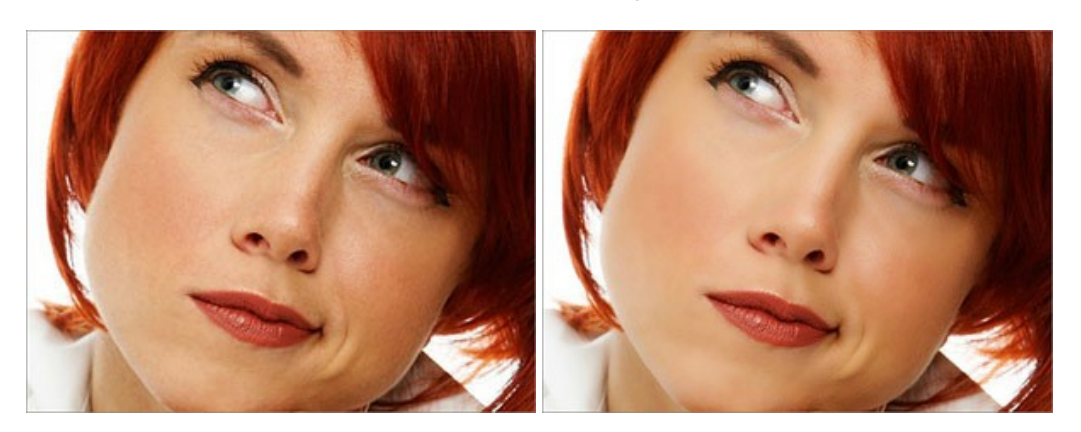

#### **[AKVIS NatureArt — Natur-Effekte auf digitalen Fotos](https://akvis.com/de/natureart/index.php?utm_source=help)**

**AKVIS NatureArt** ist ein ausgezeichnetes Werkzeug zur Nachahmung der Schönheit der Naturphänomene auf Ihren digitalen Fotos. Das Programm enthält eine ganze Reihe von Effekten: [Regen](https://akvis.com/de/natureart-tutorial/effects/rain.php?utm_source=help)

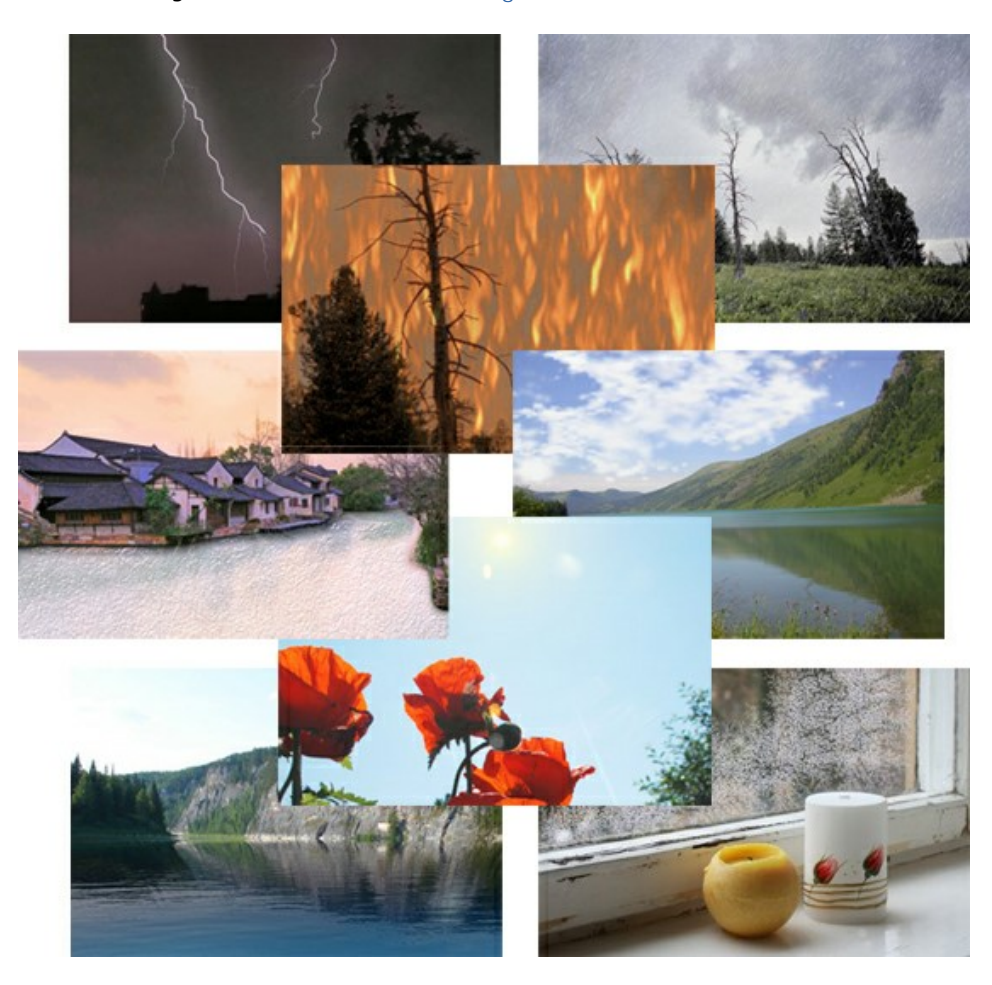

## **[AKVIS Neon — Leuchtbilder aus Fotos](https://akvis.com/de/neon/index.php?utm_source=help)**

**AKVIS Neon** ist eine Software zur Umwandlung von Fotos in leuchtende Zeichnungen. Das Programm transformiert Fotos in Neonbilder, die wie mit fluoreszierenden Farben gezeichnet aussehen. [Weiter…](https://akvis.com/de/neon/index.php?utm_source=help)

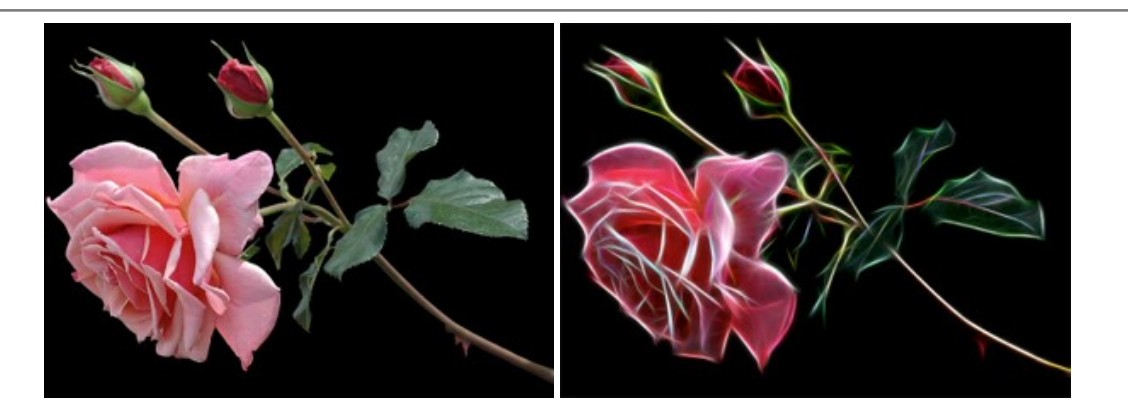

#### **[AKVIS Noise Buster AI — Verringerung des Bildrauschens](https://akvis.com/de/noise-buster/index.php?utm_source=help)**

AKVIS Noise Buster AI verringert Rauschen auf digitalen Bildern. Das digitale Rauschen kann als zahlreiche helle, dunkle oder farbige Bildpunkte auf einfarbigen Flächen auftreten. Nach der Anwendung sehen Ihre Fotos sauber und fehlerfrei aus. [Weiter…](https://akvis.com/de/noise-buster/index.php?utm_source=help)

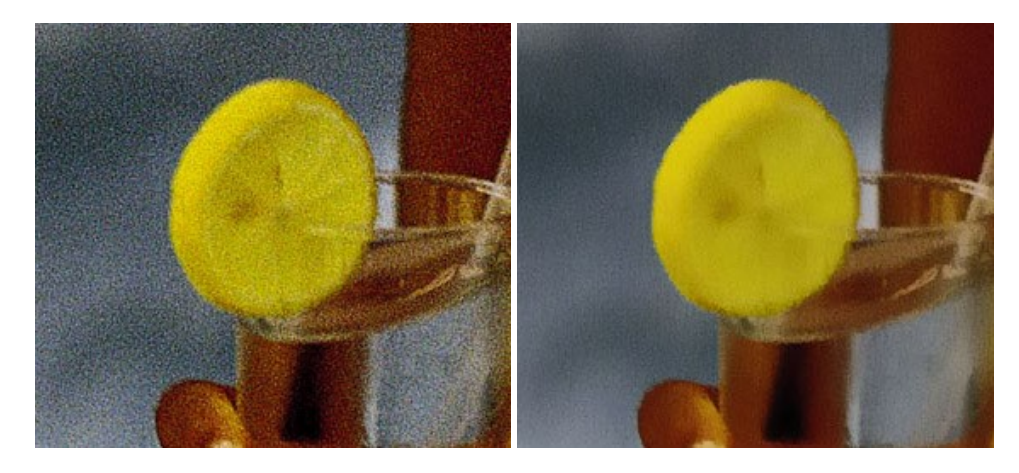

# **[AKVIS OilPaint — Ölgemälde-Effekt](https://akvis.com/de/oilpaint/index.php?utm_source=help)**

AKVIS OilPaint lässt digitale Fotos wie echte Ölgemälde aussehen. Die geheimnisvolle Herstellung eines Gemäldes geschieht direkt vor Ihren Augen. Der einzigartige Algorithmus erlaubt es, die Technik eines echten Pinsels authentisch zu reproduzieren. Mit dieser innovativen Software können Sie ein richtiger Künstler werden! [Weiter…](https://akvis.com/de/oilpaint/index.php?utm_source=help)

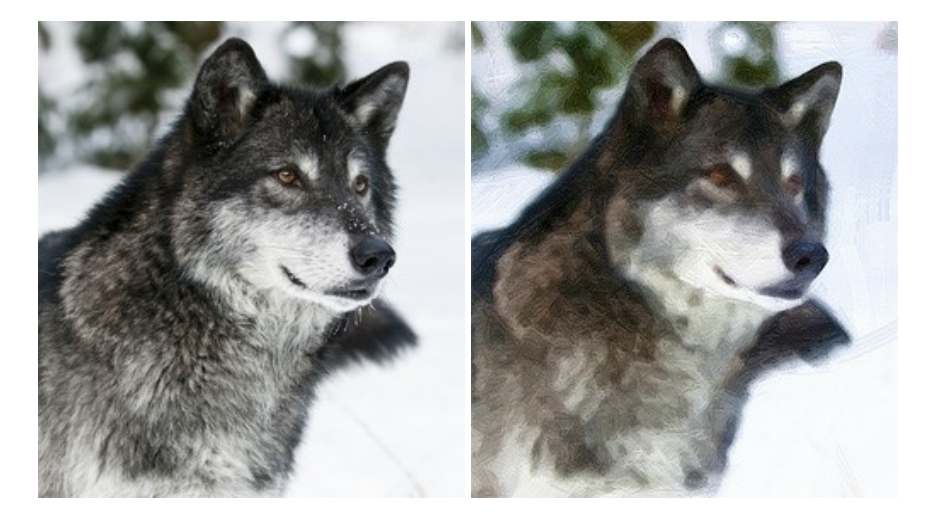

## **[AKVIS Pastel — Pastellgemälde aus Fotos](https://akvis.com/de/pastel/index.php?utm_source=help)**

AKVIS Pastel verwandelt Ihre Fotos in Pastellgemälde. Das Programm konvertiert Ihre Bilder in lebensechte digitale Kunstwerke, indem es eine der beliebtesten künstlerischen Maltechniken imitiert. AKVIS Pastel ist ein leistungsfähiges Werkzeug, um Ihr kreatives Potenzial zu entdecken und auszuleben! [Weiter…](https://akvis.com/de/pastel/index.php?utm_source=help)

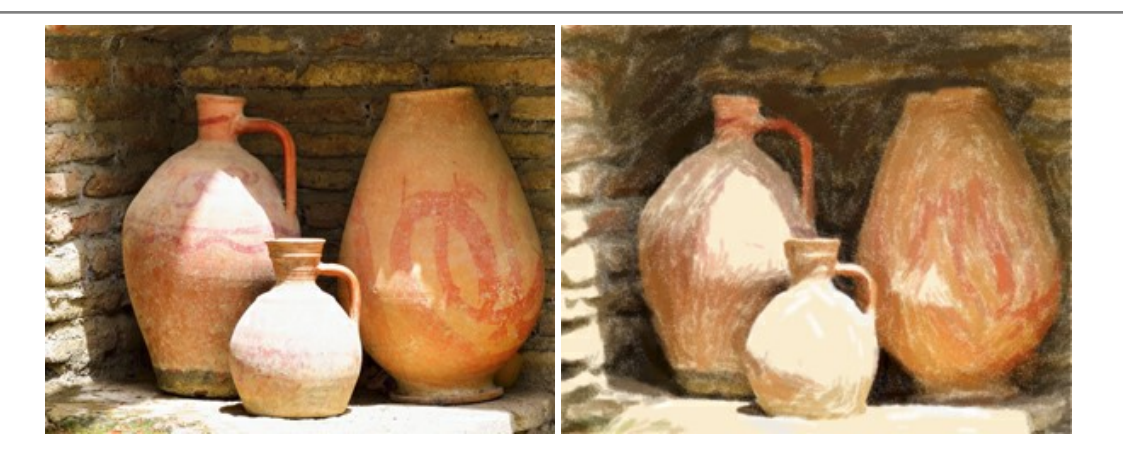

#### **[AKVIS Points — Pointillismus-Effekt in Fotos](https://akvis.com/de/points/index.php?utm_source=help)**

**AKVIS Points** verwandelt Ihre digitalen Fotos in Gemälde in pointillistischer Malweise. Diese Technik zählt zu einer der ausdrucksstärksten Stilrichtungen in der Malerei. Entdecken Sie Geheimnisse des Pointillismus mit AKVIS Points! [Weiter…](https://akvis.com/de/points/index.php?utm_source=help)

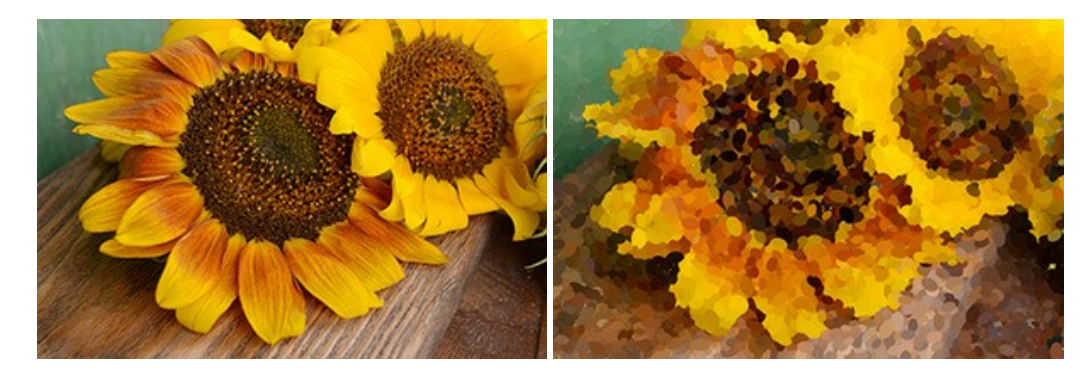

#### **[AKVIS Refocus AI — Scharfstellung und Weichzeichnung](https://akvis.com/de/refocus/index.php?utm_source=help)**

**AKVIS Refocus AI** stellt verschwommene Bilder scharf. Das Programm kann das ganze Foto oder nur einen ausgewählten Teil davon in den Fokus stellen, damit das Aufnahmemotiv besser zur Geltung kommt. Außerdem ist es möglich, Bokeh- und Weichzeichnungseffekte auf Ihre Fotos zu erstellen.

Die Software stellt fünf Modi zur Verfügung: *Scharfstellung AI*, *Iris-Weichzeichnung*, *Tilt-Shift*, *Bewegungsunschärfe* und *Radiales Weichzeichnen*. [Weiter…](https://akvis.com/de/refocus/index.php?utm_source=help)

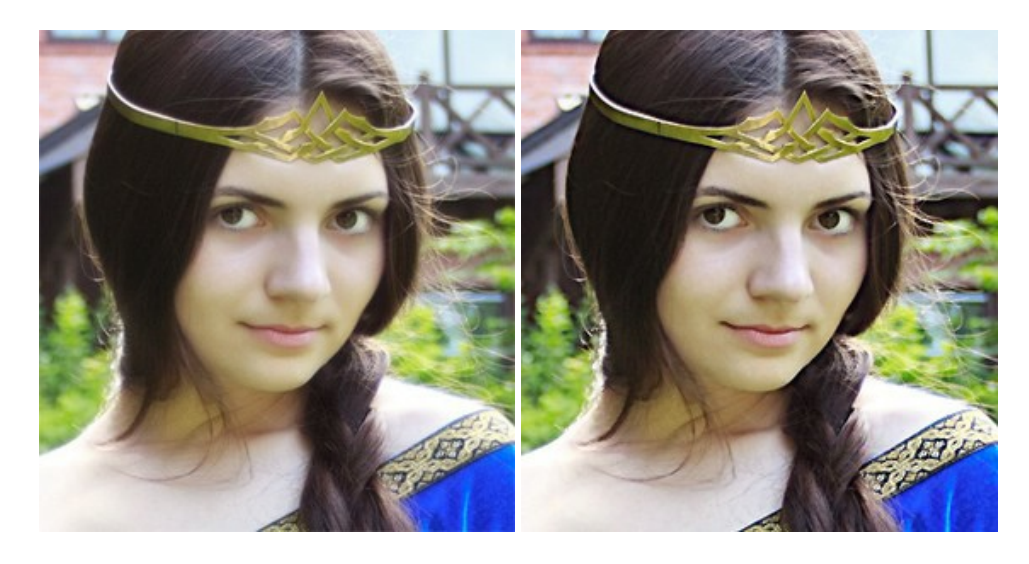

## **[AKVIS Retoucher — Software zur Fotorestaurierung](https://akvis.com/de/retoucher/index.php?utm_source=help)**

AKVIS Retoucher ist eine effektive Fotorestaurierungssoftware für Kratzer-und Staubbeseitigung. Die Software hilft nicht nur Kratzer, Risse, Schmutz und sonstige Beschädigungen zu beseitigen, sondern auch die fehlenden Teile des Fotos zu rekonstruieren, indem die angrenzenden Bereiche zur Wiederherstellung herangezogen werden. [Weiter…](https://akvis.com/de/retoucher/index.php?utm_source=help)

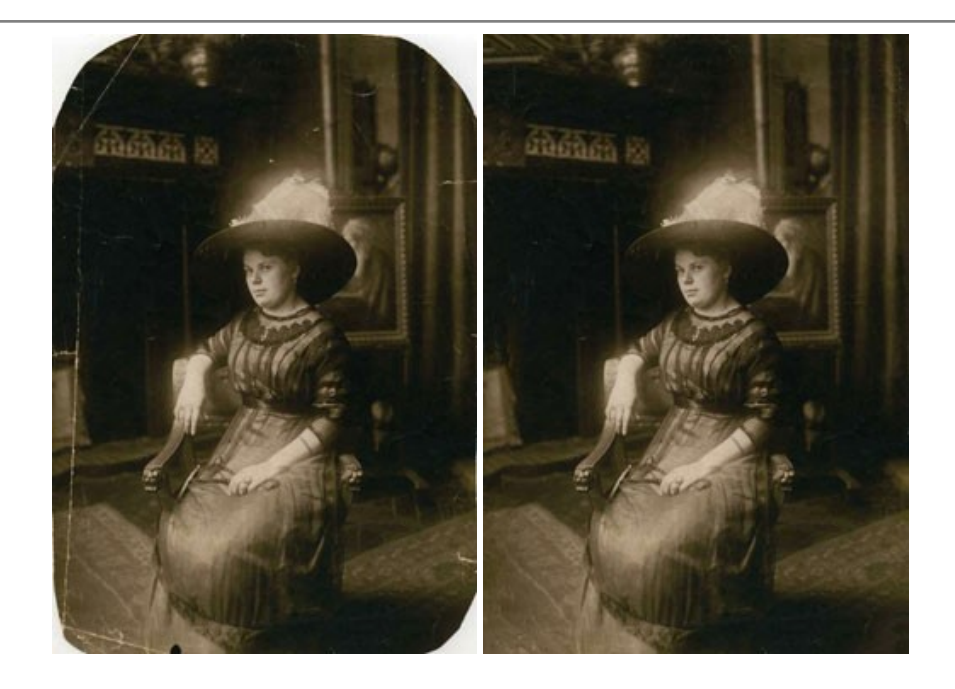

## **[AKVIS Sketch — Fotos in Zeichnungen umwandeln](https://akvis.com/de/sketch/index.php?utm_source=help)**

**AKVIS Sketch** verwandelt Fotos in hochrealistische Bleistiftzeichnungen. Die Software erstellt wunderschöne S/W und farbige Zeichnungen, die die Technik der Graphit-, Bleistift-, Kohle-, Pastell- und Aquarellzeichnung nachahmen. Das Programm bietet folgende Zeichenstile: *Klassischen*, *Künstlerischen*, *Maestro* und *Multistil* - jeweils mit einer Reihe von Voreinstellungen. Mit AKVIS Sketch brauchen Sie keinen Bleistift, um sich als Künstler zu fühlen! [Weiter…](https://akvis.com/de/sketch/index.php?utm_source=help)

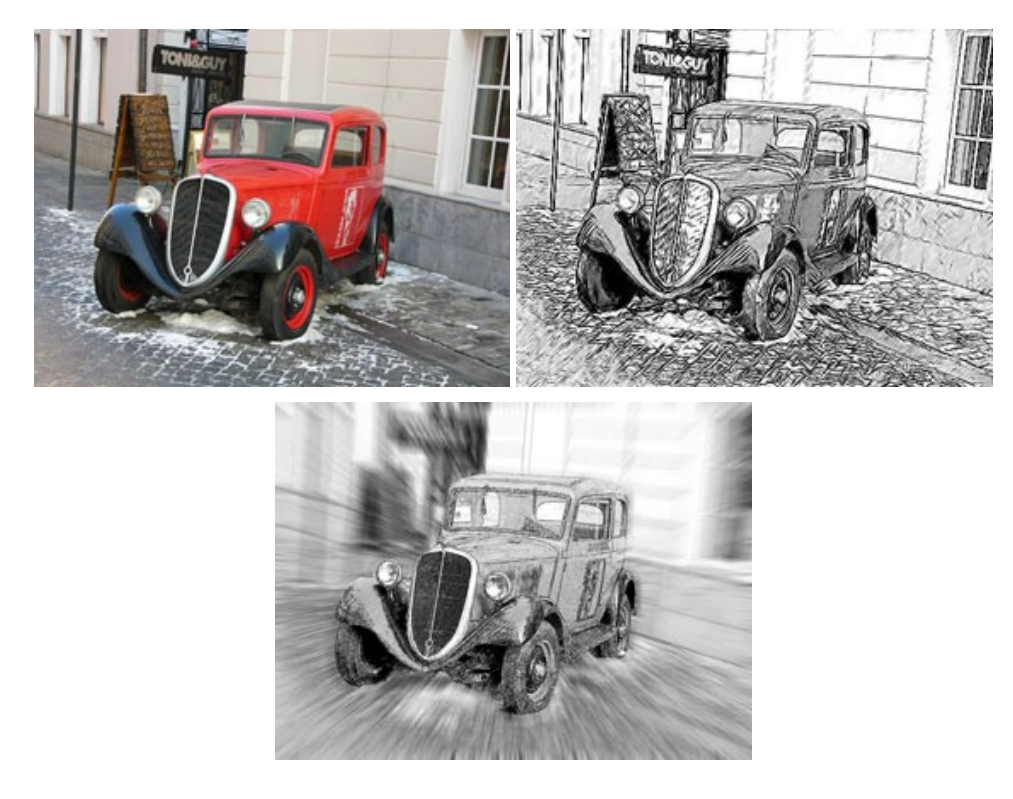

# **[AKVIS SmartMask — Objekte aus Foto ausschneiden](https://akvis.com/de/smartmask/index.php?utm_source=help)**

AKVIS SmartMask ist ein Maskierungswerkzeug, das die Auswahl schwieriger Objekte innerhalb weniger Sekunden erlaubt, ohne sie genau zu markieren.

Nie war die Auswahl so einfach! [Weiter…](https://akvis.com/de/smartmask/index.php?utm_source=help)

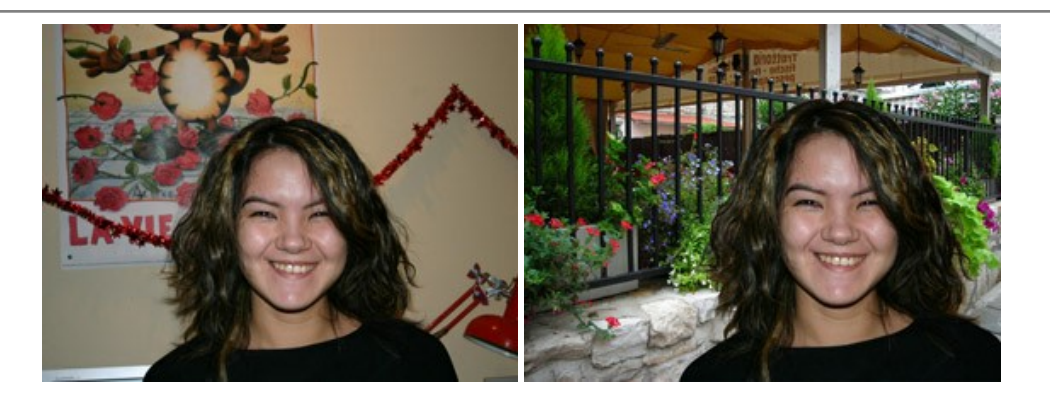

## **[AKVIS Watercolor — Aquarell-Effekt auf Fotos](https://akvis.com/de/watercolor/index.php?utm_source=help)**

**AKVIS Watercolor** verwandelt Fotos in erstaunlich realistische Aquarellbilder. Das Programm bietet zwei Konvertierungsstile: *Klassisches Aquarell* und *Kontur-Aquarell*. Jeder Stil kommt mit einer großen Auswahl an gebrauchsfertigen Presets. Das Programm erlaubt es, großartige Meisterwerke mit nur einem Klick erstellen! [Weiter…](https://akvis.com/de/watercolor/index.php?utm_source=help)

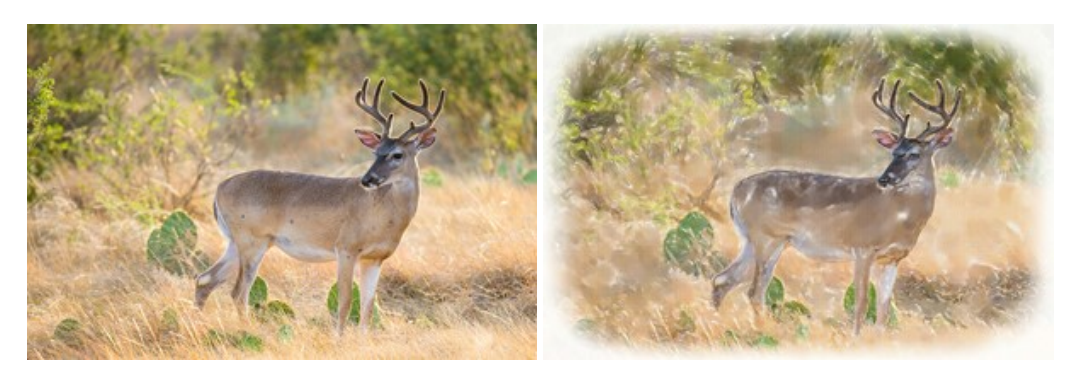